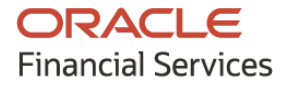

User Guide

# **Oracle Banking Supply Chain Finance**

Release 14.5.0.0.0

**Part No. 42228-01**

May 2021

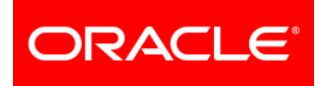

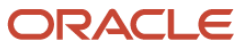

Oracle Banking Supply Chain Finance User Guide Oracle Financial Services Software Limited

Oracle Park Off Western Express Highway Goregaon (East) Mumbai, Maharashtra 400 063 India

Worldwide Inquiries: Phone: +91 22 6718 3000 Fax: +91 22 6718 3001 [www.oracle.com/financialservices/](http://www.oracle.com/financialservices/)

Copyright © 2020, 2021 Oracle and/or its affiliates.

Oracle and Java are registered trademarks of Oracle and/or its affiliates. Other names may be trademarks of their respective owners.

U.S. GOVERNMENT END USERS: Oracle programs, including any operating system, integrated software, any programs installed on the hardware, and/or documentation, delivered to U.S. Government end users are "commercial computer software" pursuant to the applicable Federal Acquisition Regulation and agency-specific supplemental regulations. As such, use, duplication, disclosure, modification, and adaptation of the programs, including any operating system, integrated software, any programs installed on the hardware, and/or documentation, shall be subject to license terms and license restrictions applicable to the programs. No other rights are granted to the U.S. Government.

This software or hardware is developed for general use in a variety of information management applications. It is not developed or intended for use in any inherently dangerous applications, including applications that may create a risk of personal injury. If you use this software or hardware in dangerous applications, then you shall be responsible to take all appropriate failsafe, backup, redundancy, and other measures to ensure its safe use. Oracle Corporation and its affiliates disclaim any liability for any damages caused by use of this software or hardware in dangerous applications.

This software and related documentation are provided under a license agreement containing restrictions on use and disclosure and are protected by intellectual property laws. Except as expressly permitted in your license agreement or allowed by law, you may not use, copy, reproduce, translate, broadcast, modify, license, transmit, distribute, exhibit, perform, publish or display any part, in any form, or by any means. Reverse engineering, disassembly, or de-compilation of this software, unless required by law for interoperability, is prohibited.

The information contained herein is subject to change without notice and is not warranted to be error-free. If you find any errors, please report them to us in writing.

This software or hardware and documentation may provide access to or information on content, products and services from third parties. Oracle Corporation and its affiliates are not responsible for and expressly disclaim all warranties of any kind with respect to third-party content, products, and services. Oracle Corporation and its affiliates will not be responsible for any loss, costs, or damages incurred due to your access to or use of third-party content, products, or services.

# **Contents**

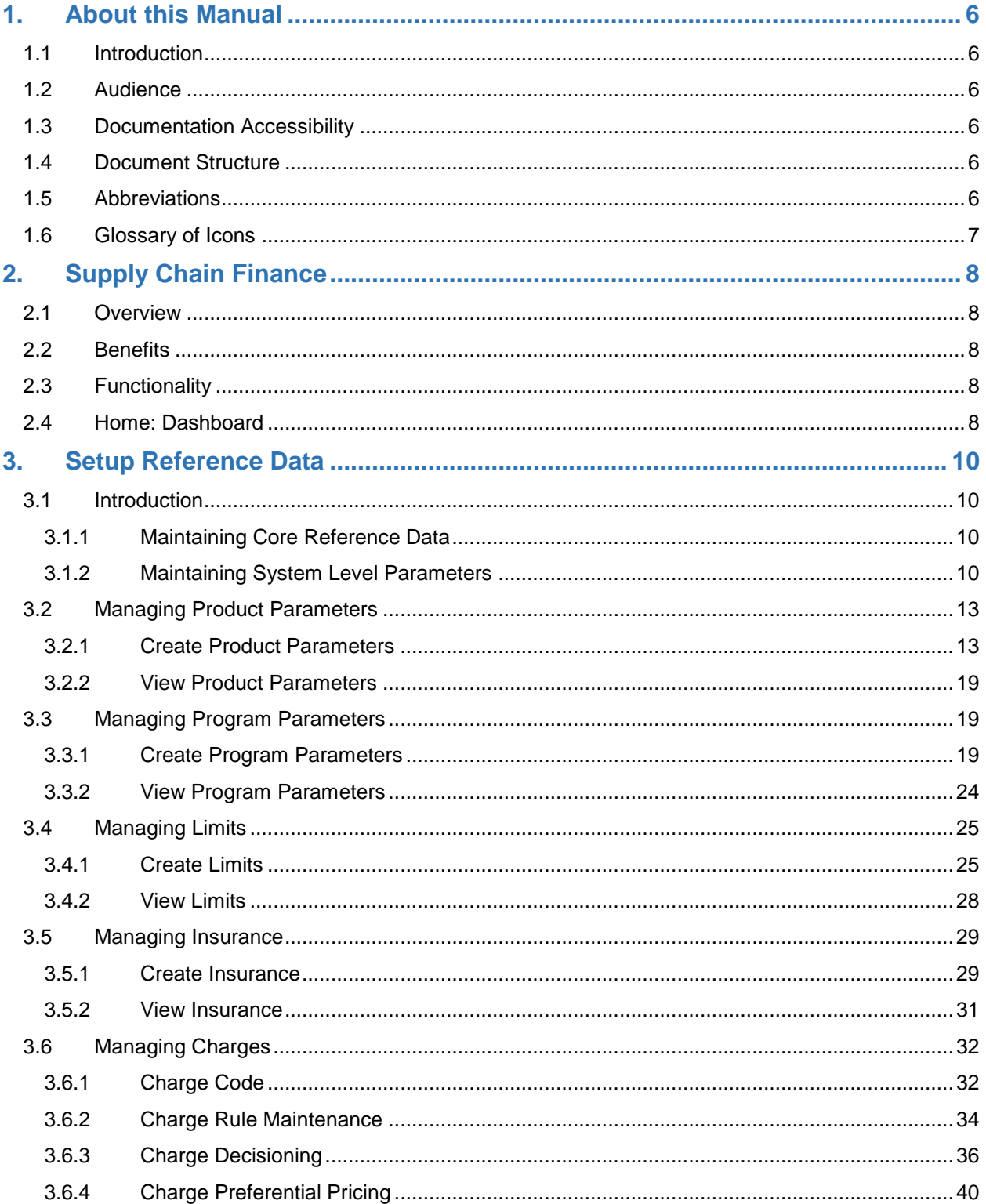

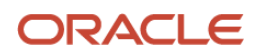

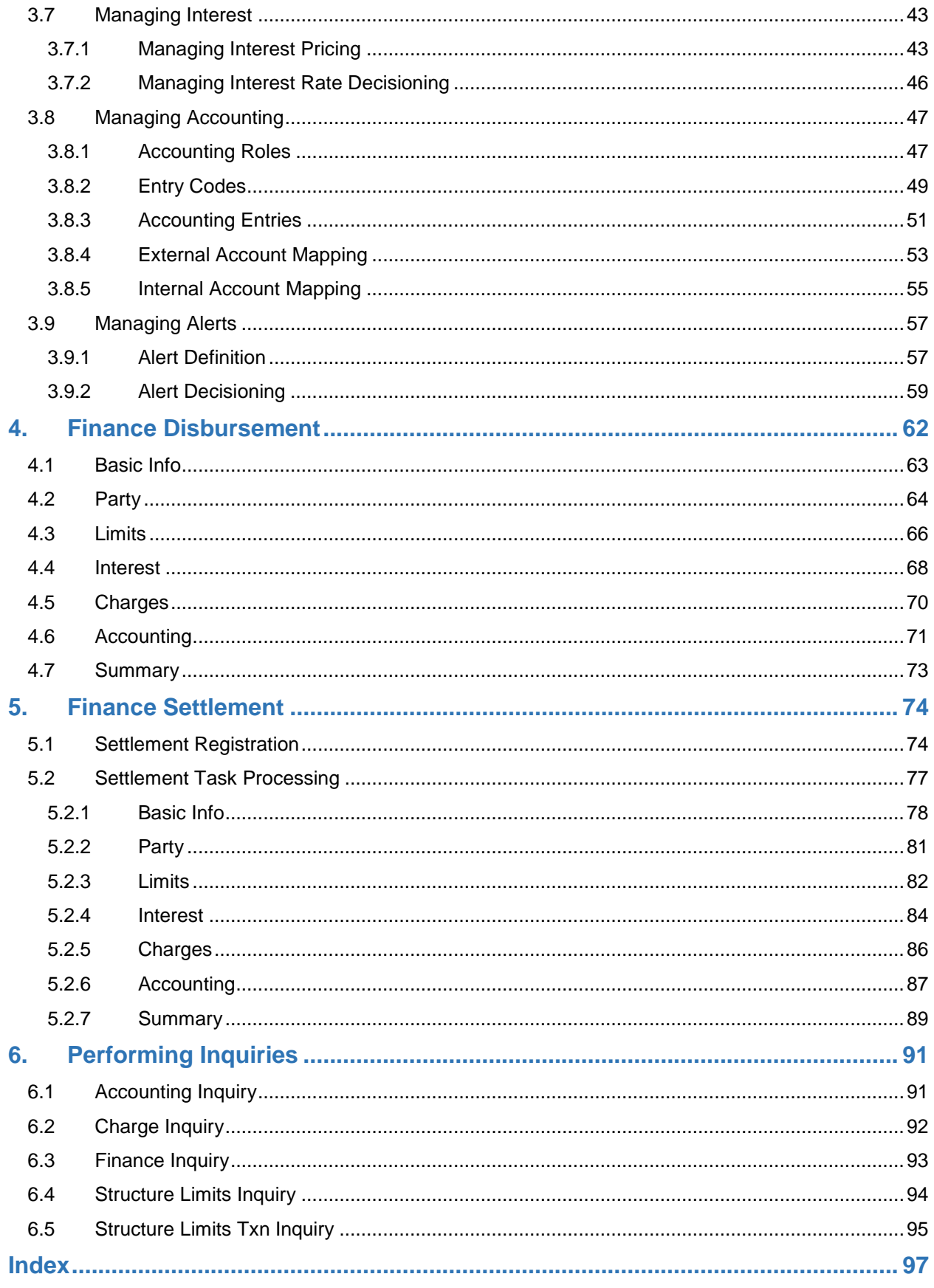

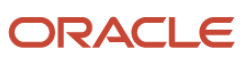

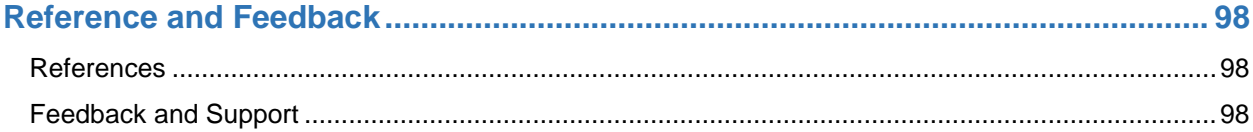

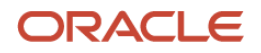

# <span id="page-5-0"></span>**1. About this Manual**

## <span id="page-5-1"></span>**1.1 Introduction**

This manual is designed to help acquaint you with the Oracle Banking Supply Chain Finance.

It provides an overview of the system and guides you, through the various steps involved in granting supply chain finance to the customers of your bank.

### <span id="page-5-2"></span>**1.2 Audience**

This manual is intended for the following User/ User Roles:

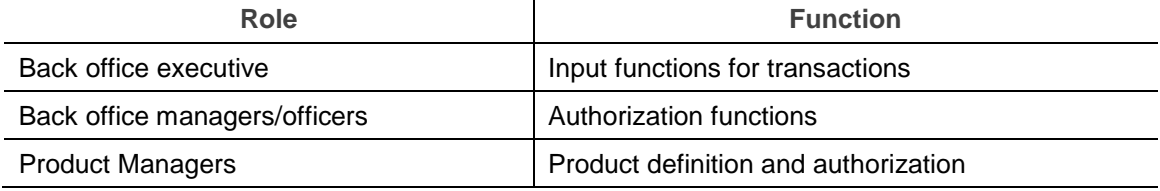

## <span id="page-5-3"></span>**1.3 Documentation Accessibility**

For information about Oracle's commitment to accessibility, visit the Oracle Accessibility Program website at [http://www.oracle.com/us/corporate/accessibility/index.html.](http://www.oracle.com/us/corporate/accessibility/index.html)

### <span id="page-5-4"></span>**1.4 Document Structure**

This manual is organized into the following chapters:

<span id="page-5-5"></span>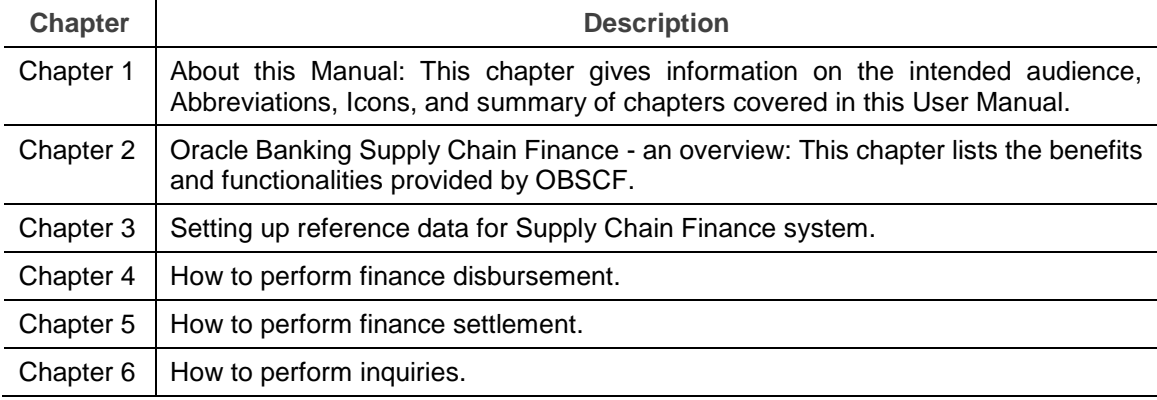

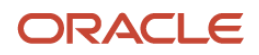

# **1.5 Abbreviations**

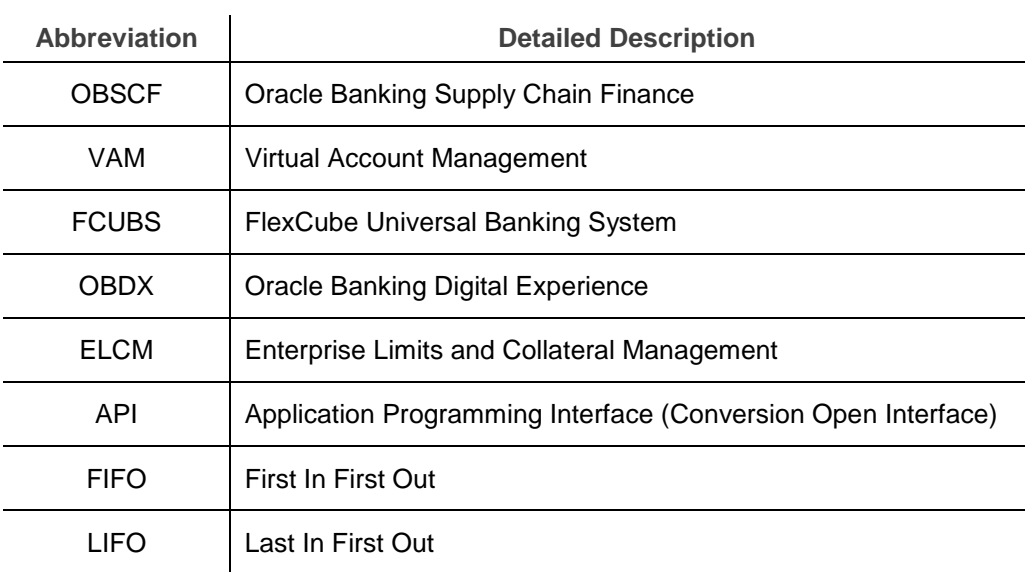

# <span id="page-6-0"></span>**1.6 Glossary of Icons**

This User Manual may refer to all or some of the following icons:

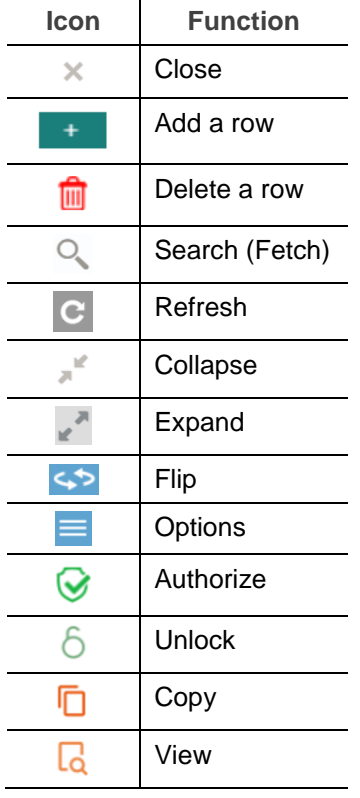

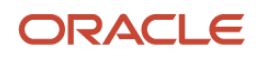

# <span id="page-7-0"></span>**2. Supply Chain Finance**

### <span id="page-7-1"></span>**2.1 Overview**

Oracle Banking Supply Chain Finance (OBSCF) is a comprehensive digitized end-to-end solution that supports the full lifecycle of supply chain finance across receivables and payables offering supplier centric financing and buyer centric financing. The solution addresses each of the supply chain processes from design through execution thereby enabling banks to optimize the working capital and supply chain operations of their corporate customers. Its unique value lies in its ability to provide the business with predefined processes and a world-class framework that takes care of business risk and compliance needs.

### <span id="page-7-2"></span>**2.2 Benefits of SCF**

- Suppliers are paid early
- Buyers can extend their payment terms
- Financial Institutions get their fee income at less risk and less cost.

OBSCF requires the involvement of its platform which enables the interaction between all the parties of the trade. OBSCF also needs an involvement of external finance provider i.e. Bank who settles supplier invoices in advance or on due date of the invoice, for a lower financing cost than the suppliers' own source of funds.

When the external finance provider extends finance, it can be at the request of supplier or at the request of buyer by earmarking the credit limits of the concerned party. Different types of finances come into picture depending upon the party requesting for finance.

### <span id="page-7-3"></span>**2.3 Functionality**

A Program is a linkage of a buyer to multiple suppliers or a supplier to multiple buyers.

Two types of Program exists in SCF:

- **Supplier Centric Program** When Supplier is the large corporate, the buyer whom supplier is dealing with becomes the counter party/ spoke and 'Supplier' becomes the 'Anchor' of the SCF program. Such a program is called as 'Supplier Centric Program'. The anchor links all his counter parties or spokes to the SCF program.
- **Buyer Centric Program** When Buyer is the large corporate, the seller whom buyer is dealing with becomes the counter party/ spoke and 'Buyer' becomes the 'Anchor' of the SCF program. Such program is called as 'Buyer Centric Program'. The anchor links all his counter parties or spokes to the SCF program.

### <span id="page-7-4"></span>**2.4 Home: Dashboard**

Successfully signing into the OBSCF application displays the dashboard as your home screen. Dashboard displays summary widgets internal to the bank. It is a collection of various portlets that are displayed based on your role and access rights. Dashboard enables you to perform various analytical functions. You can drag and move different portlets, resize, auto adjust the size, and expand/ collapse the portlet.

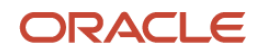

On launching the Oracle Banking Supply Chain Finance system, below login screen is displayed:

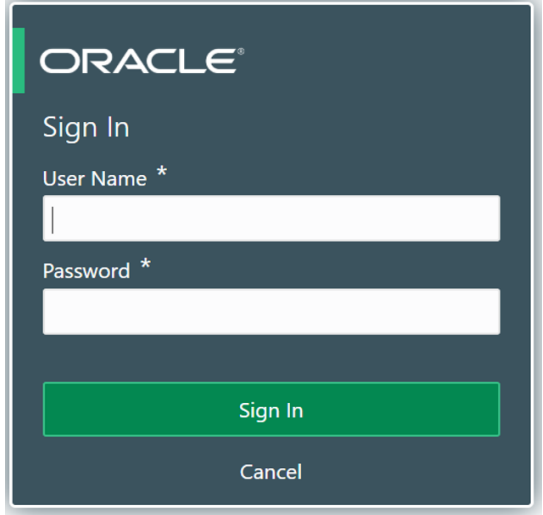

- 1. Enter your **User Name** and **Password** to access the application.
- 2. Click **Sign In** to log into application and display the **Dashboard** screen.

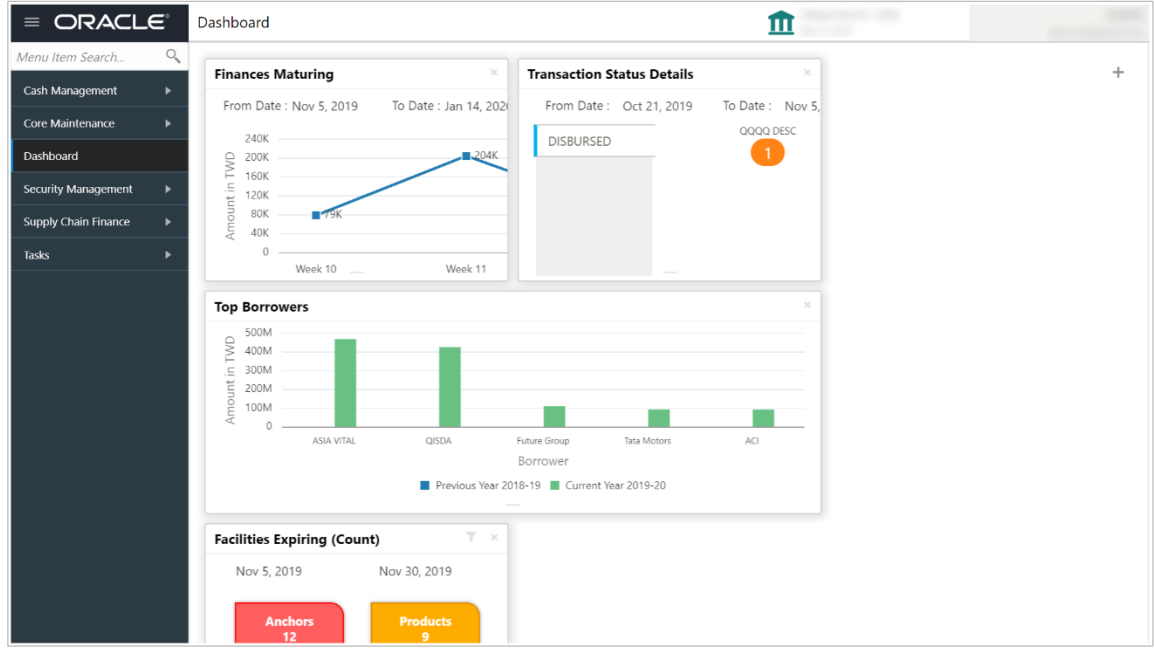

- o You can perform following actions on the dashboard portlets:
- o To add more portlets, click the Add (+) icon located at the top-right corner of the Dashboard.
- $\circ$  To remove a portlet, click the Remove (x) icon located at the portlet's top-right corner.
- $\circ$  To flip the portlet view, click the Flip Forward (<) or Flip Back (>) icon.
- o To change the portlet's position, click and hold the "Drag to reorder" (…..) icon at the portlet's bottom-center and then move portlet to the desired position.
- $\circ$  To apply filter on the portlet's data, click the Filter ( $\circ$ ) icon to view the pop-up select filter values.

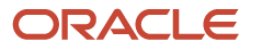

# **3. Setup Reference Data**

## <span id="page-9-1"></span><span id="page-9-0"></span>**3.1 Introduction**

Before you set up products for supply chain finance, you need to maintain certain basic reference information that you might need in order to set up products and process a finance request.

In the context of supply chain finance, for instance, you need to set up reference data like relationships, location details, product types, corporate details, product mappings and so on You may also need to identify administrators among the officers of your bank to whom you could assign the administration of supply chain finance system.

This section explains the maintenance of such reference information for the modules used for supply chain finance.

### <span id="page-9-2"></span>**3.1.1 Maintaining Core Reference Data**

Your bank needs to set up certain core reference data for the supply chain finance system to work. List of Country, Currency, Customer Category, List of Holidays, List of Banks, Branch, FX rates and so on.

Refer Common Core User Manual for setting up core reference data.

### <span id="page-9-3"></span>**3.1.2 Maintaining System Level Parameters**

 $\mathbf{r}$ 

Your bank needs to maintain various system level parameters to drive Supply Chain Finance system's behavior. This set up will be available as part of the application on Day 1.

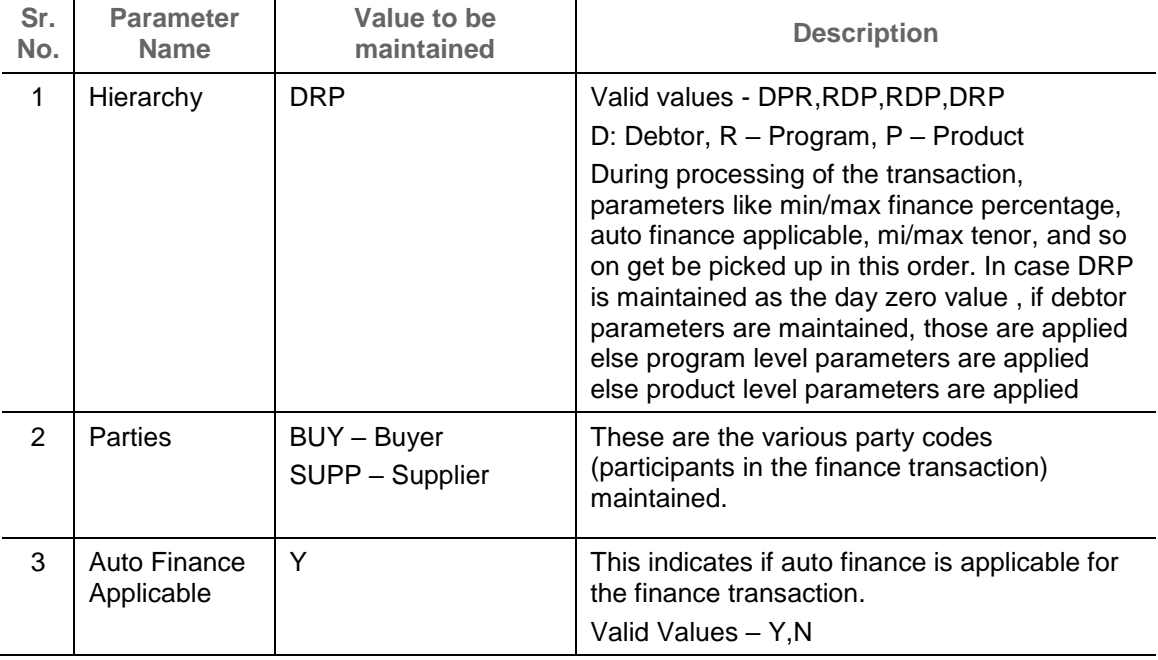

The below parameters should be maintained at a system level:

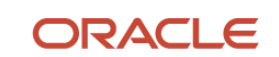

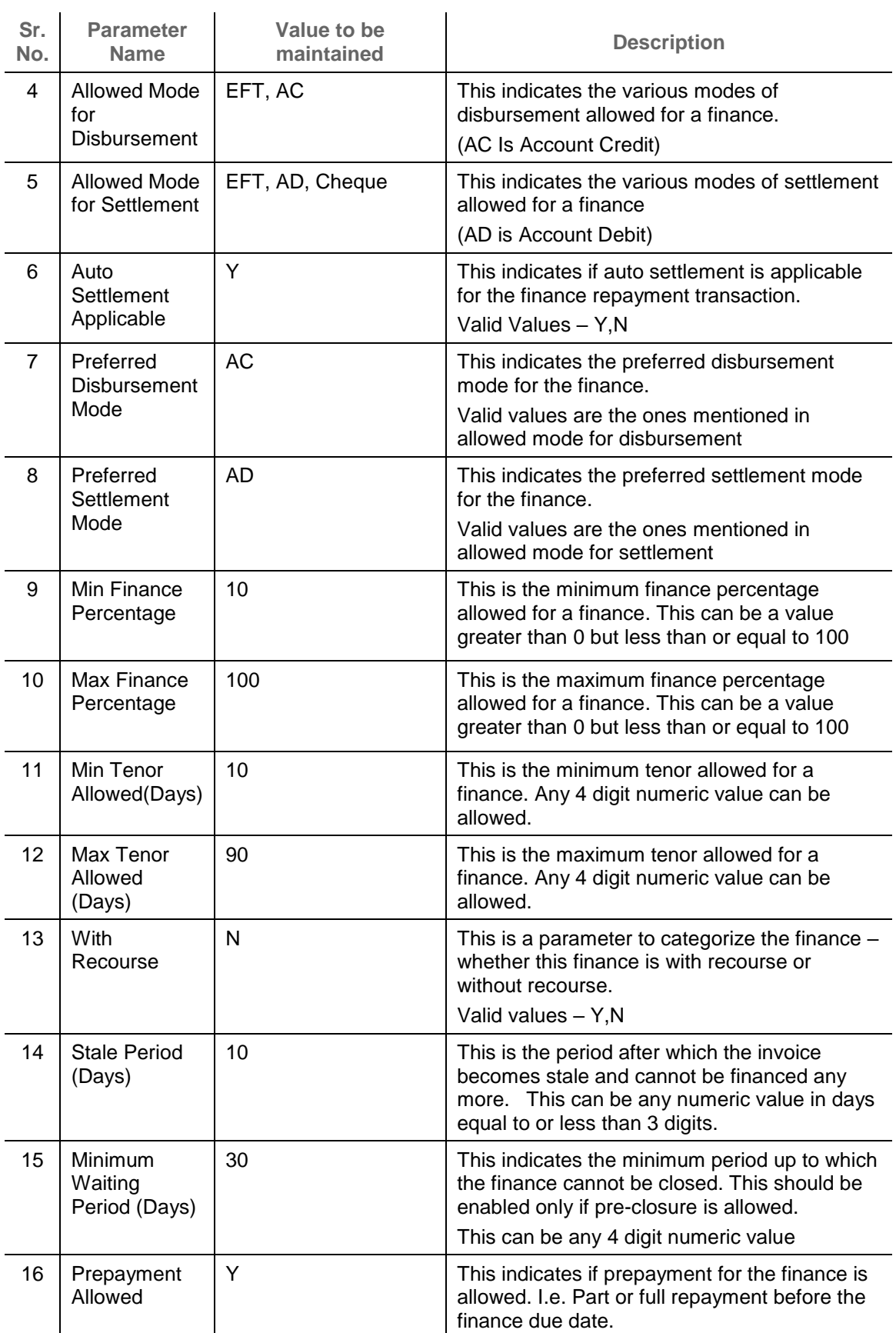

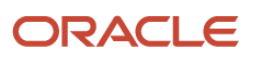

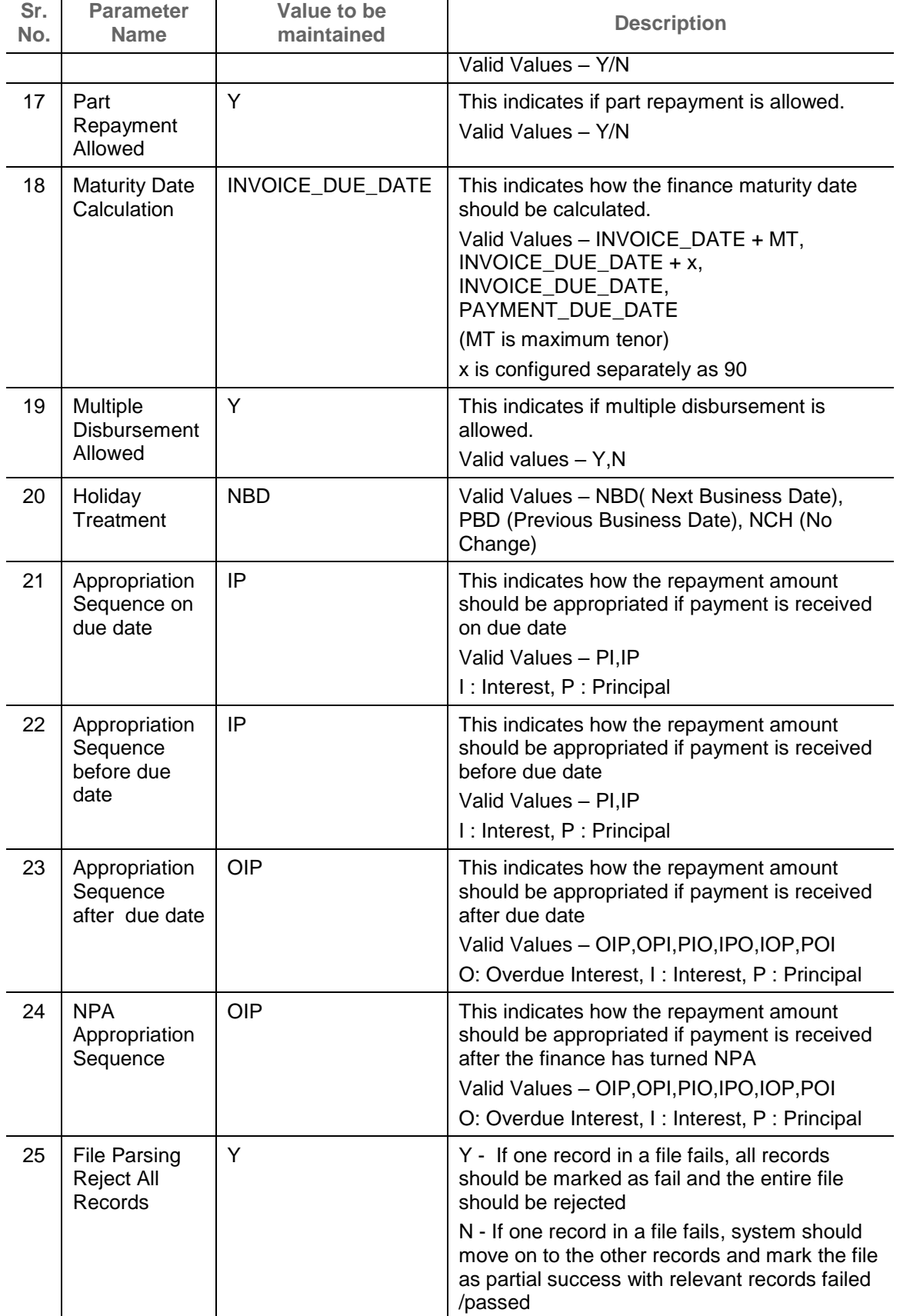

### <span id="page-12-0"></span>**3.2 Managing Product Parameters**

Bank may want to create a new product for financing. Screens are available to create a new product along with its attributes.

This screen is divided into four tabs: Basic Information, Finance Parameters, and Repayment Parameters.

### <span id="page-12-1"></span>**3.2.1 Create Product Parameters**

*Navigation Path: Supply Chain Finance > Maintenance > Product Parameters > Create*

**3.2.1.1 Basic Information** 

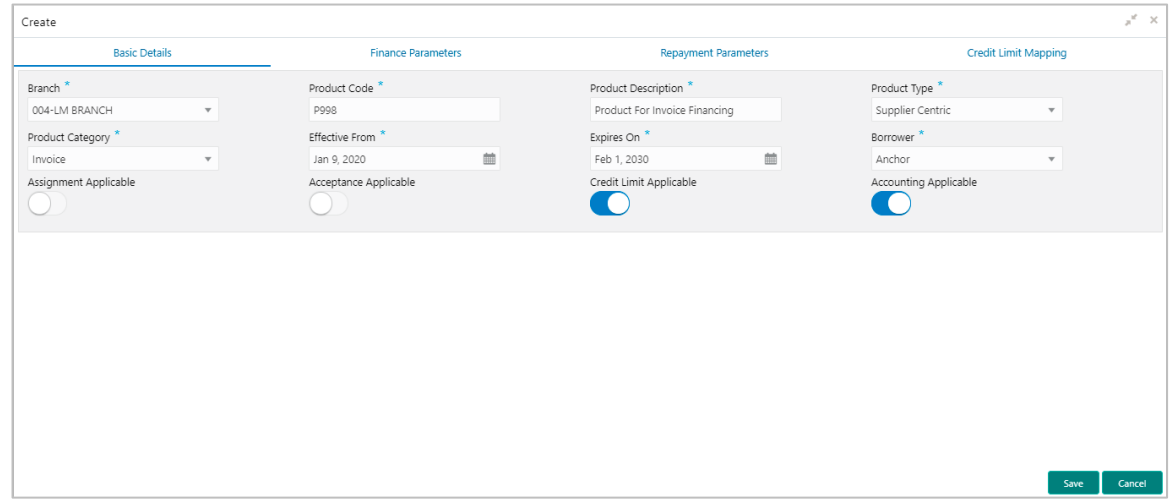

1. Refer the following table for specifying details in the above screen:

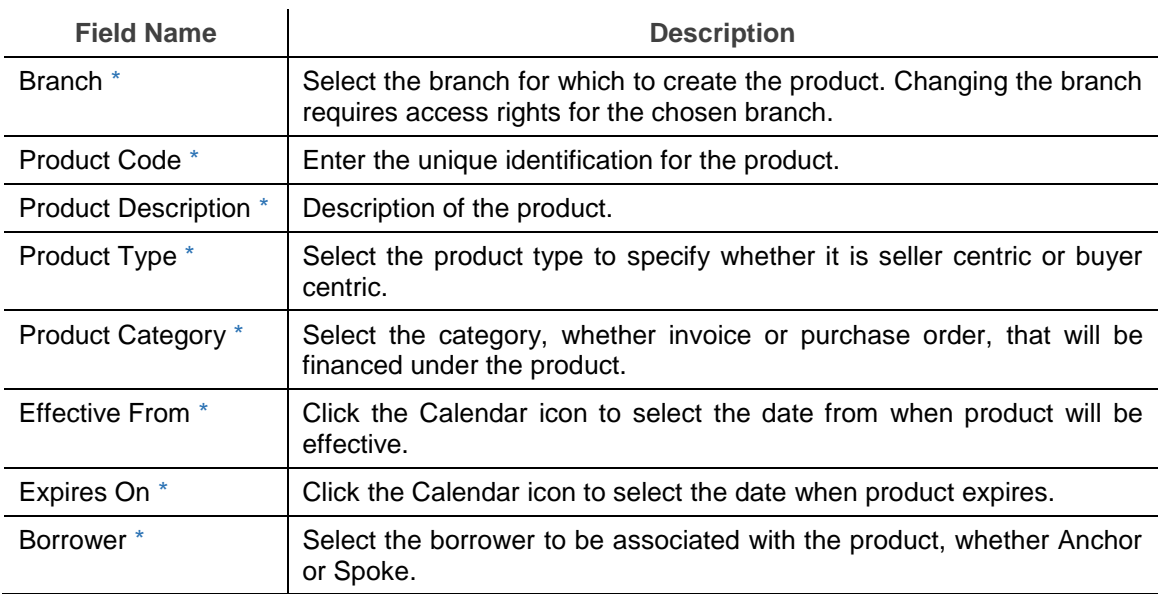

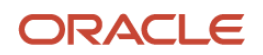

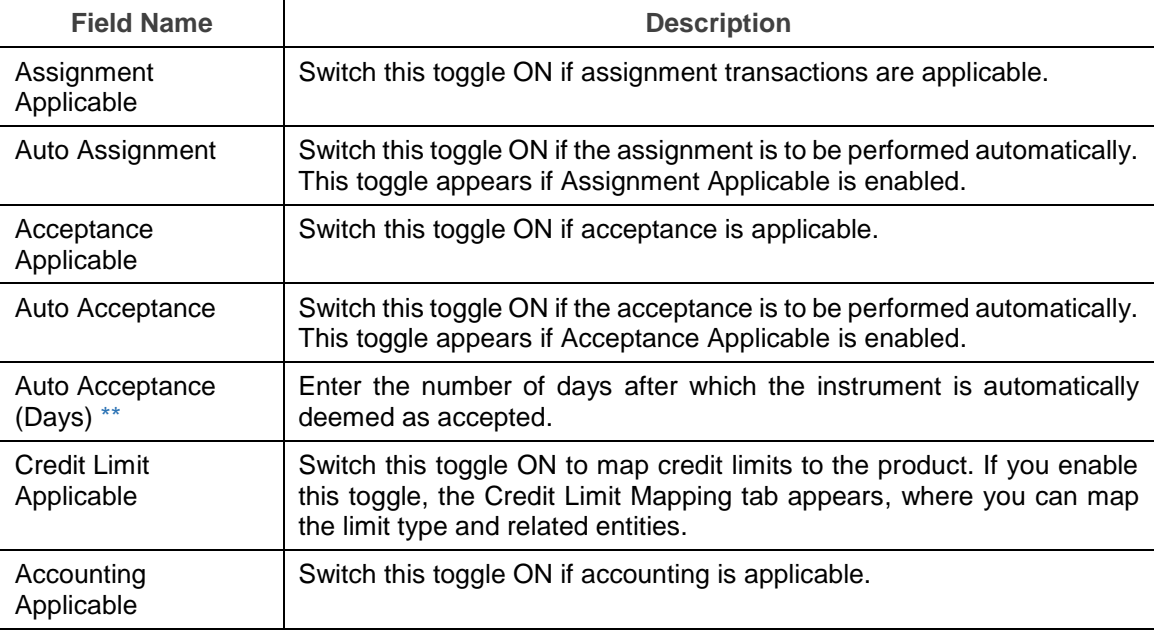

#### 2. Click the Finance Parameters tab.

### **3.2.1.2 Finance Parameters**

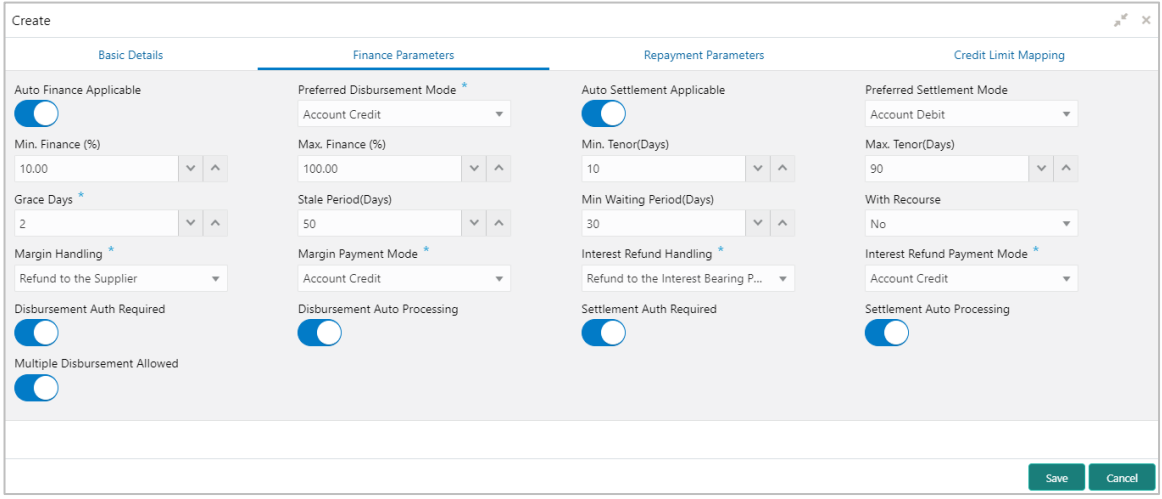

3. Refer the following table for specifying details in the above screen:

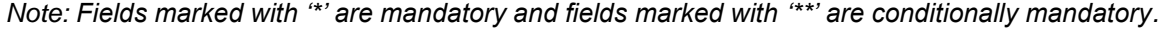

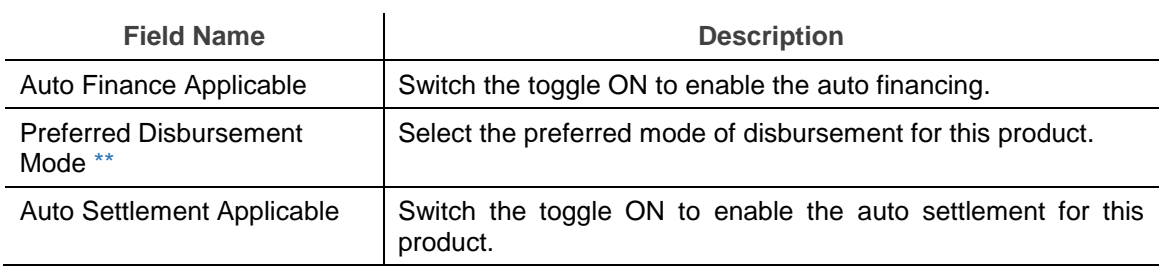

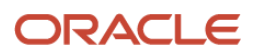

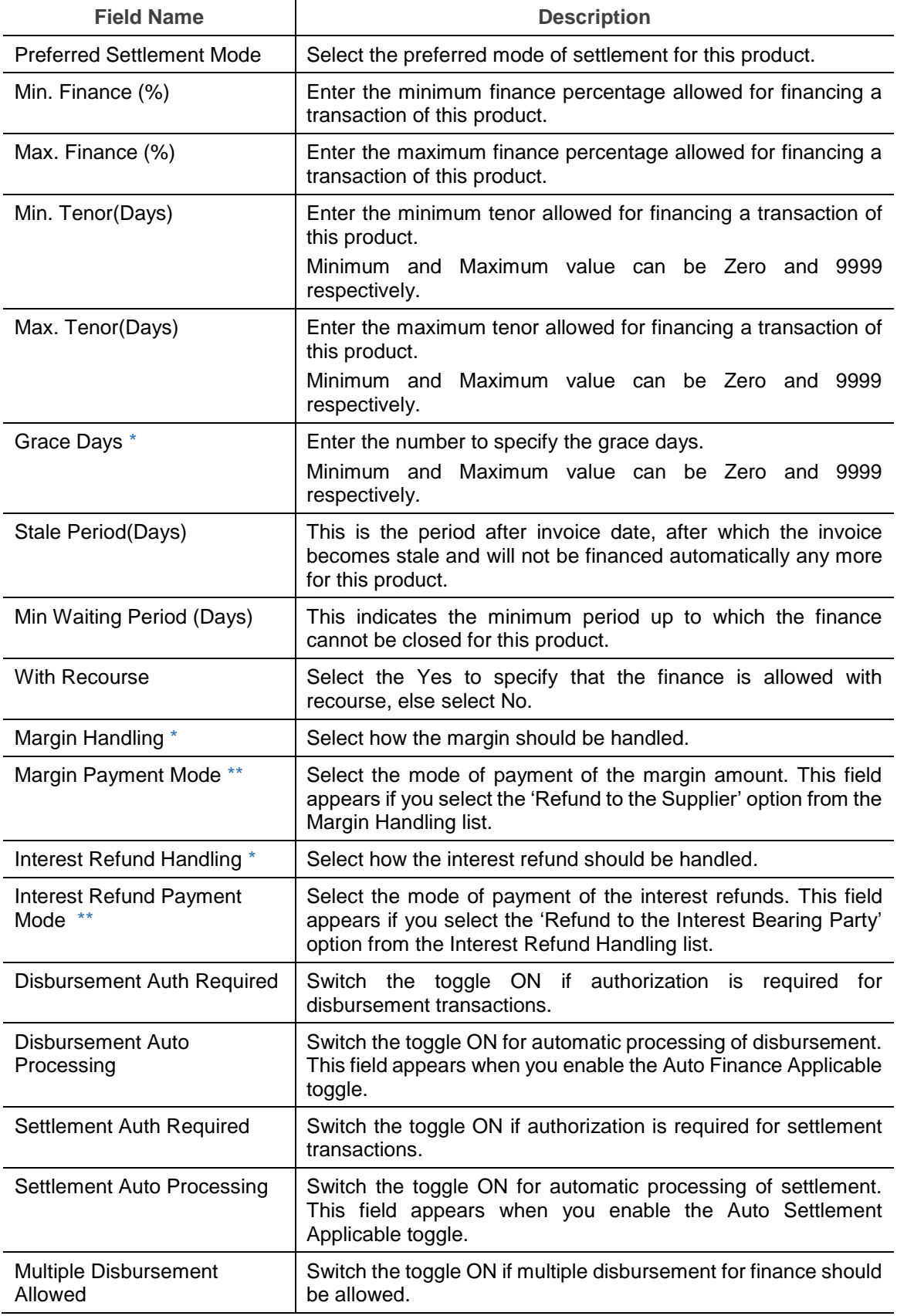

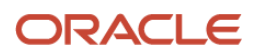

4. Click the Repayment Parameters tab.

### **3.2.1.3 Repayment Parameters**

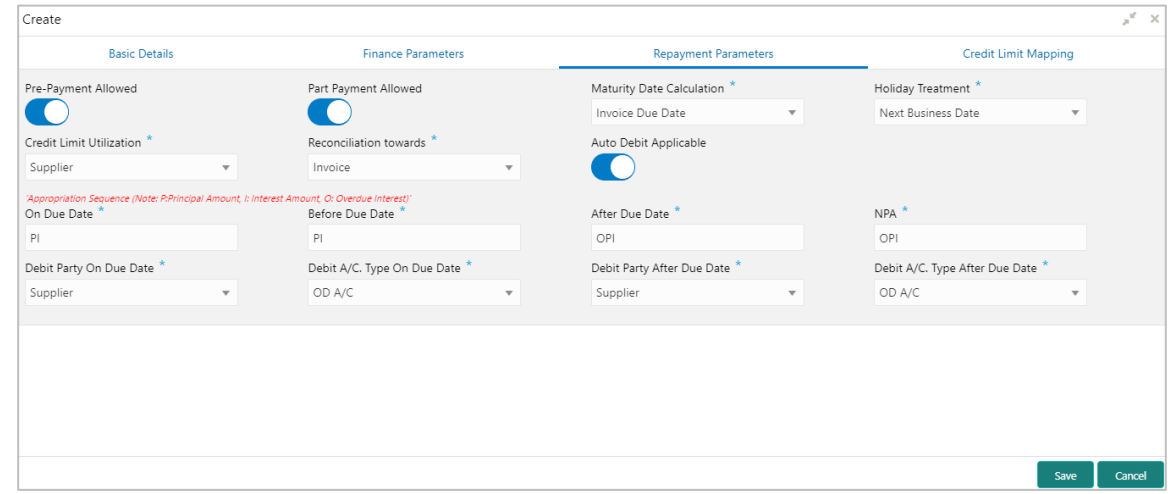

### 5. Refer the following table for specifying details in the above screen:

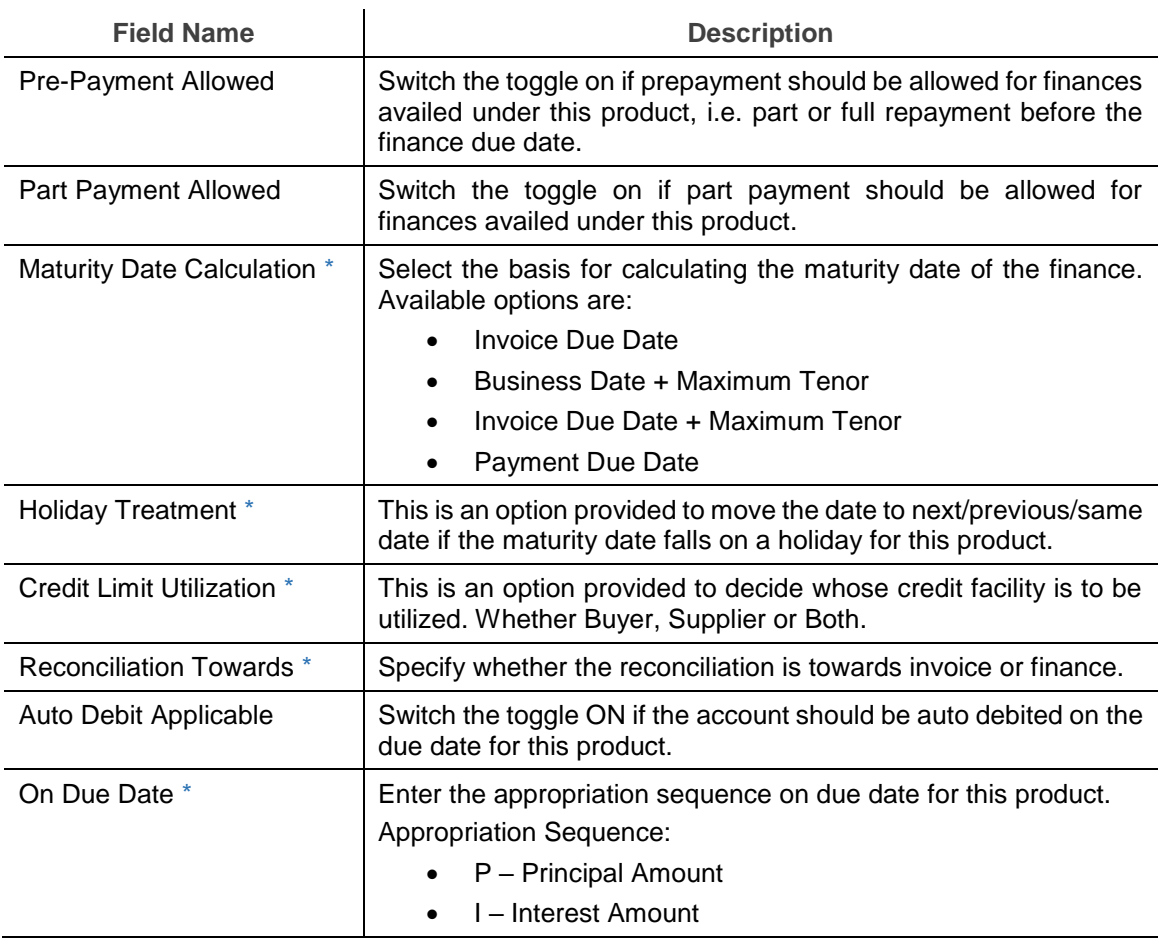

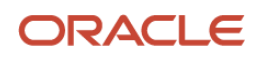

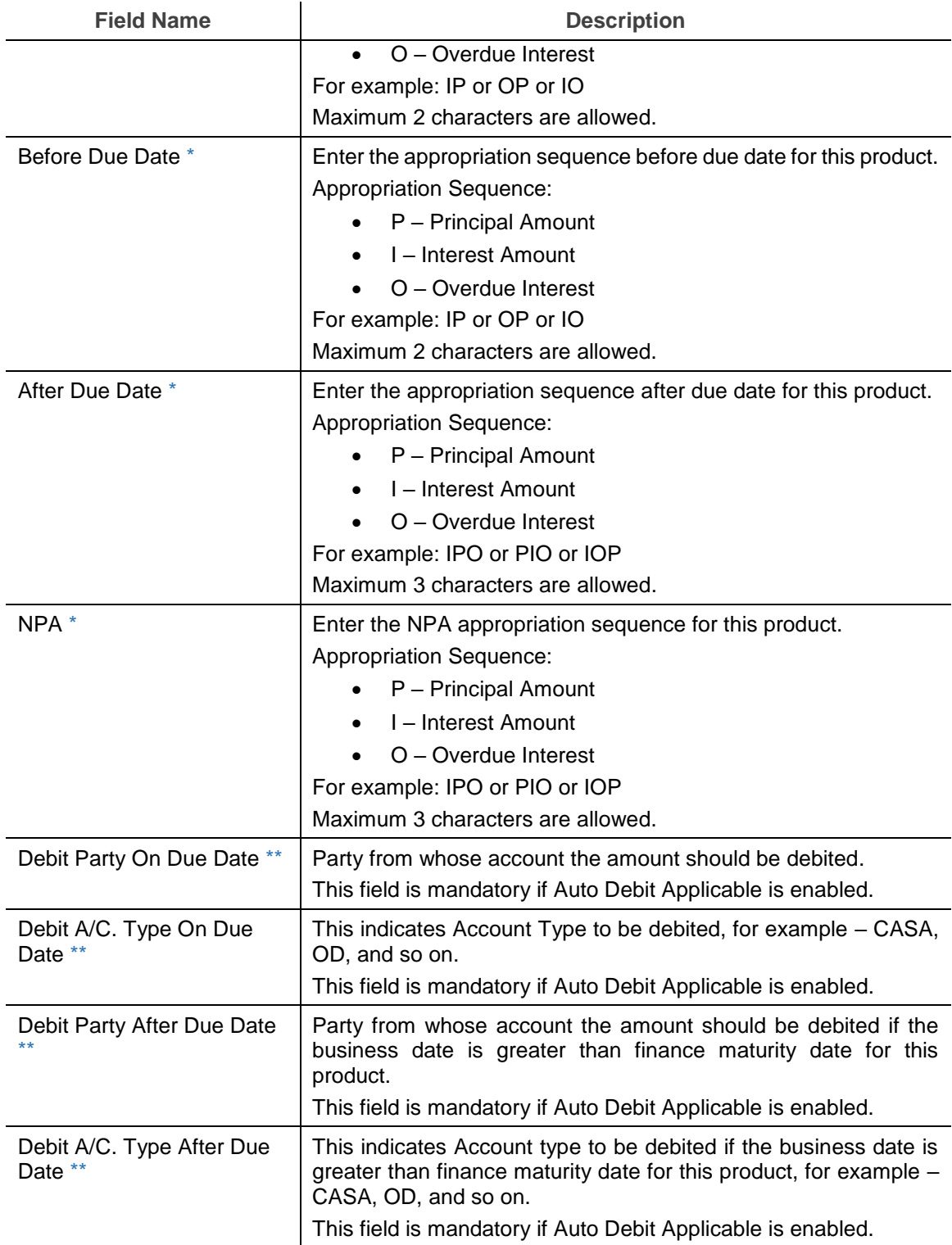

6. Click the Credit Limit Mapping tab. This tab is present only if you have enabled Credit Limit Applicable in the Basic Details tab.

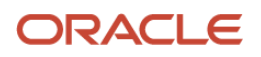

### **3.2.1.4 Credit Limit Mapping**

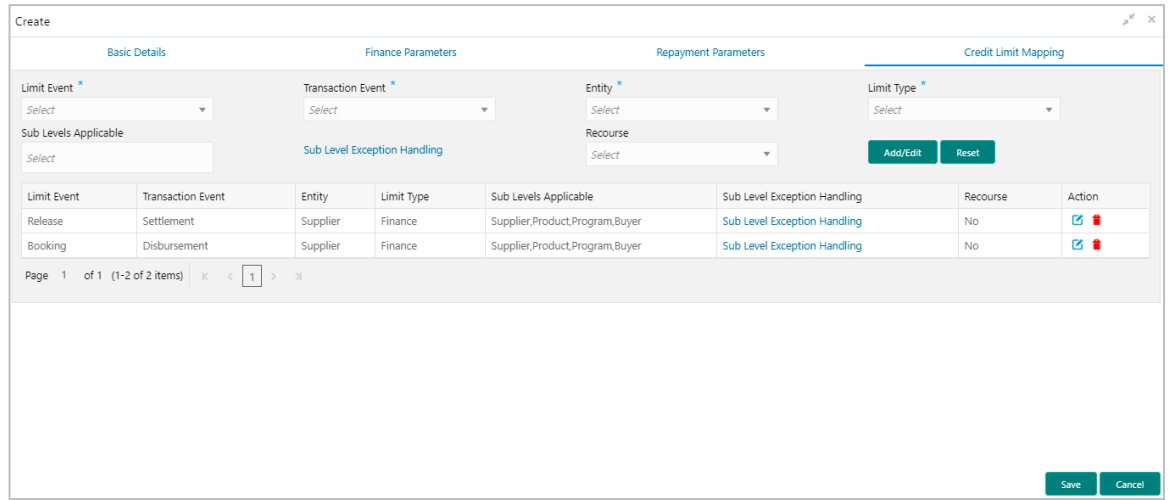

7. Refer the following table for specifying details in the above screen:

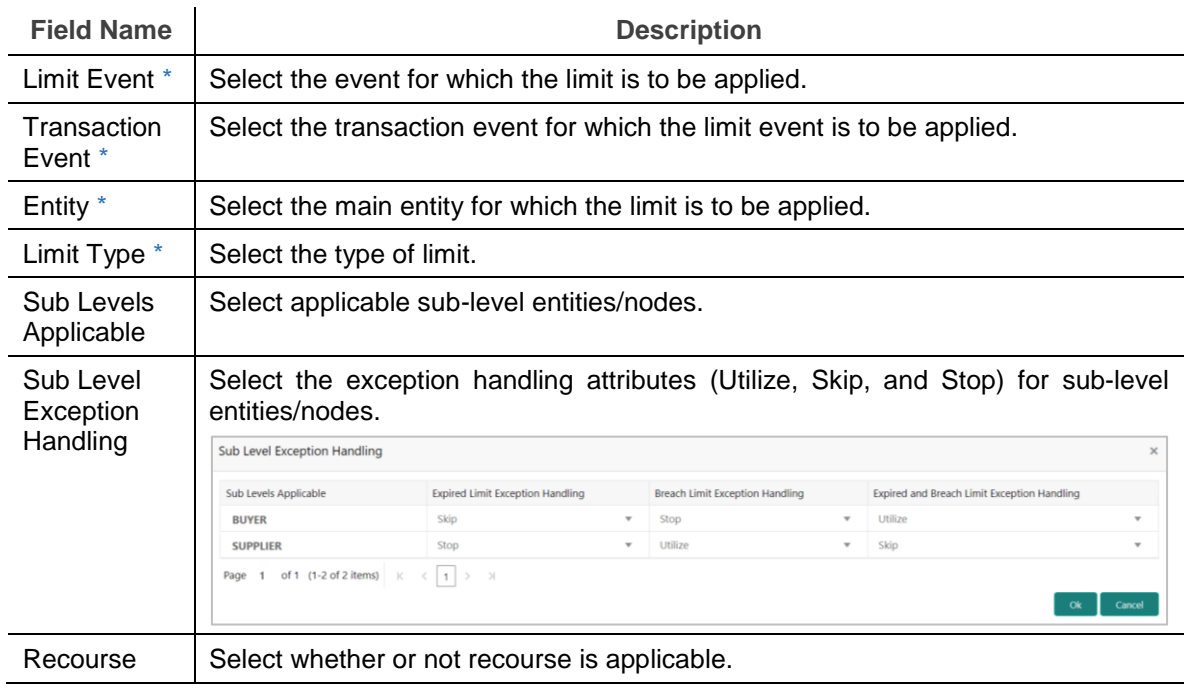

- 8. Once you enter the credit limit mapping details, click **Add/Edit**. Click **Reset**, if required, to reset the fields.
- 9. Click **Save** to save the record and send for authorization (if applicable).

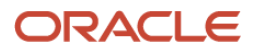

### <span id="page-18-0"></span>**3.2.2 View Product Parameters**

#### *Navigation Path: Supply Chain Finance > Maintenance > Product Parameters > View*

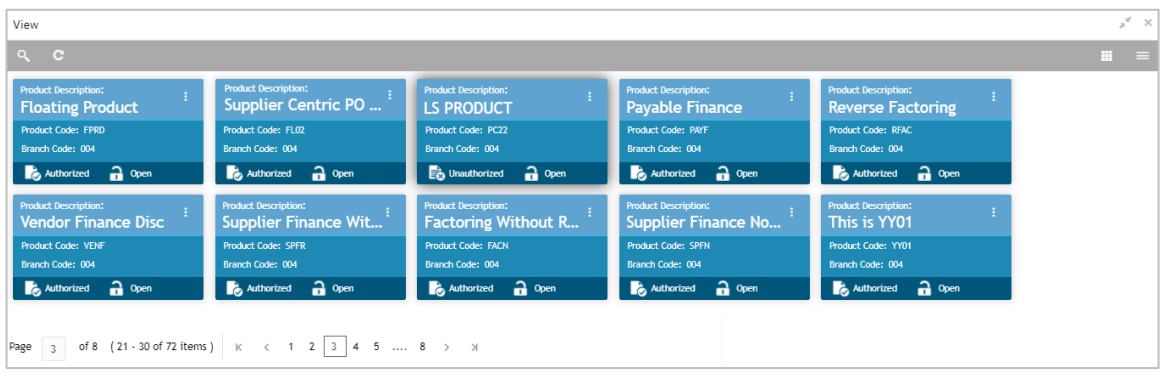

Perform the following steps to take actions on a product parameters record. Click the Options  $\left( \begin{array}{c} \frac{1}{2} \end{array} \right)$ ) icon and then click any of the below options:

- **Unlock** To modify the record details. Refer the **Create Product Parameters** section for field level details.
- **Authorize** To authorize the record. Authorizing requires necessary access rights.
	- a. Optional: Click **View** to view the record details.
	- b. Select the record to authorize and then click **Confirm**.
- **Delete/Close** To remove the record.
	- a. Optional: On the confirmation pop-up window, click **View** to view the record details.
	- b. Click **Proceed** to delete the record.
- **Copy** To copy the product parameters for creating a new record.
- **View** To view the product parameter details.
- **Reopen** To reopen a closed record.

### <span id="page-18-1"></span>**3.3 Managing Program Parameters**

A program is a linkage of a buyer to one or more suppliers or linkage of a supplier to one or more buyers. Your bank may want to create a new program for financing along with its attributes.

This screen is divided into three tabs: Basic Information, Finance Parameters, and Link Spokes.

### <span id="page-18-2"></span>**3.3.1 Create Program Parameters**

*Navigation Path: Supply Chain Finance > Maintenance > Program Parameters > Create*

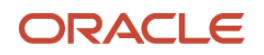

#### **3.3.1.1 Basic Information**

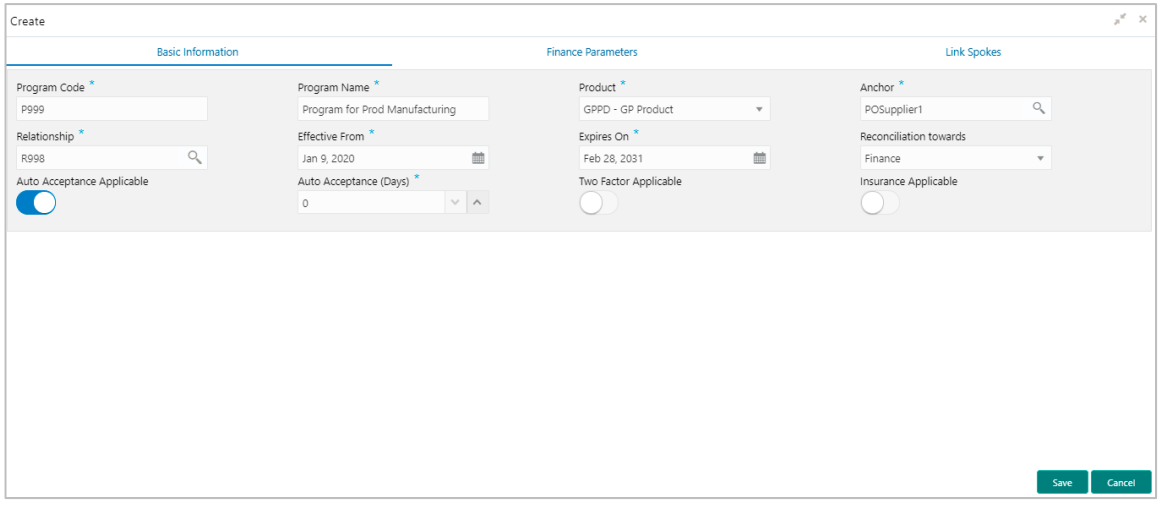

1. Refer the following table for specifying details in the above screen:

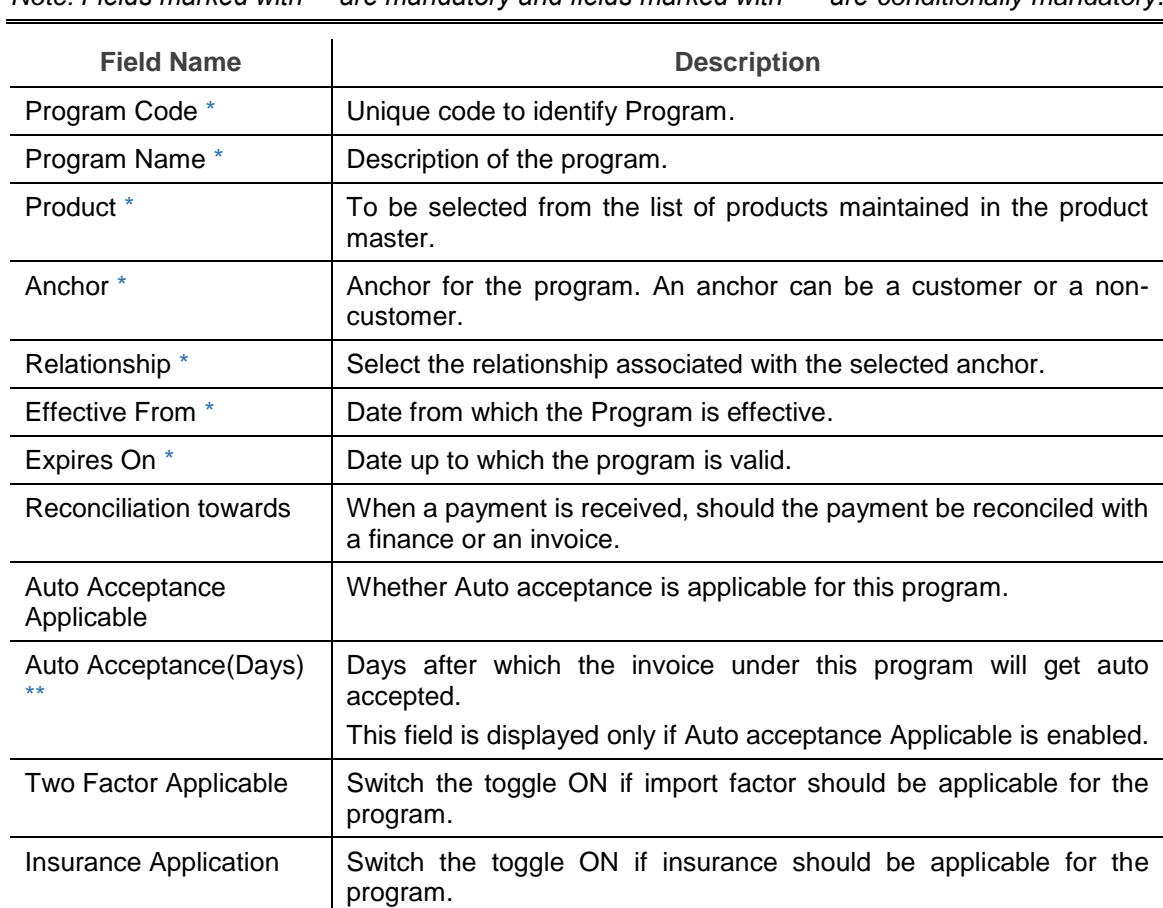

*Note: Fields marked with '\*' are mandatory and fields marked with '\*\*' are conditionally mandatory.*

2. Click on the Finance Parameters tab.

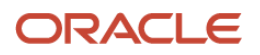

### **3.3.1.2 Finance Parameters**

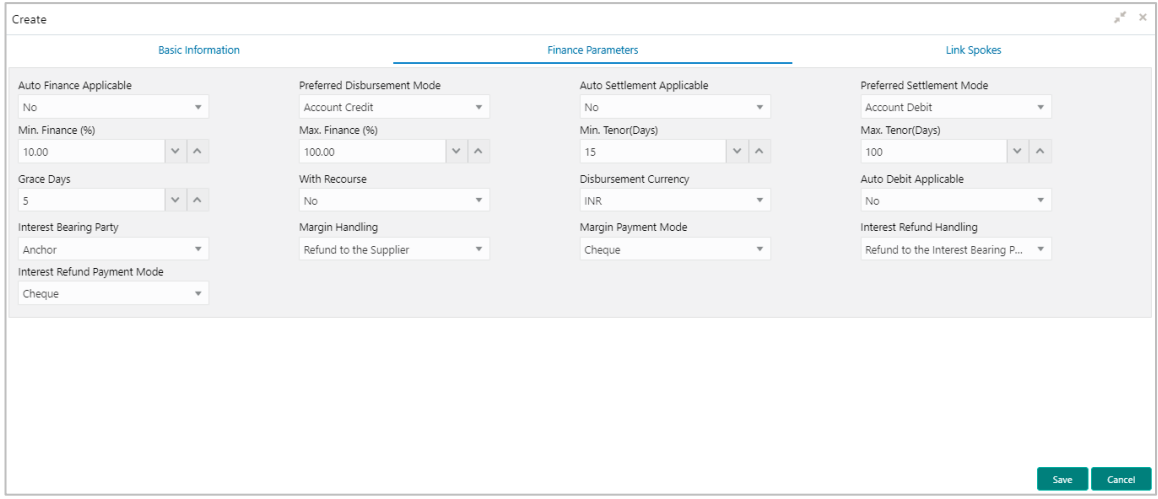

3. Refer the following table for specifying details in the above screen:

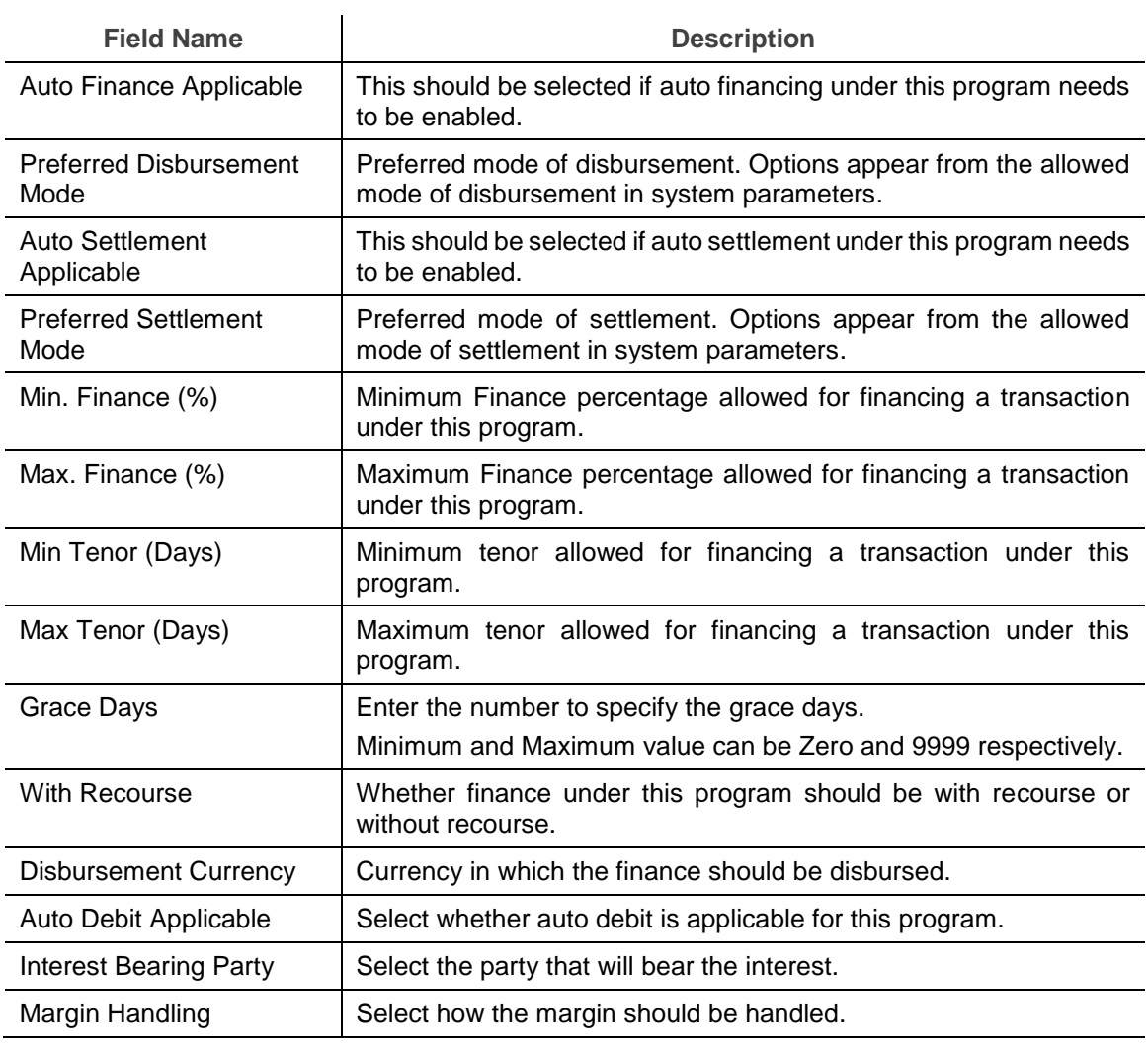

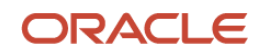

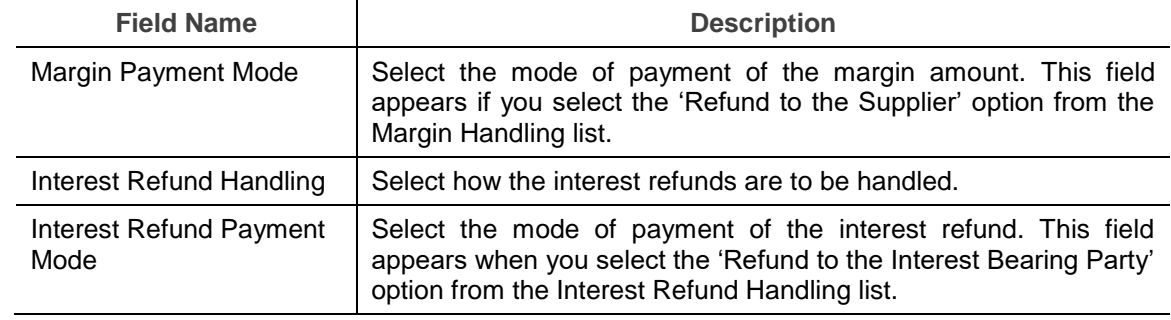

4. Click the Link Spokes tab to link multiple spokes/ counterparties to the anchor.

### **3.3.1.3 Link Spokes**

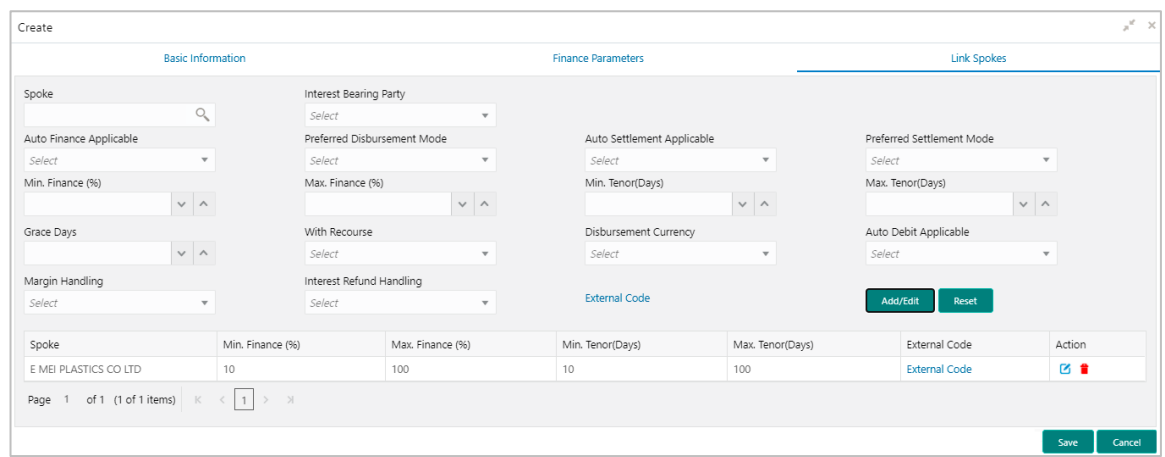

5. Refer the following table for specifying details in the above screen:

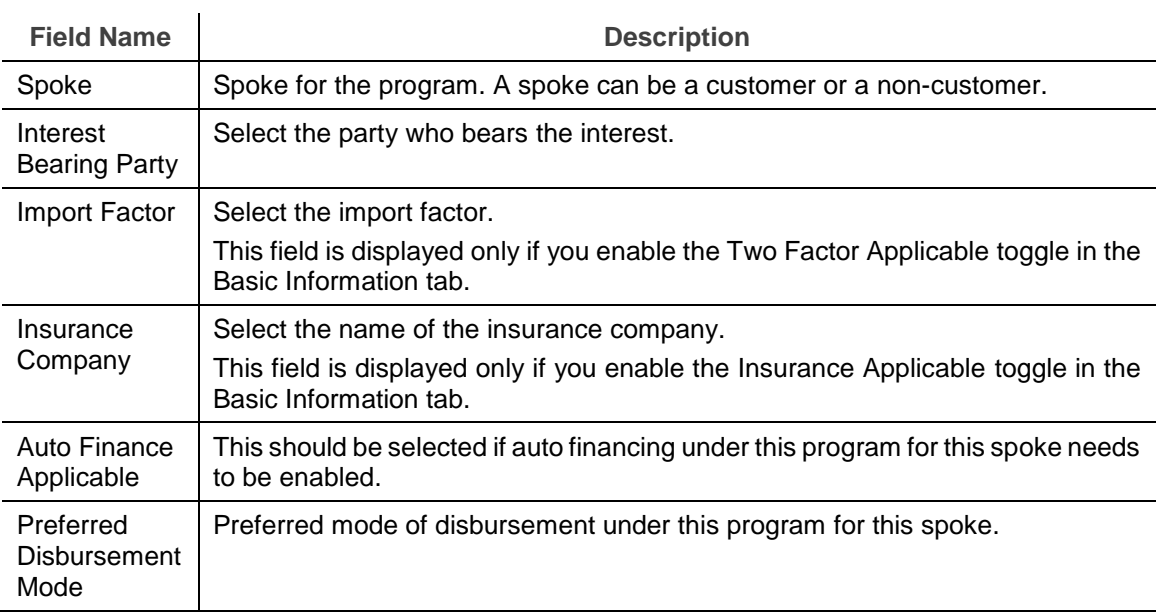

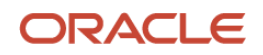

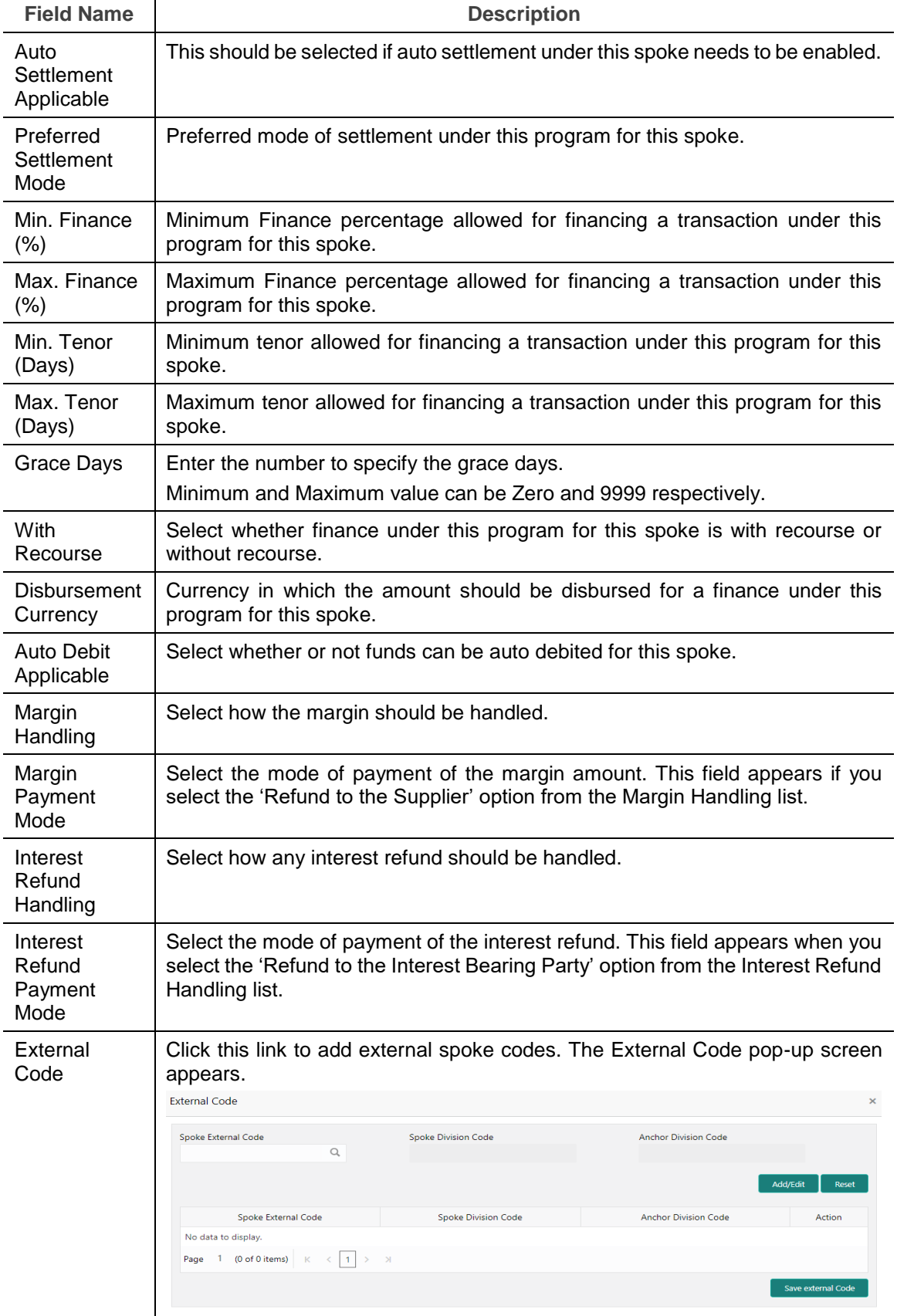

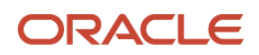

6. Click **Add/ Edit** to add more records in the grid or modify the selected records. If required, click **Reset** to clear the selected values.

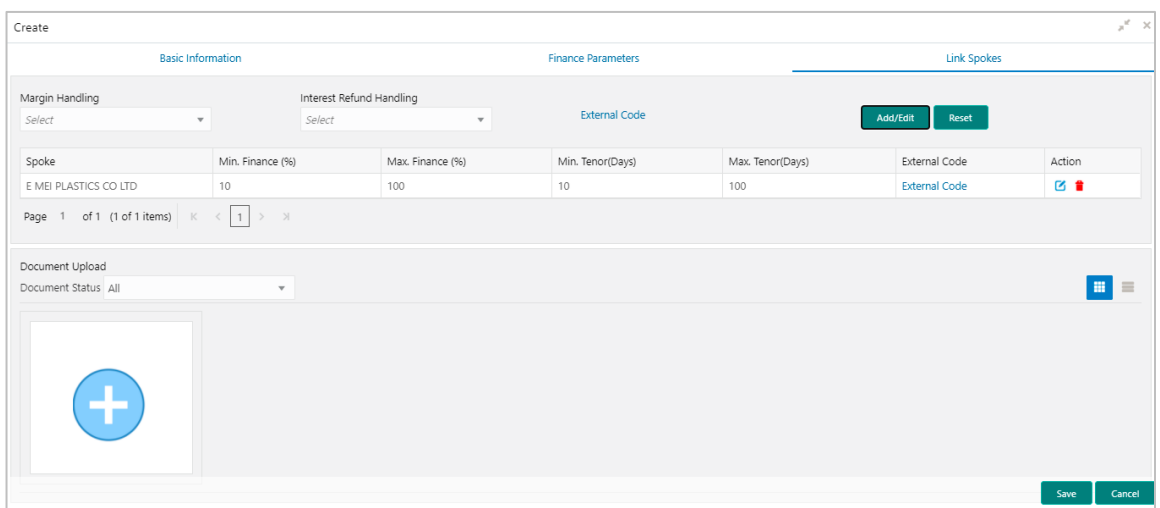

- 7. In the Document Upload section, click the Add icon (+) to upload documents.
- 8. Click **Save** to save the record and send for authorization (if applicable).

#### <span id="page-23-0"></span>**3.3.2 View Program Parameters**

*Navigation Path: Supply Chain Finance > Maintenance > Program Parameters > View*

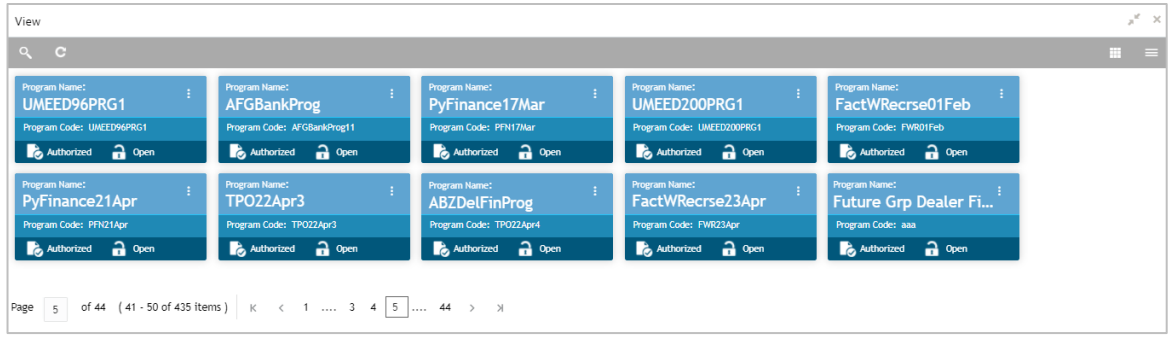

Perform the following steps to take actions on a program parameters record. Click the Options (  $\frac{1}{\sqrt{2}}$ ) icon and then click any of the below options:

- **Unlock** To modify the record details. Refer the **Create Program Parameters** section for field level details.
- **Authorize** To authorize the record. Authorizing requires necessary access rights.
	- a. Optional: Click **View** to view the record details.
	- b. Select the record to authorize and then click **Confirm**.
- **Delete/Close** To remove the record.
	- a. Optional: On the confirmation pop-up window, click **View** to view the record details.

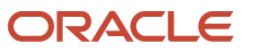

- b. Click **Proceed** to delete the record.
- **Copy** To copy the program parameters for creating a new record.
- **View** To view the program parameter details.
- <span id="page-24-0"></span>**Reopen** – To reopen a closed record.

## **3.4 Managing Limits**

OBSCF allows banks to configure hierarchical limit structures by mapping various limit types like finance, credit cover, recourse and so on, to appropriate entities such as Buyer, Supplier, Import factor and so on. Sub limits such as product, program and so on, for buyer/supplier parties can also be configured to enable bank control exposure at sublimit level. Each entity like buyer, supplier, product and so on forms a node in the structure.

### <span id="page-24-1"></span>**3.4.1 Create Limits Structure**

*Navigation Path: Supply Chain Finance > Maintenance > Limits Structure > Create Limits*

### **3.4.1.1 Create Limits Structure**

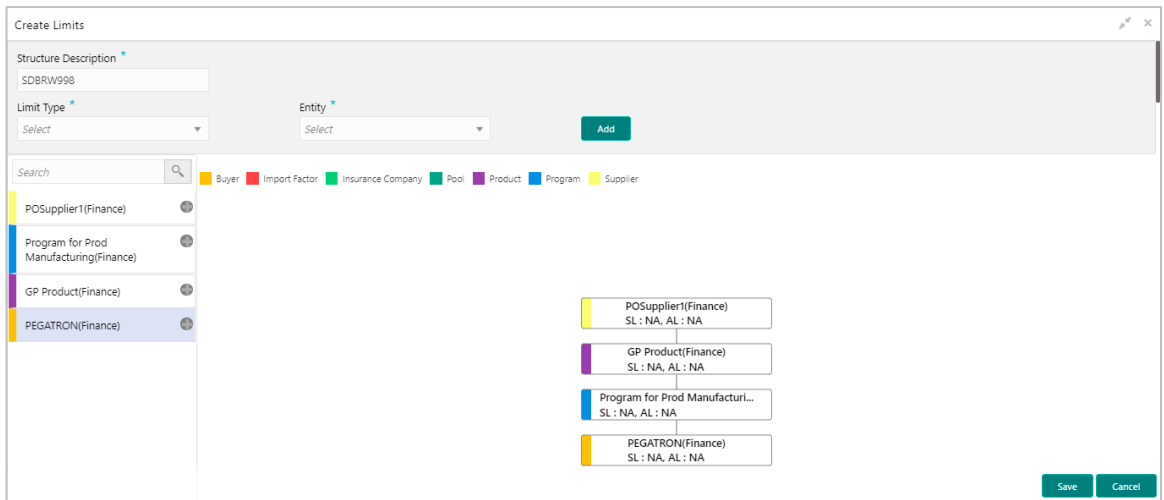

1. Refer the following table for specifying details in the above screen:

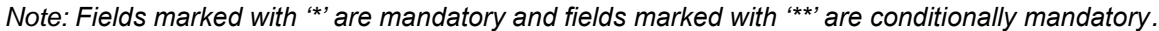

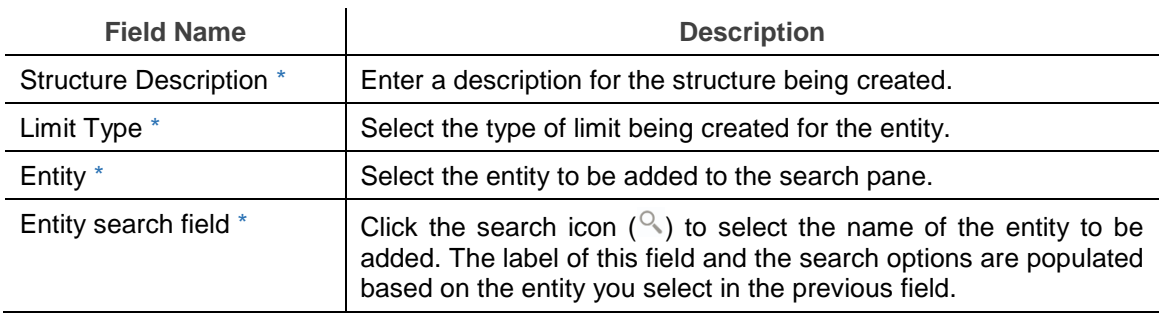

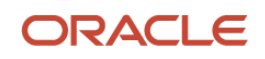

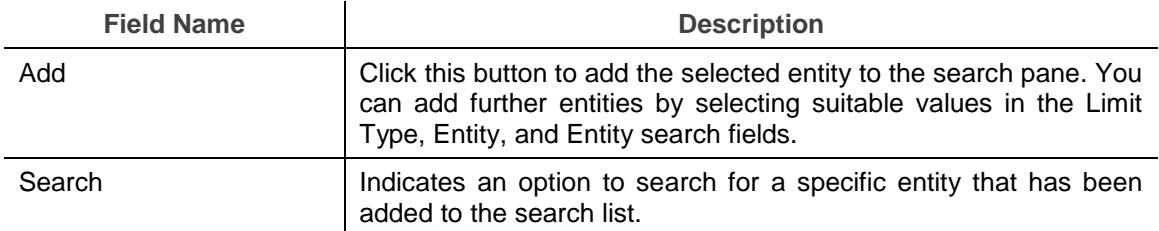

- 2. Drag and drop the entities one by one, from the search pane to the structure pane. Once an entity is dropped into the structure pane, a green spot appears beside it in the search pane.
- 3. Create a child node by dragging and dropping an entity on top of the parent node. Create the entire structure in a similar manner.
- 4. To define the limit parameters for a particular node/entity, right click on it and select **Edit**. The **Limit Details** window for that particular entity appears.

#### **3.4.1.2 Define Limits**

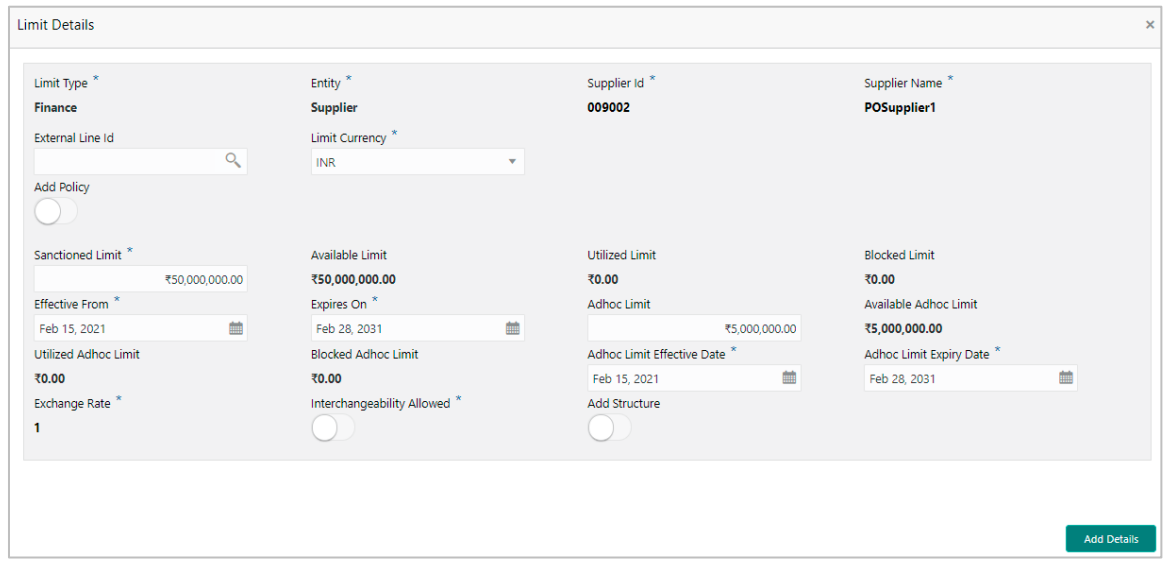

5. Refer the following table for specifying details in the above screen:

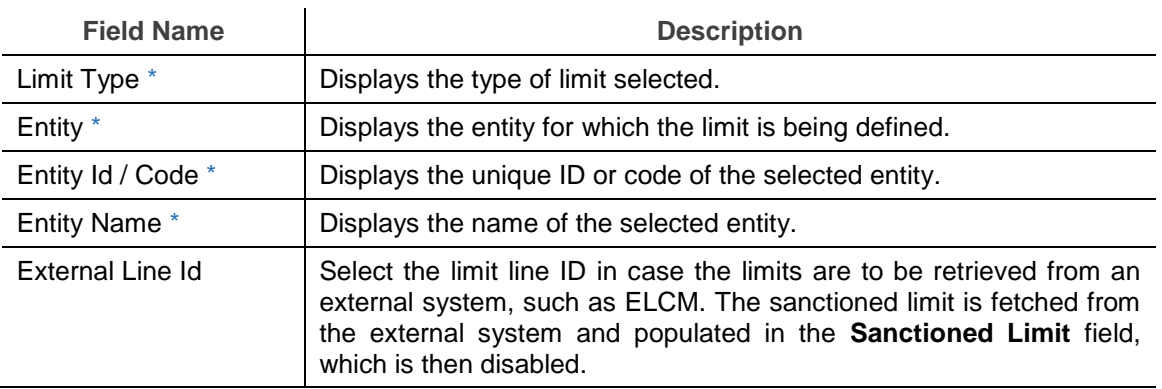

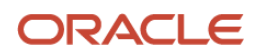

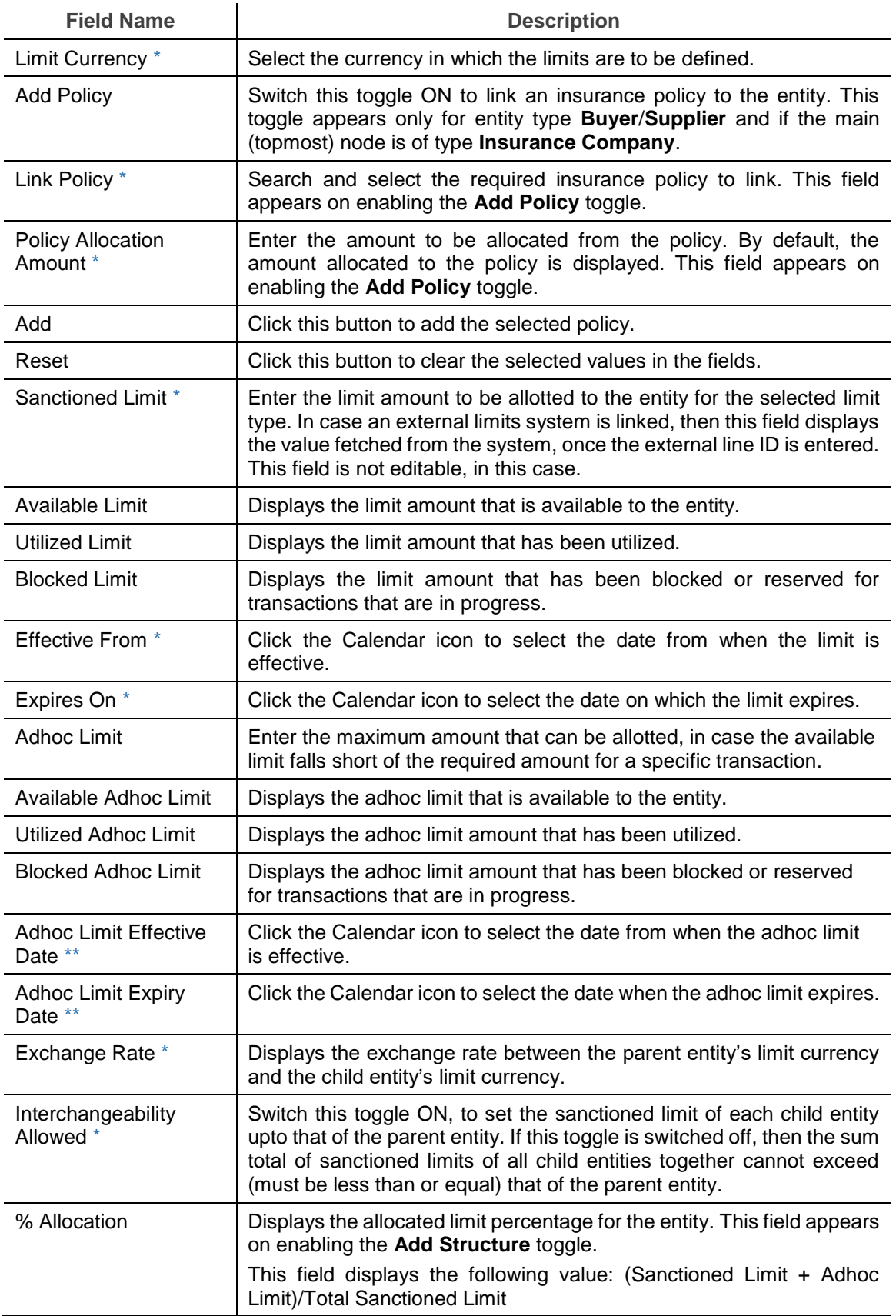

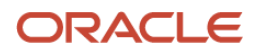

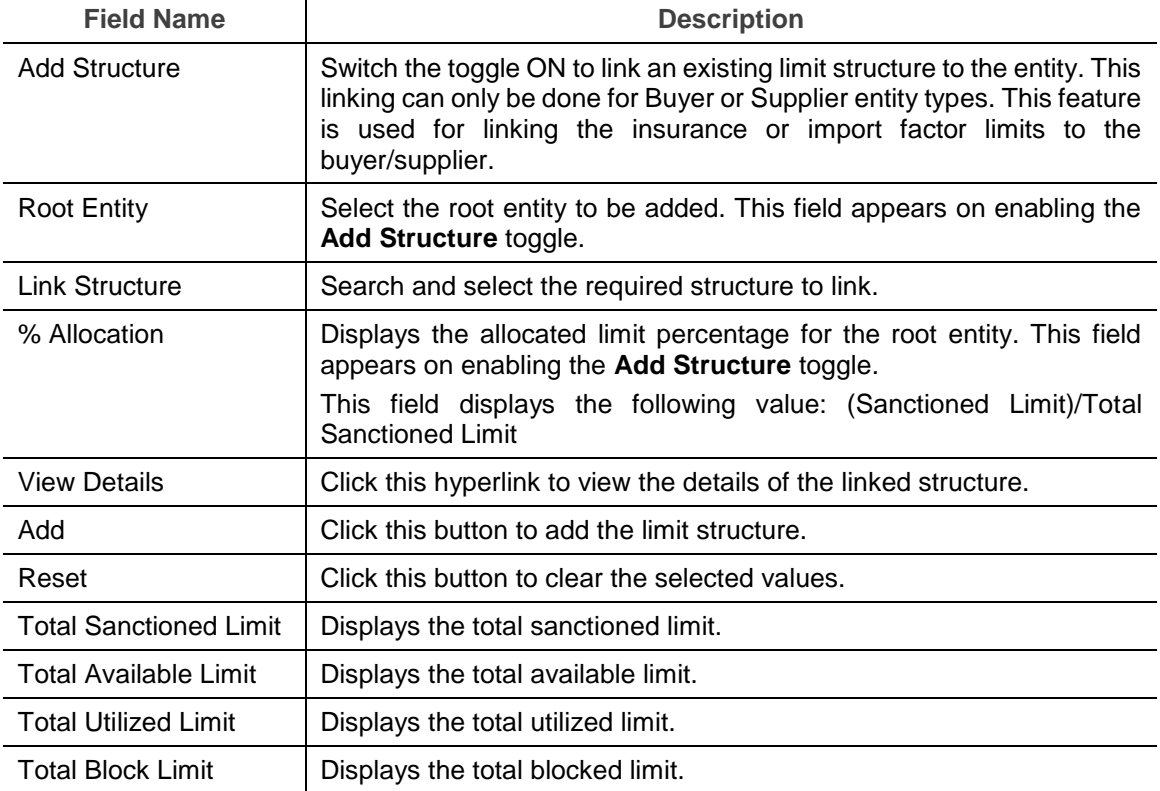

6. After defining the limit parameters, click **Add Details** to save the limits for the entity.

**Create Limits Screen – Post Adding Limit Details**

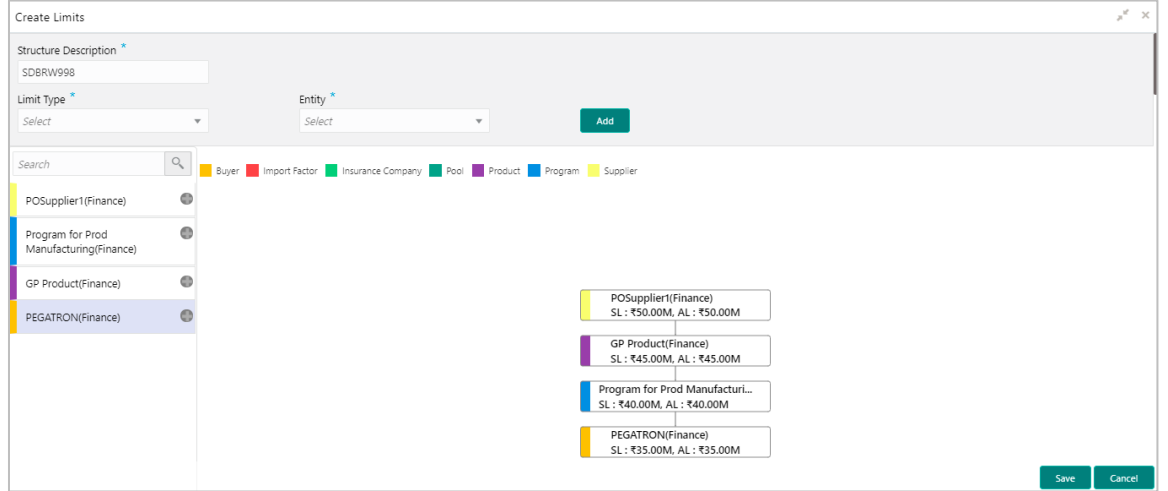

7. Once you define limits for all the entities/nodes, click **Save** to save the record and send for authorization (if applicable).

### <span id="page-27-0"></span>**3.4.2 View Limits Structure**

By using this screen, you can view, modify, or authorize limit details.

*Navigation Path: Supply Chain Finance > Maintenance > Limits Structure > View Limits*

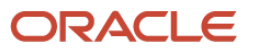

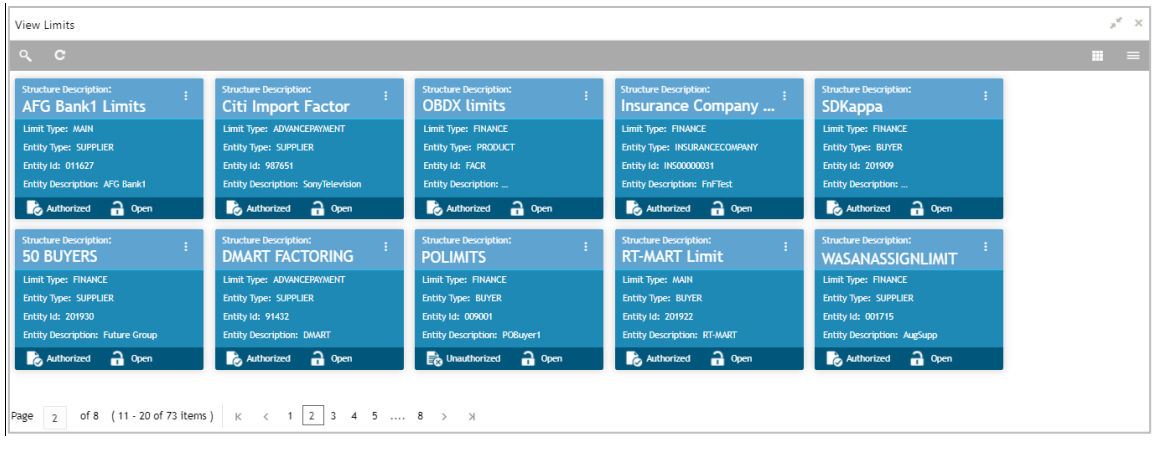

Perform the following steps to take actions on a limit structure record. Click the Options  $(\cdot | \cdot)$  icon and then click any of the below options:

- **Unlock** To modify the record details. Refer the **Create Limits Structure** section for field level details.
- **Authorize** To authorize the record. Authorizing requires necessary access rights.
	- a. Optional: Click **View** to view the record details.
	- b. Select the record to authorize and then click **Confirm.**
- **Delete/Close** To remove the record.
	- a. Optional: On the confirmation pop-up window, click **View** to view the record details.
	- b. Click **Proceed** to delete the record.
- **Copy** To copy the limits structure details for creating a new record.
- **View** To view the limits structure details.
- **Reopen**  To reopen a closed record.

### <span id="page-28-0"></span>**3.5 Managing Insurance**

Through the Insurance master module banks can maintain details of the insurance company from which it intends to purchase insurance policies for covering the default risk of the debtor/borrower corporate. Details of various insurance policies availed through that insurance agent can also be maintained. Individual policies can be linked to debtor/borrower party to track limit related exposure at policy level.

### <span id="page-28-1"></span>**3.5.1 Create Insurance**

*Navigation Path: Supply Chain Finance > Maintenance > Insurance > Create Insurance*

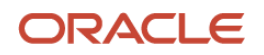

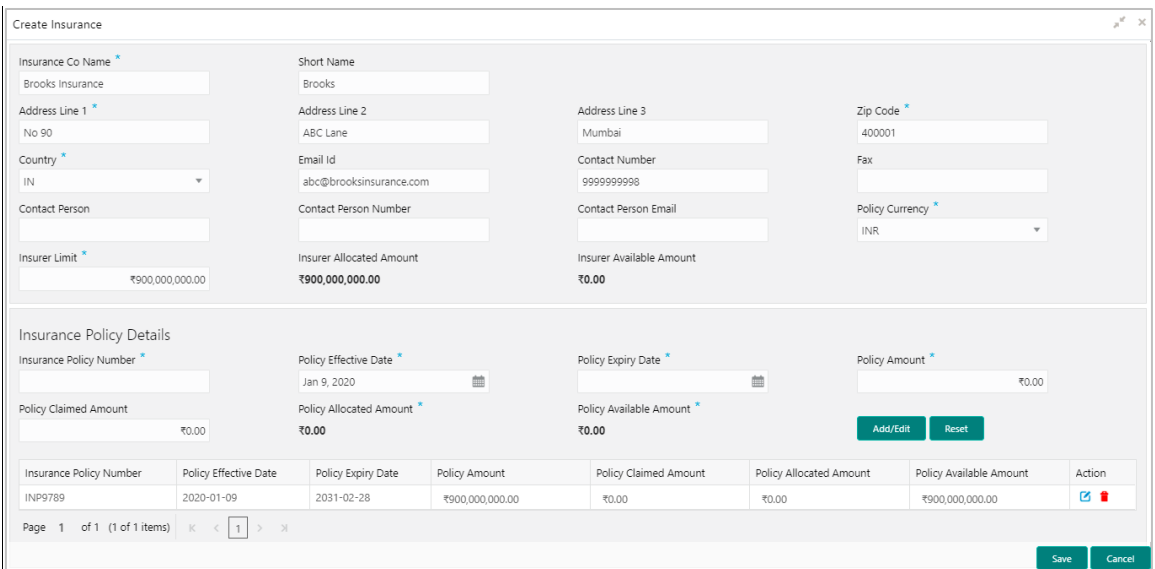

1. Refer the following table for specifying details in the above screen:

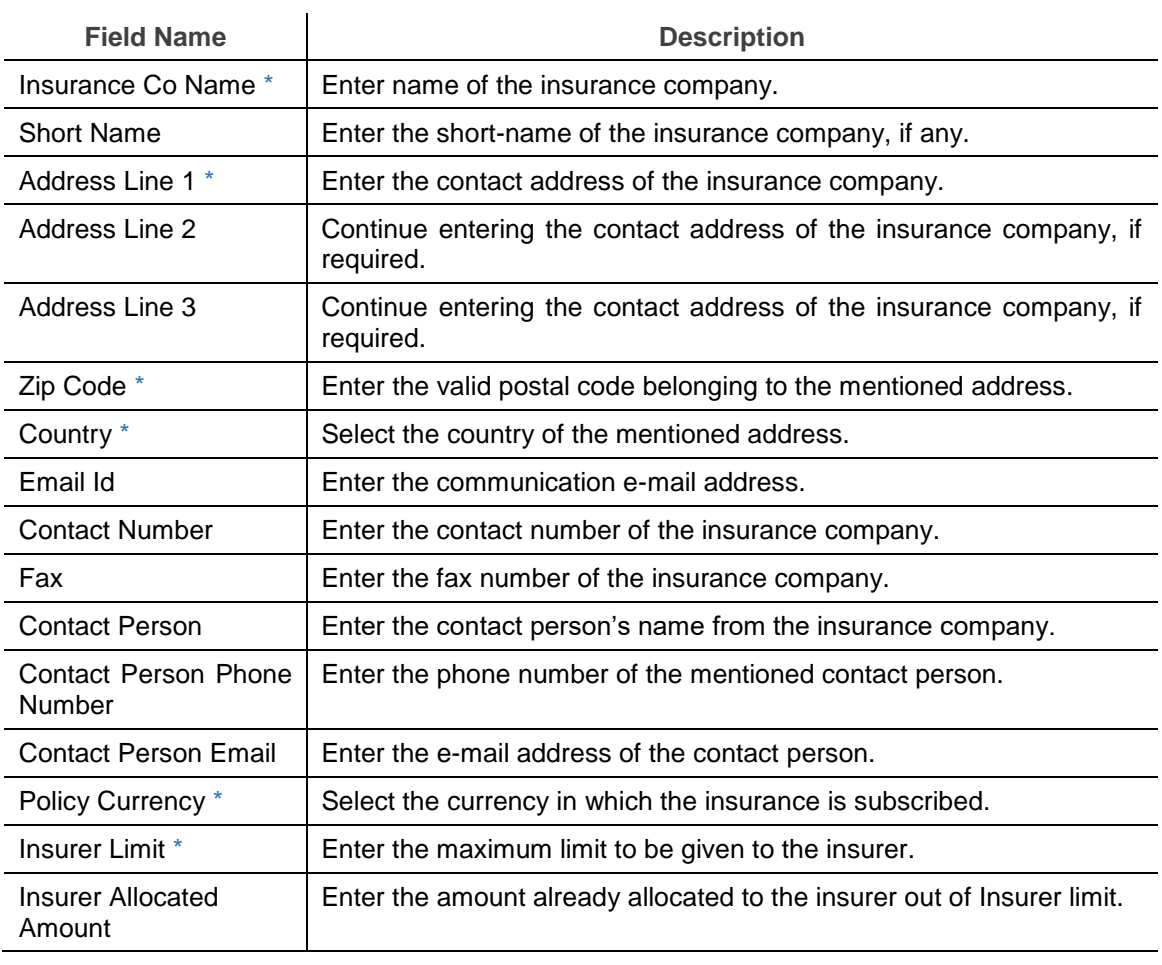

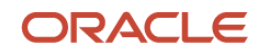

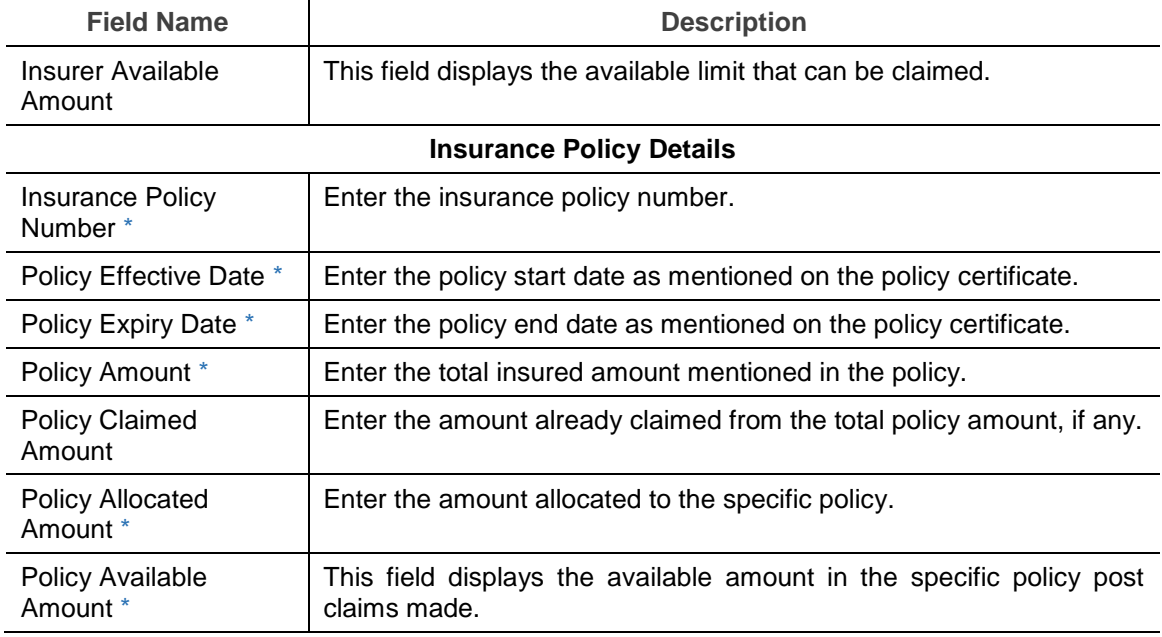

- 2. Click **Add/ Edit** to add details in the grid or modify the selected records from the grid. If required, click **Reset** to clear the selected values.
- 3. Click **Save** to save the record and send for authorization (if applicable).

### <span id="page-30-0"></span>**3.5.2 View Insurance**

By using this screen, you can view, modify, delete, or authorize insurance details.

*Navigation Path: Supply Chain Finance > Maintenance > Insurance > View Insurance*

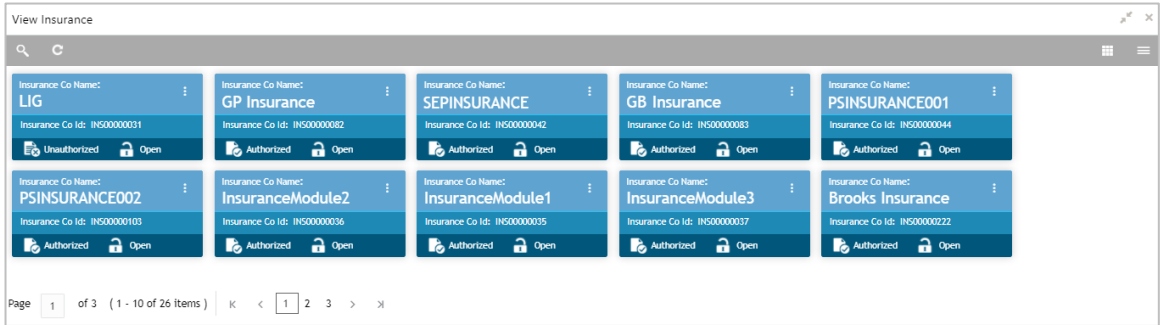

Perform the following steps to take actions on an insurance record. Click the Options  $(\cdot)$  icon and then click any of the below options:

- **Unlock** To modify the record details. Refer the **Create Insurance** section for field level details.
- **Authorize** To authorize the record. Authorizing requires necessary access rights.
	- a. Optional: Click **View** to view the record details.
	- b. Select the record to authorize and then click **Confirm**.

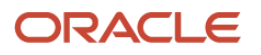

- **Delete/Close** To remove the record.
	- a. Optional: On the confirmation pop-up window, click **View** to view the record details.
	- b. Click **Proceed** to delete the record.
- **Copy** To copy the insurance details for creating a new record.
- **View** To view the insurance details.
- <span id="page-31-0"></span>**Reopen** – To reopen a closed record.

### **3.6 Managing Charges**

Banks are empowered to configure flexible and preferential pricing as per corporate risk profile and assessment. Various pricing methods like fixed amount/percentage, slab based and tiered based can be configured as per bank's requirement. Calculation and collection frequency like monthly, weekly, yearly, and so on. can also be defined for a charge. Both standard and discount type of charge is supported.

#### <span id="page-31-1"></span>**3.6.1 Charge Code**

The 'Charge Code' screen helps you to manage charge code for a specific charge group, charge type, and charge category. You can also specify the expiry date of the charge code from this menu.

#### **3.6.1.1 Create Charge Code**

*Navigation Path: Supply Chain Finance > Maintenance > Charges > Charge Code > Create*

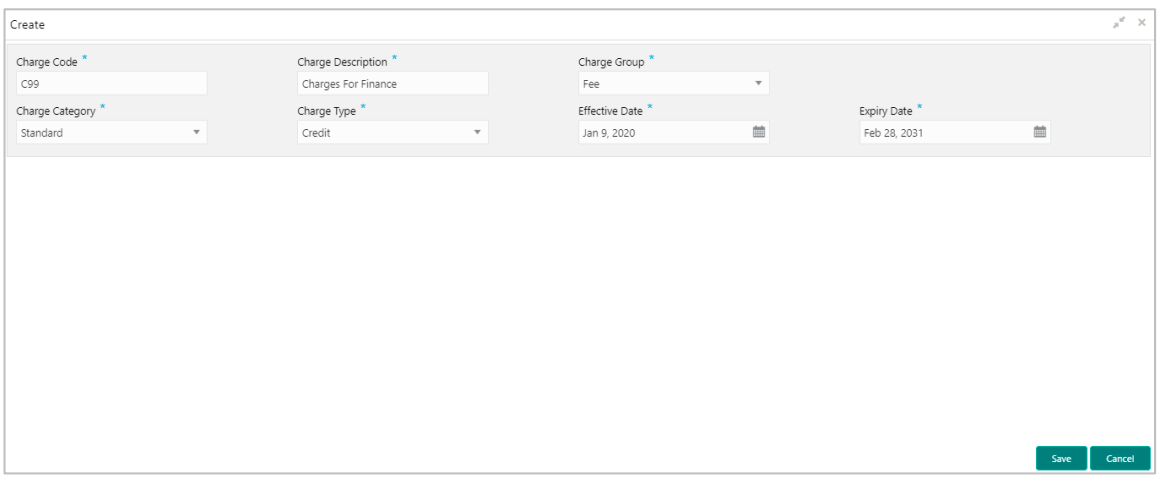

1. Refer the following table for specifying details in the above screen:

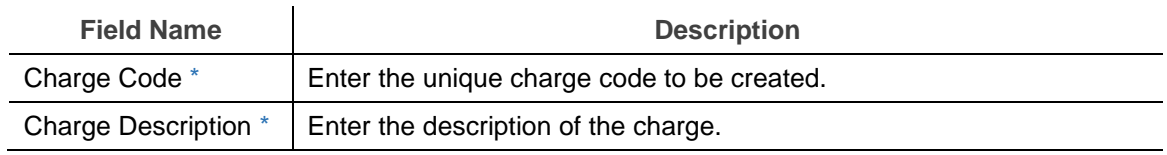

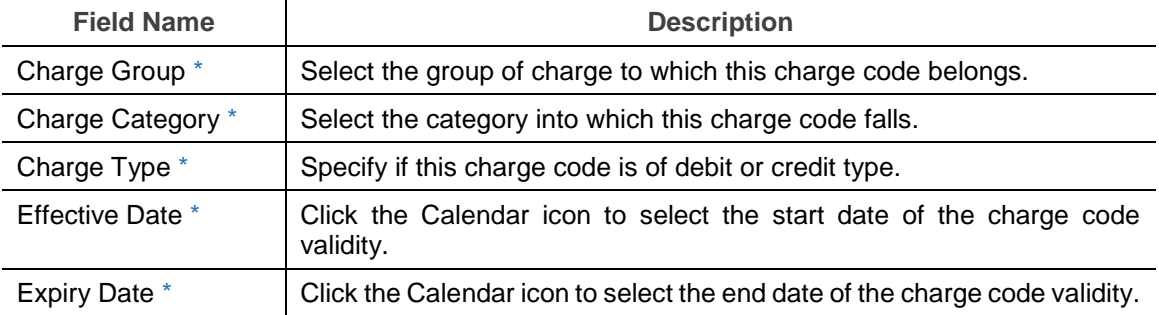

2. Click **Save** to save the record and send for authorization (if applicable).

#### **3.6.1.2 View Charge Code**

*Navigation Path: Supply Chain Finance > Maintenance > Charges > Charge Code > View*

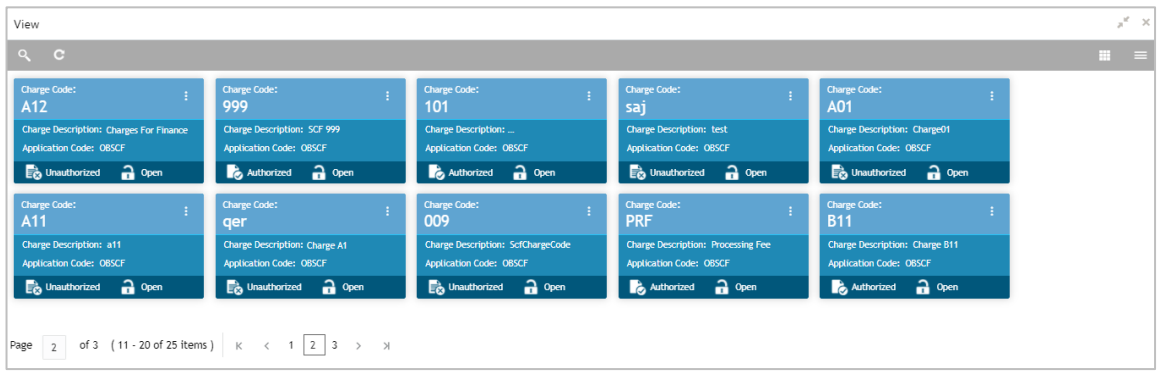

Perform the following steps to take actions on a charge code record. Click the Options  $(\cdot | \cdot)$  icon and then click any of the below options:

- **Unlock** To modify the record details. Refer the **Create Charge Code** section for field level details.
- **Authorize** To authorize the record. Authorizing requires necessary access rights.
	- a. Optional: Click **View** to view the record details.
	- b. Select the record to authorize and then click **Confirm**.
- **Delete/Close** To remove the record.
	- a. Optional: On the confirmation pop-up window, click **View** to view the record details.
	- b. Click **Proceed** to delete the record.
- **Copy** To copy the charge code details for creating a new record.
- **View** To view the charge code details.
- <span id="page-32-0"></span>**Reopen** – To reopen a closed record.

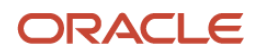

### **3.6.2 Charge Rule Maintenance**

### **3.6.2.1 Create Charge Rule Maintenance**

*Navigation Path: Supply Chain Finance > Maintenance > Charges > Charge Rule Maintenance > Create*

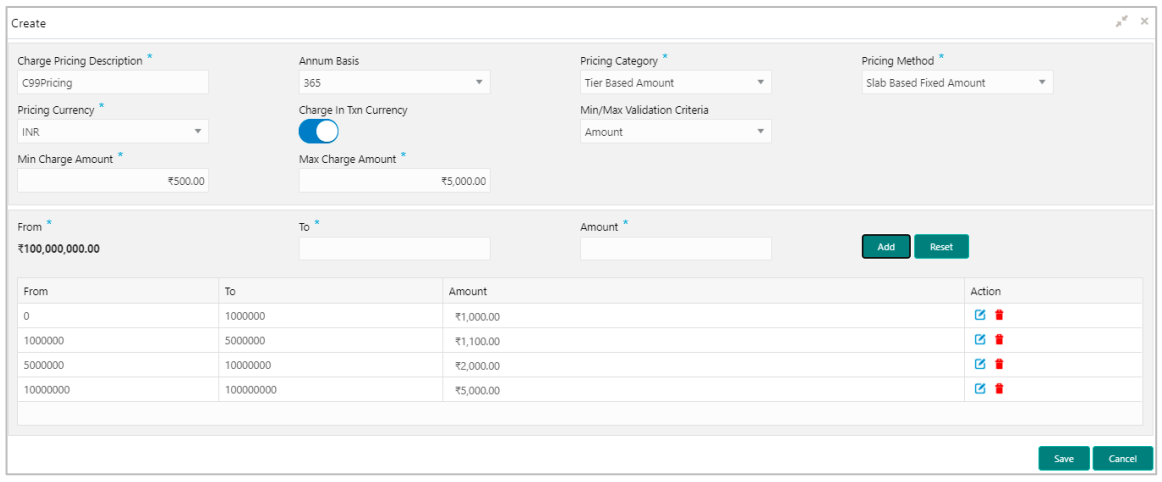

1. Refer the following table for specifying details in the above screen:

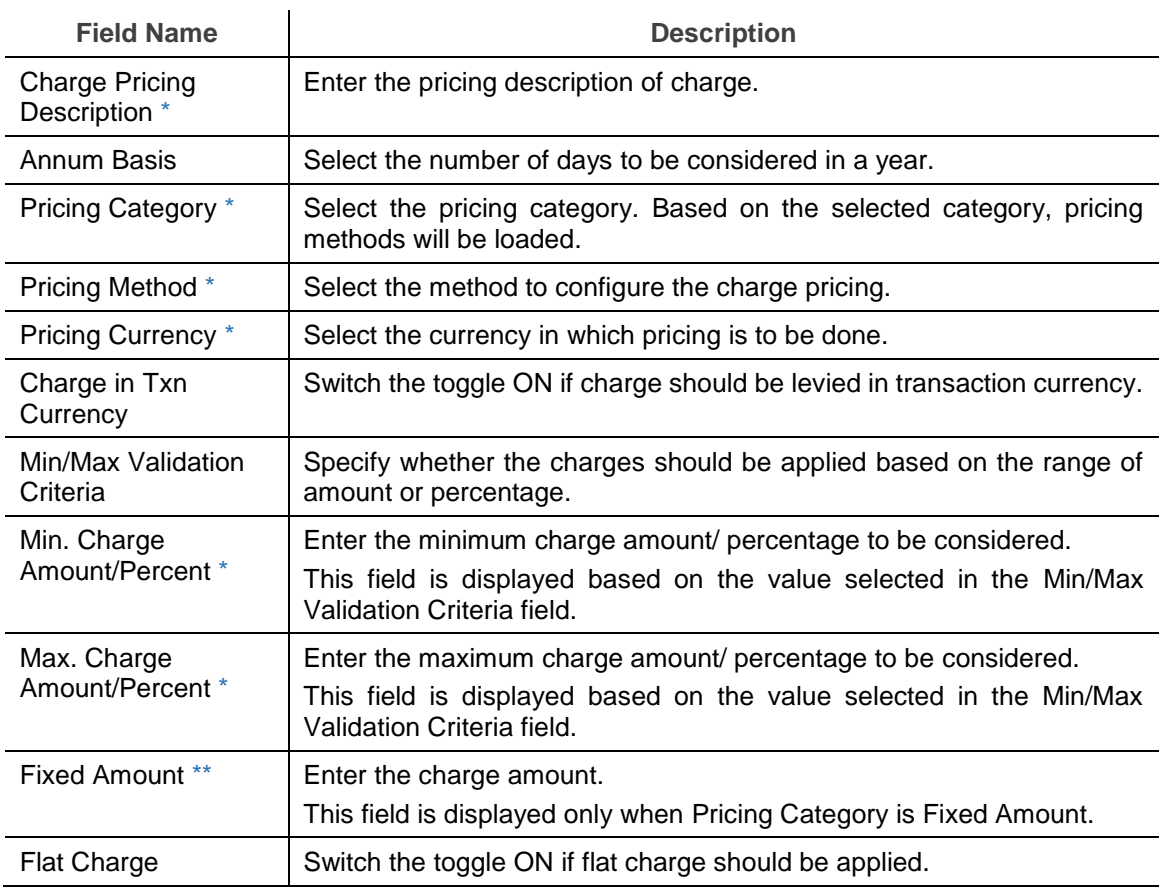

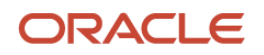

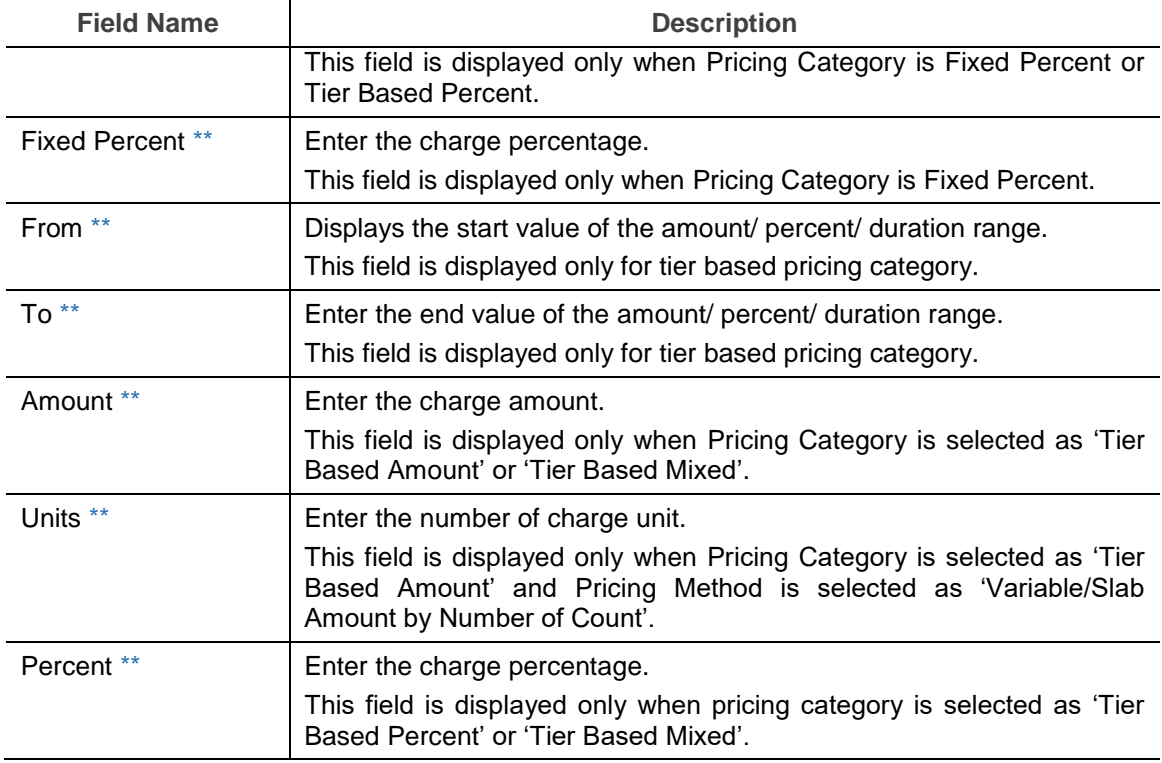

2. Click **Add** to add charge details in the grid. If required, click **Reset** to clear the selected values. OR

Click **Edit** in the Action column of the grid to modify the charge details from the grid.

- 3. Click **Save** to save the record and send for authorization (if applicable).
- **3.6.2.2 View Charge Rule Maintenance**

*Navigation Path: Supply Chain Finance > Maintenance > Charges > Charge Rule Maintenance > View*

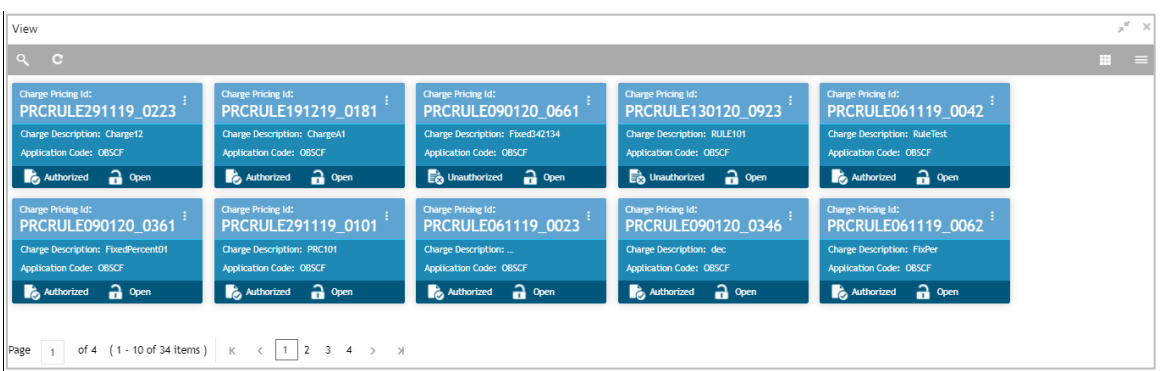

Perform the following steps to take actions on a charge rule maintenance record. Click the Options  $\left( \begin{array}{c} \frac{1}{2} \\ \frac{1}{2} \end{array} \right)$  icon and then click any of the below options:

 **Unlock** – To modify the record details. Refer the **Create Charge Rule Maintenance** section for field level details.

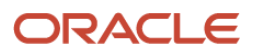

- **Authorize** To authorize the record. Authorizing requires necessary access rights.
	- a. Optional: Click **View** to view the record details.
	- b. Select the record to authorize and then click **Confirm**.
- **Delete/Close** To remove the record.
	- a. Optional: On the confirmation pop-up window, click **View** to view the record details.
	- b. Click **Proceed** to delete the record.
- **Copy** To copy the charge rule maintenance details for creating a new record.
- **View** To view the charge rule maintenance details.
- **Reopen**  To reopen a closed record.

### <span id="page-35-0"></span>**3.6.3 Charge Decisioning**

**3.6.3.1 Create Charge Decisioning**

#### *Navigation Path: Supply Chain Finance > Maintenance > Charges > Charge Decisioning > Create*

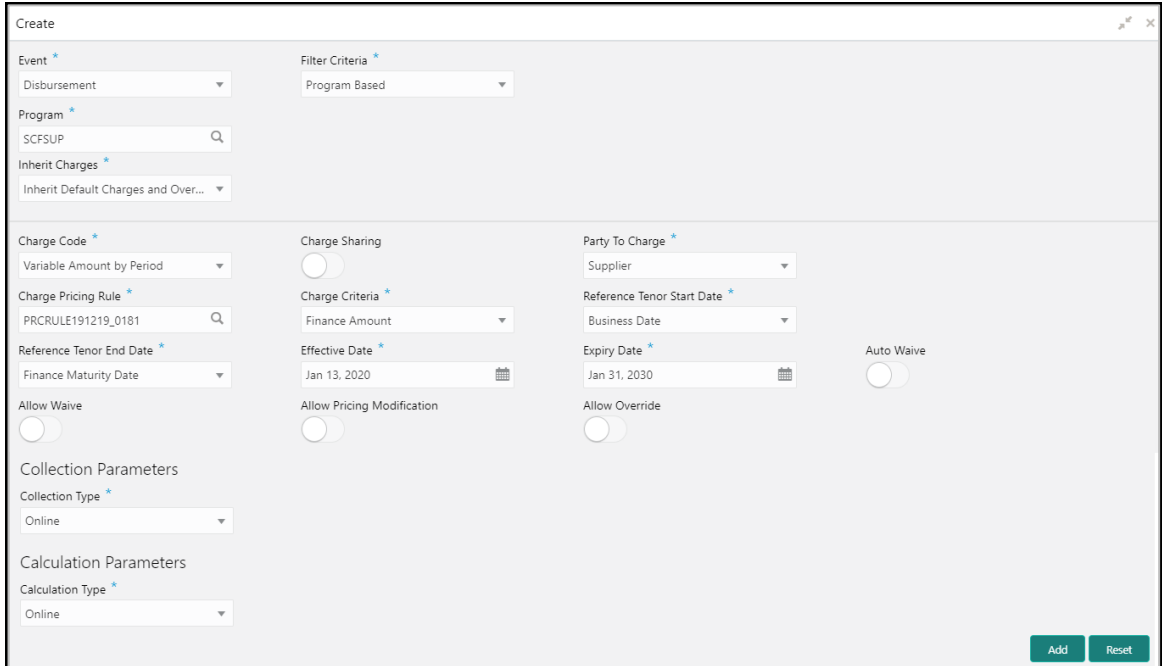

#### 1. Refer the following table for specifying details in the above screen:

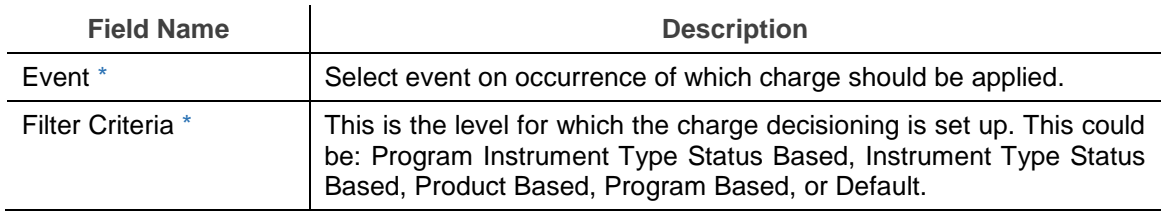

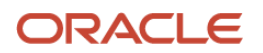
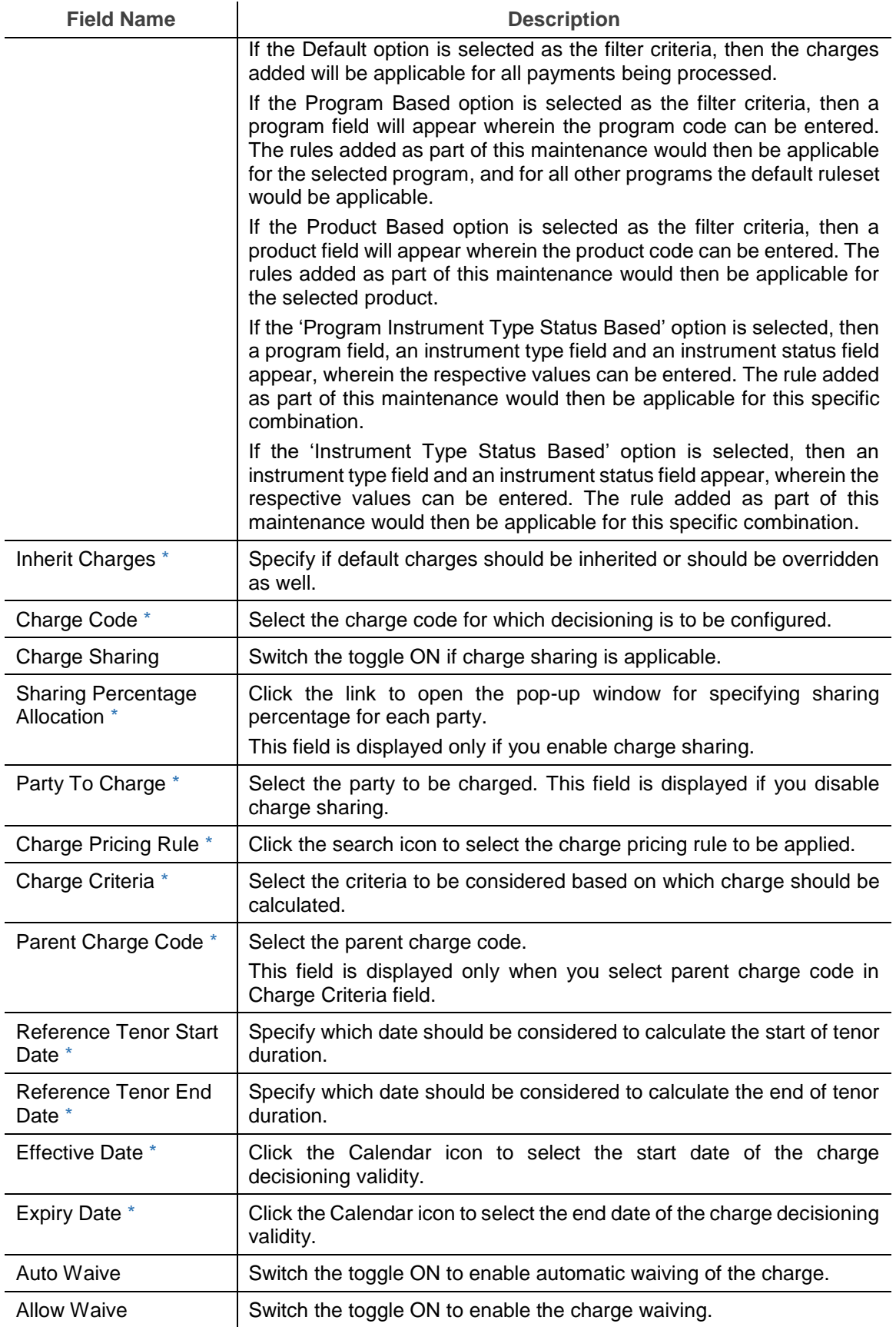

ORACLE

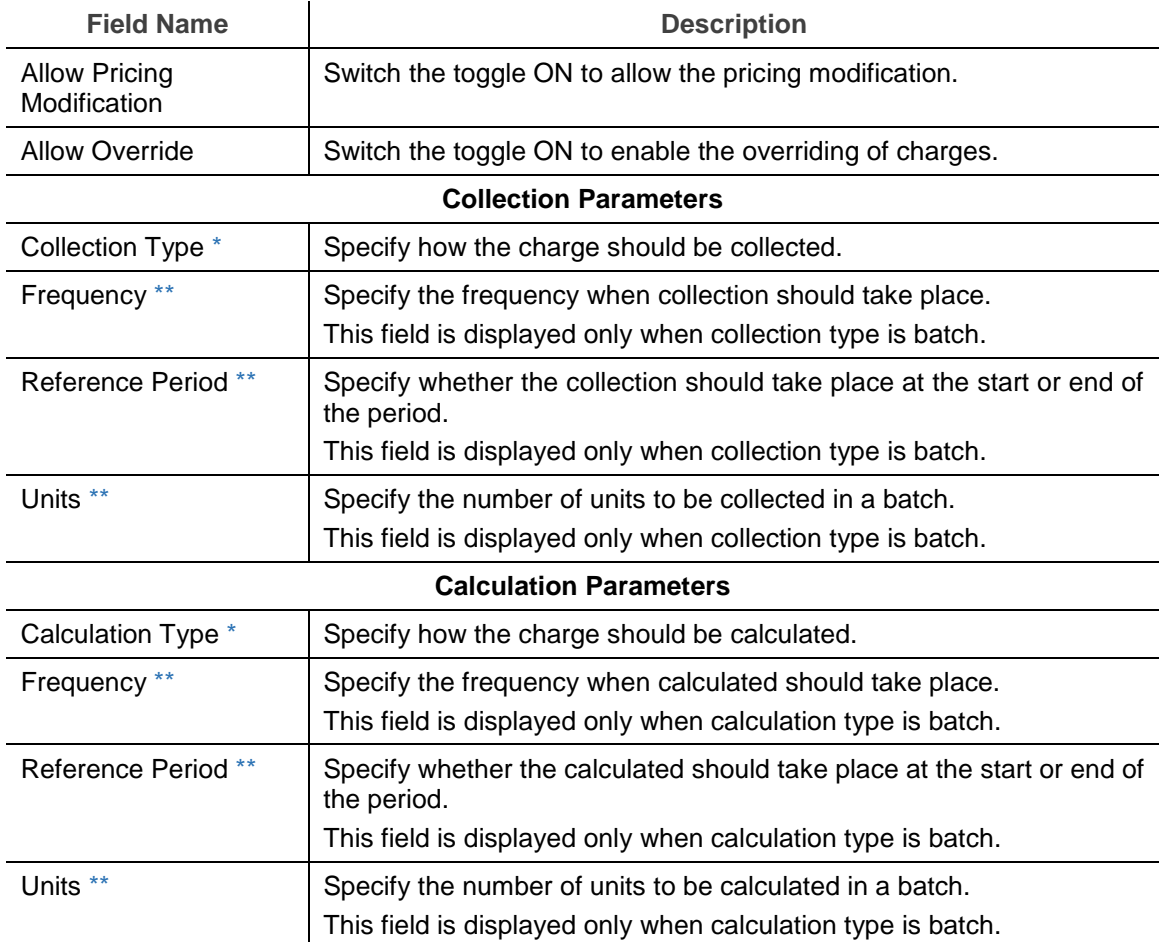

2. Click **Add** to add details in the grid. If required, click **Reset** to clear the selected values.

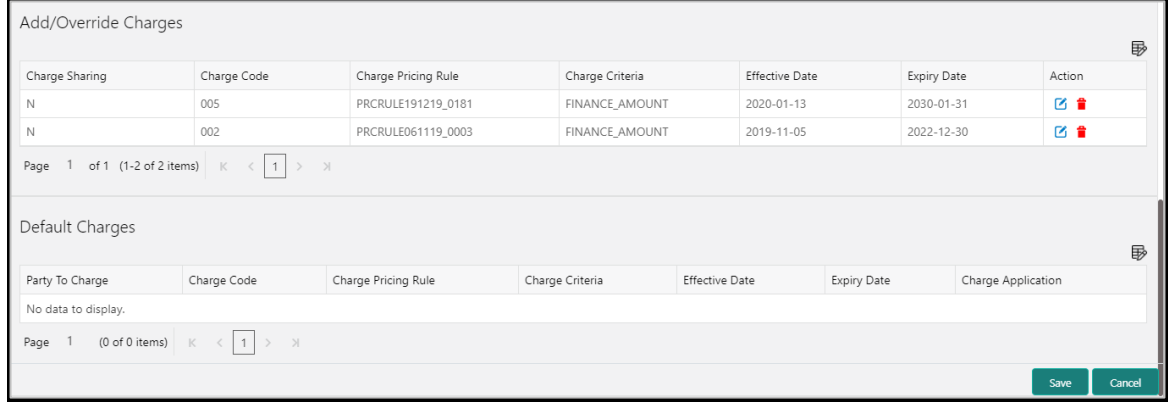

3. Click **Save** to save the data and send for authorization (if applicable).

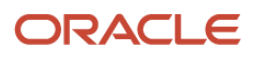

#### **3.6.3.2 View Charge Decisioning**

*Navigation Path: Supply Chain Finance > Maintenance > Charges > Charge Decisioning > View*

| View                                                         |                                                              |                                                              |                                                            |                                                            | $x^2$ x   |
|--------------------------------------------------------------|--------------------------------------------------------------|--------------------------------------------------------------|------------------------------------------------------------|------------------------------------------------------------|-----------|
| $Q$ $C$                                                      |                                                              |                                                              |                                                            |                                                            | $=$<br>m. |
| <b>Application Code:</b><br><b>OBSCF</b>                     | <b>Application Code:</b><br><b>OBSCF</b>                     | <b>Application Code:</b><br><b>OBSCF</b>                     | <b>Application Code:</b><br><b>OBSCF</b>                   | <b>Application Code:</b><br><b>OBSCF</b>                   |           |
| Event: SETTLEMENT<br>Filter Criteria: PRODUCT_BASED          | <b>Event: DISBURSEMENT</b><br>Filter Criteria: PROGRAM_BASED | <b>Event: DISBURSEMENT</b><br>Filter Criteria: PRODUCT_BASED | <b>Event: SETTLEMENT</b><br>Filter Criteria: PROGRAM_BASED | Event: SETTLE<br>Filter Criteria: PROGRAM_BASED            |           |
| $\rightarrow$ Open<br>Authorized                             | $\bigcap$ Open<br><b>Authorized</b>                          | <b>B</b> <sub>c</sub> Unauthorized<br>$\rightarrow$ Open     | <b>D</b> <sub>o</sub> Unauthorized<br>$\rightarrow$ Open   | Authorized a Open                                          |           |
| <b>Application Code:</b><br><b>OBSCF</b>                     | <b>Application Code:</b><br><b>OBSCF</b>                     | <b>Application Code:</b><br><b>OBSCF</b>                     | <b>Application Code:</b><br><b>OBSCF</b>                   | <b>Application Code:</b><br><b>OBSCF</b>                   |           |
| <b>Event: DISBURSEMENT</b><br>Filter Criteria: PROGRAM_BASED | <b>Event: SETTLEMENT</b><br>Filter Criteria: PRODUCT_BASED   | <b>Event: SETTLEMENT</b><br>Filter Criteria: PROGRAM_BASED   | Event: DISBURSE<br>Filter Criteria: PRODUCT_BASED          | <b>Event: SETTLEMENT</b><br>Filter Criteria: PROGRAM_BASED |           |
| $\bigcap$ Open<br><b>D</b> <sub>o</sub> Unauthorized         | Authorized a Open                                            | $\bigcap$ Open<br><b>D</b> <sub>o</sub> Unauthorized         | $\rightarrow$ Open<br><b>D</b> <sub>o</sub> Unauthorized   | Authorized a Open                                          |           |
|                                                              |                                                              |                                                              |                                                            |                                                            |           |
| Page $1$ of 3 (1 - 10 of 28 items) $K < 1$ 2 3 > x           |                                                              |                                                              |                                                            |                                                            |           |

Perform the following steps to take actions on a charge decisioning record. Click the Options ( $\frac{1}{2}$ ) icon and then click any of the below options:

- **Unlock** To modify the record details. Refer the **Create Charge Decisioning** section for field level details.
- **Authorize** To authorize the record. Authorizing requires necessary access rights.
	- a. Optional: Click **View** to view the record details.
	- b. Select the record to authorize and then click **Confirm**.
- **Delete/Close** To remove the record.
	- a. Optional: On the confirmation pop-up window, click **View** to view the record details.
	- b. Click **Proceed** to delete the record.
- **Copy** To copy the charge decisioning details for creating a new record.
- **View** To view the charge decisioning details.
- **Reopen**  To reopen a closed record.

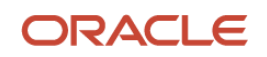

### **3.6.4 Charge Preferential Pricing**

### **3.6.4.1 Create Charge Preferential Pricing**

*Navigation Path: Supply Chain Finance > Maintenance > Charges > Charge Preferential Pricing > Create*

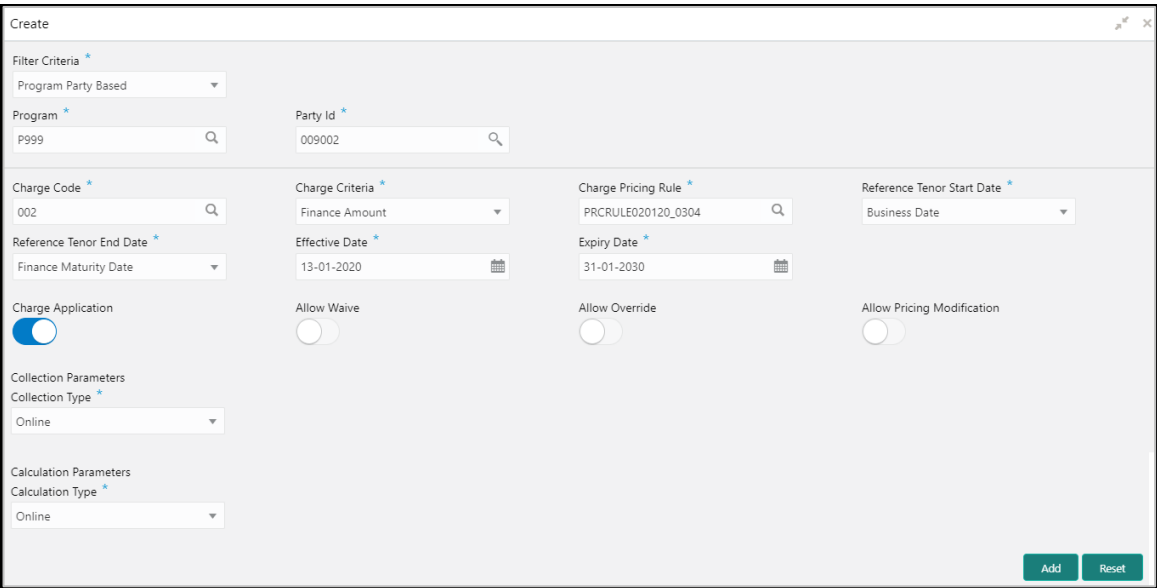

1. Refer the following table for specifying details in the above screen:

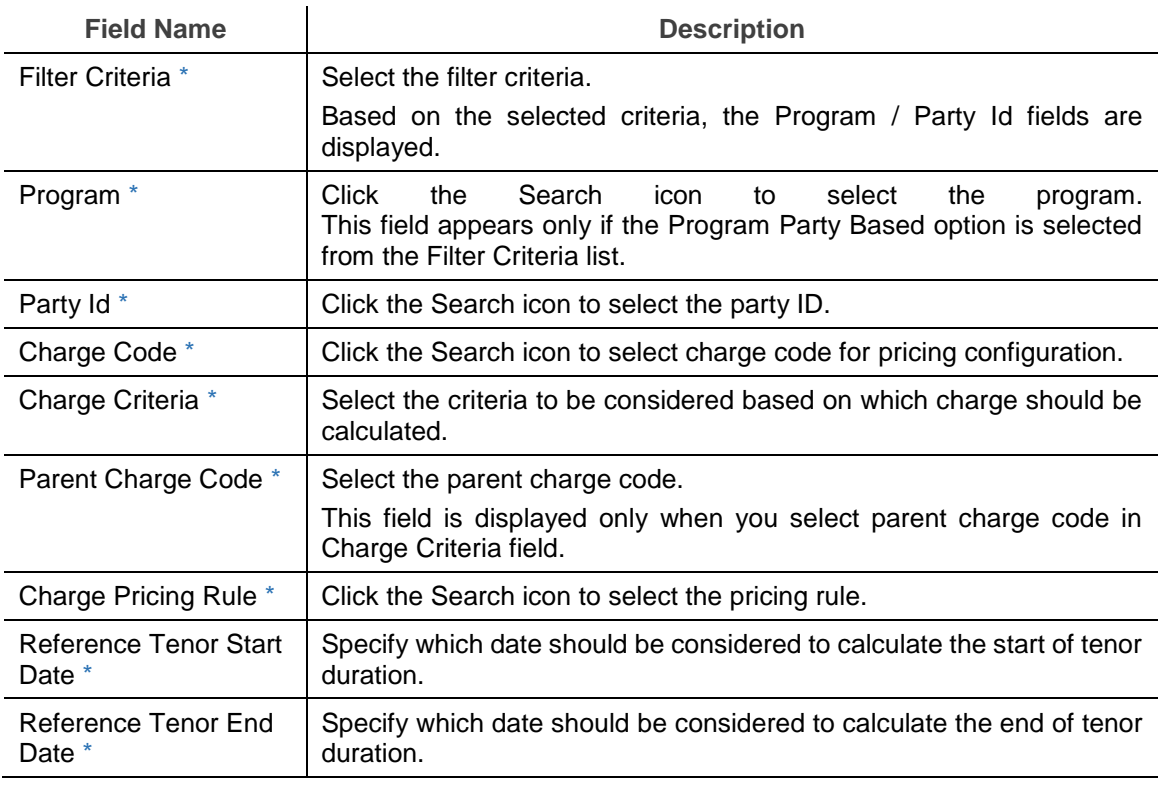

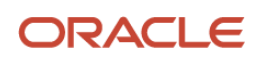

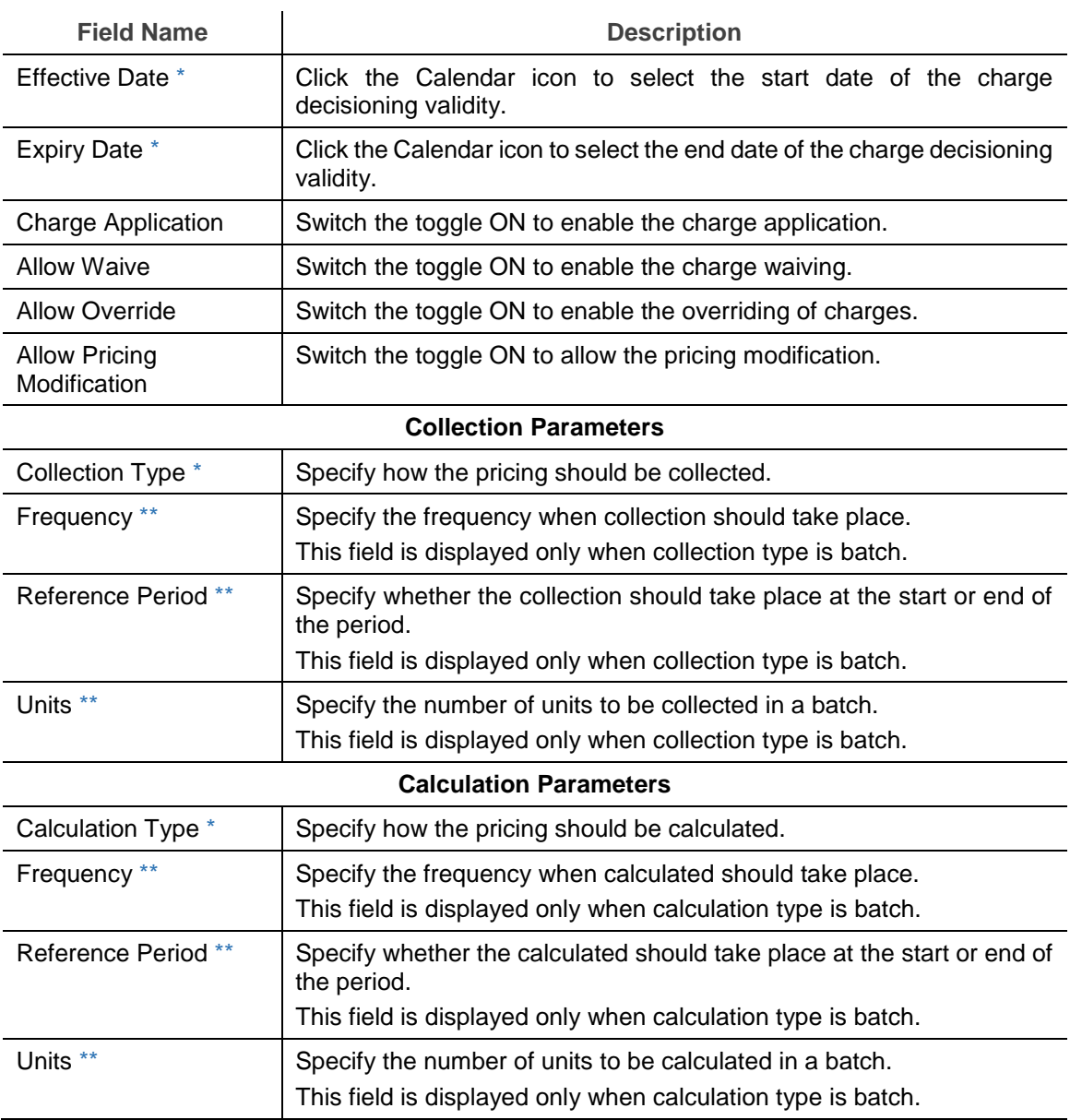

2. Click **Add** to add details in the grid. If required, click **Reset** to clear the selected values.

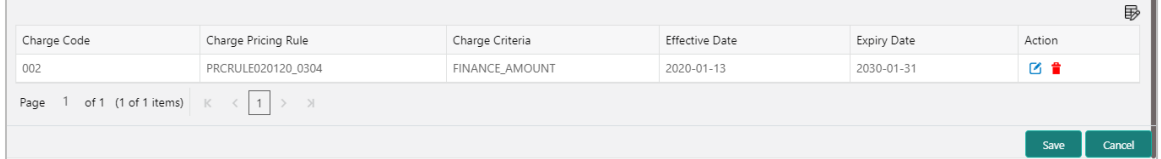

3. Click **Save** to save the record and send for authorization (if applicable).

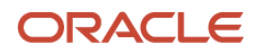

#### **3.6.4.2 View Charge Preferential Pricing**

*Navigation Path: Supply Chain Finance > Maintenance > Charges > Charge Preferential Pricing > View*

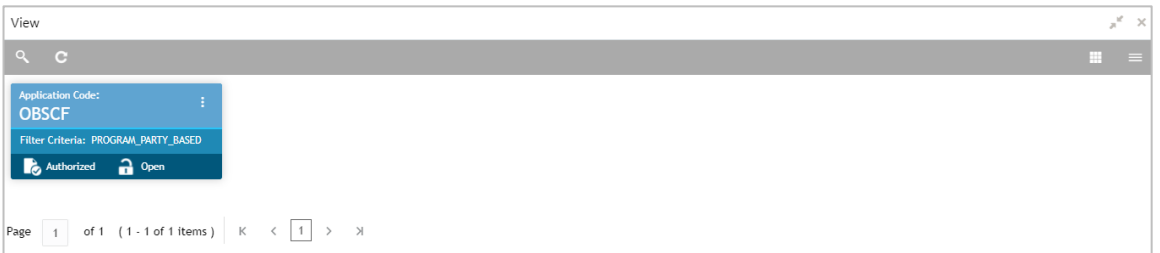

Perform the following steps to take actions on a charge preferential pricing record. Click the Options  $\left( \begin{array}{c} \bullet \\ \bullet \end{array} \right)$  icon and then click any of the below options:

- **Unlock** To modify the record details. Refer the **Create Charge Preferential Pricing** section for field level details.
- **Authorize** To authorize the record. Authorizing requires necessary access rights.
	- a. Optional: Click **View** to view the record details.
	- b. Select the record to authorize and then click **Confirm**.
- **Delete/Close** To remove the record.
	- a. Optional: On the confirmation pop-up window, click **View** to view the record details.
	- b. Click **Proceed** to delete the record.
- **Copy** To copy the charge preferential pricing details for creating a new record.
- **View** To view the charge preferential pricing details.
- **Reopen**  To reopen a closed record.

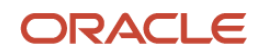

# **3.7 Managing Interest**

### **3.7.1 Interest Pricing**

#### **3.7.1.1 Create Interest Pricing**

#### *Navigation Path: Supply Chain Finance > Maintenance > Interest > Interest Pricing > Create*

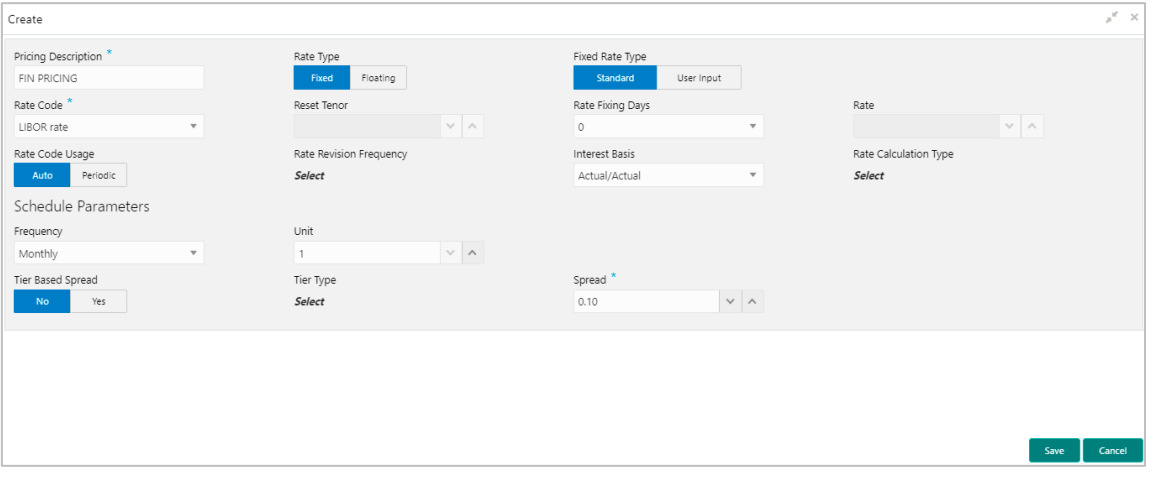

1. Refer the following table for specifying details in the above screen:

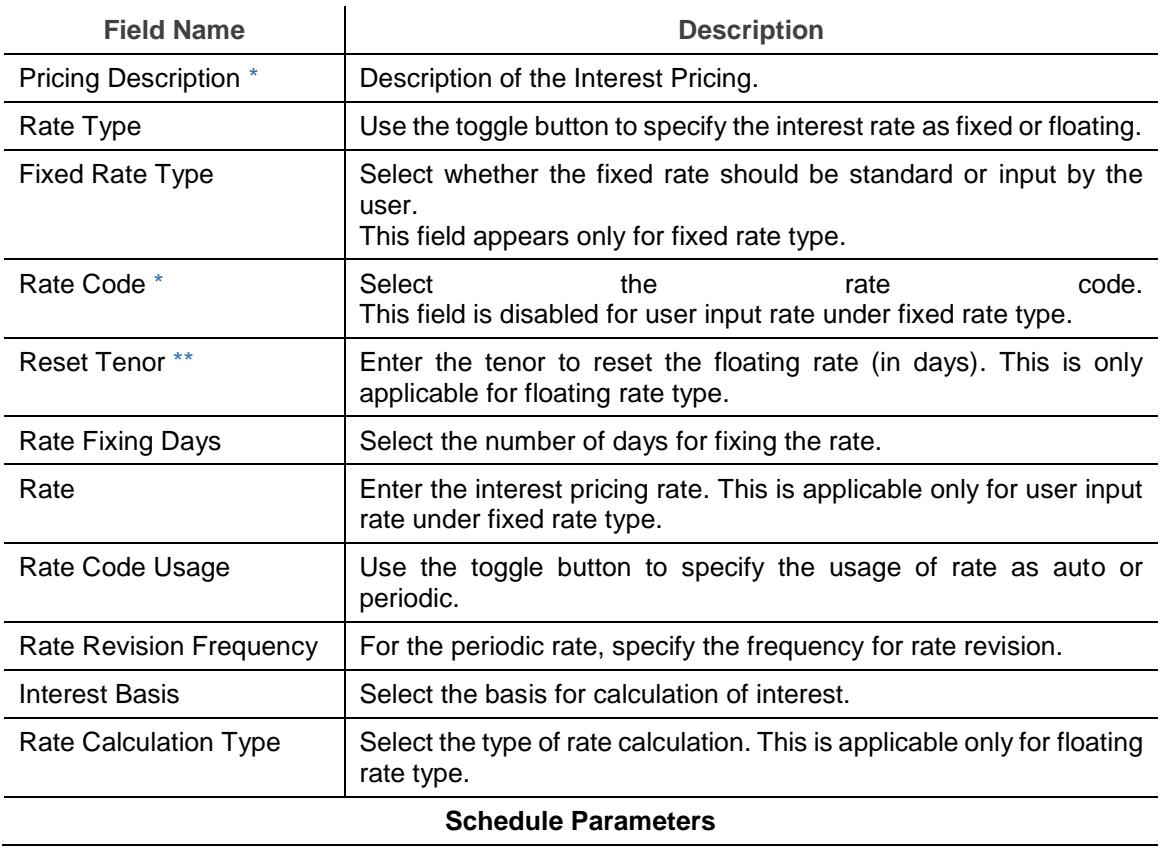

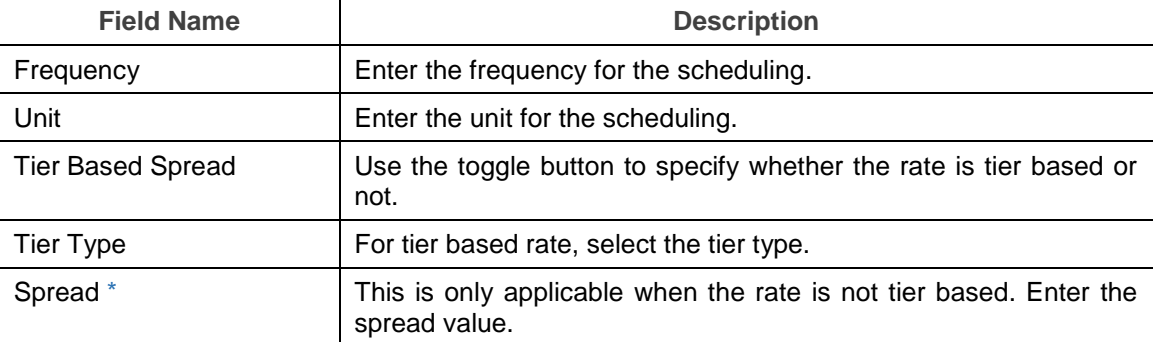

#### **Tier Based Spread**

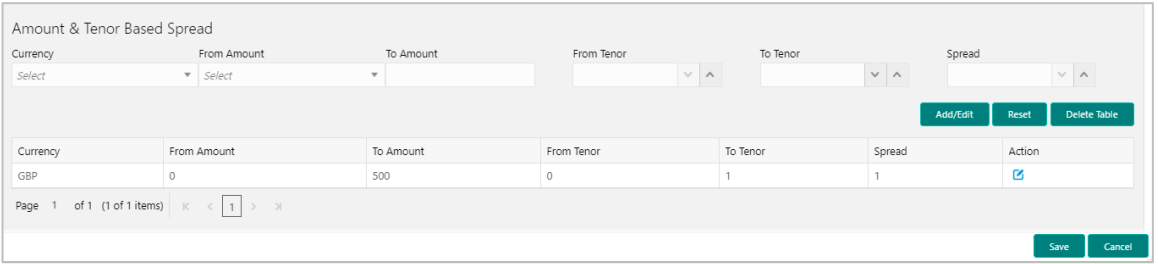

#### **Field Name Description**

### **Tenor Based Spread**

This section appears for the 'Tenor Based' tier type for spread.

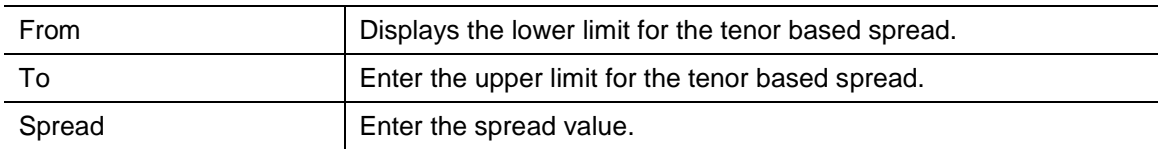

#### **Amount Based Spread**

This is section appears for the 'Amount Based' tier type for spread.

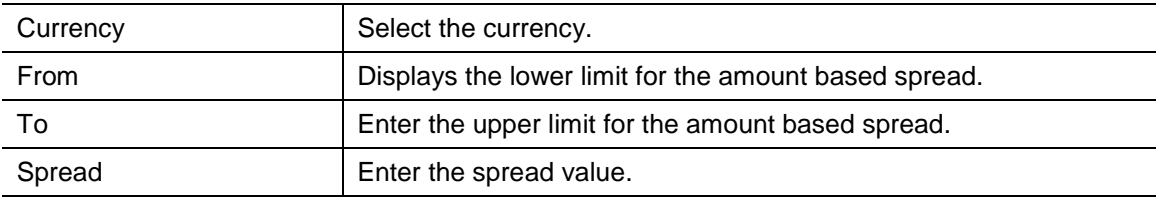

A combination of the above fields is displayed for the 'Amount and Tenor Based' tier type for spread.

- 2. If the **Tier Based Spread** field is enabled, then select the required option from the **Tier Type** list.
	- a. Based on the tier type selected, enter the tier and spread details.
	- b. Optionally, click **Reset** to clear the entered values.
	- c. Click **Add/Edit** to create an entry in the table.
	- d. Create further tiers in a similar manner, if required.
	- e. Optionally, click **Delete Table** to delete the tier based spread table.
- 3. Click **Save** to save the record and send for authorization (if applicable).

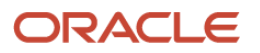

#### **3.7.1.2 View Interest Pricing**

*Navigation Path: Supply Chain Finance > Maintenance > Interest > Interest Pricing > View*

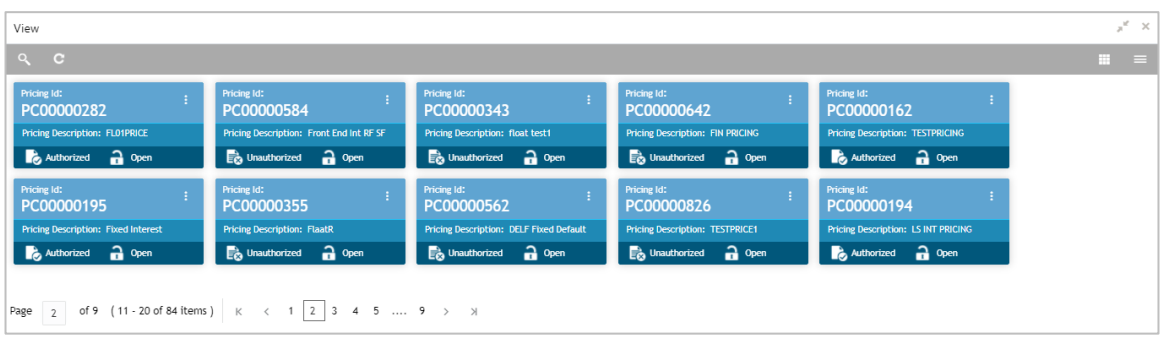

Perform the following steps to take actions on an interest pricing record. Click the Options  $(\cdot\mid\cdot)$ icon and then click any of the below options:

- **Unlock** To modify the record details. Refer the **Create Interest Pricing** section for field level details.
- **Authorize** To authorize the record. Authorizing requires necessary access rights.
	- a. Optional: Click **View** to view the record details.
	- b. Select the record to authorize and then click **Confirm**.
- **Delete/Close** To remove the record.
	- a. Optional: On the confirmation pop-up window, click **View** to view the record details.
	- b. Click Proceed to delete the record.
- **Copy** To copy the interest pricing details for creating a new record.
- **View** To view the interest pricing details.
- **Reopen**  To reopen a closed record.

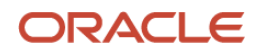

### **3.7.2 Interest Rate Decisioning**

#### **3.7.2.1 Create Interest Rate Decisioning**

*Navigation Path: Supply Chain Finance > Maintenance > Interest > Interest Rate Decisioning > Create*

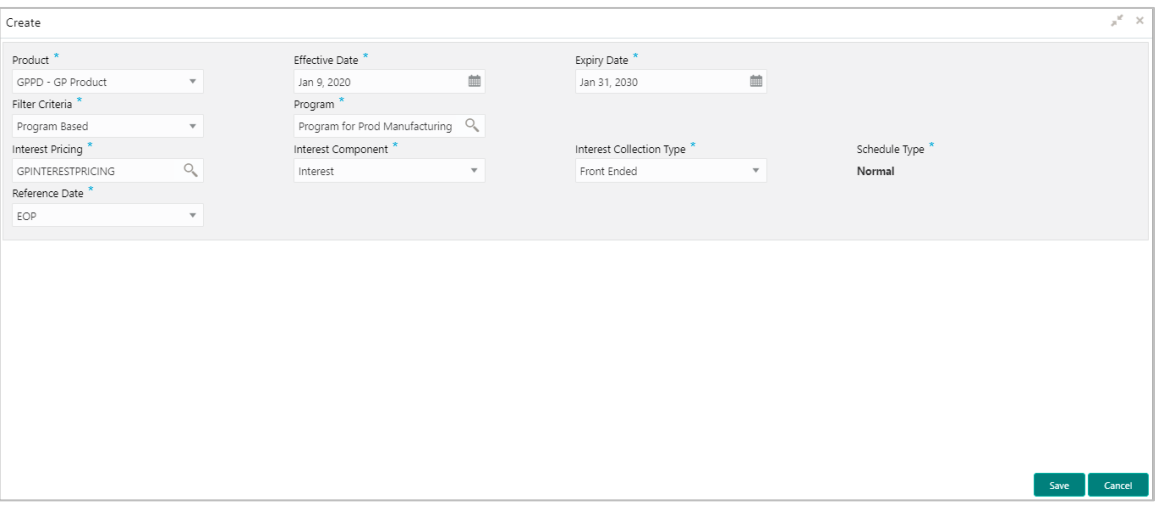

#### 1. Refer the following table for specifying details in the above screen:

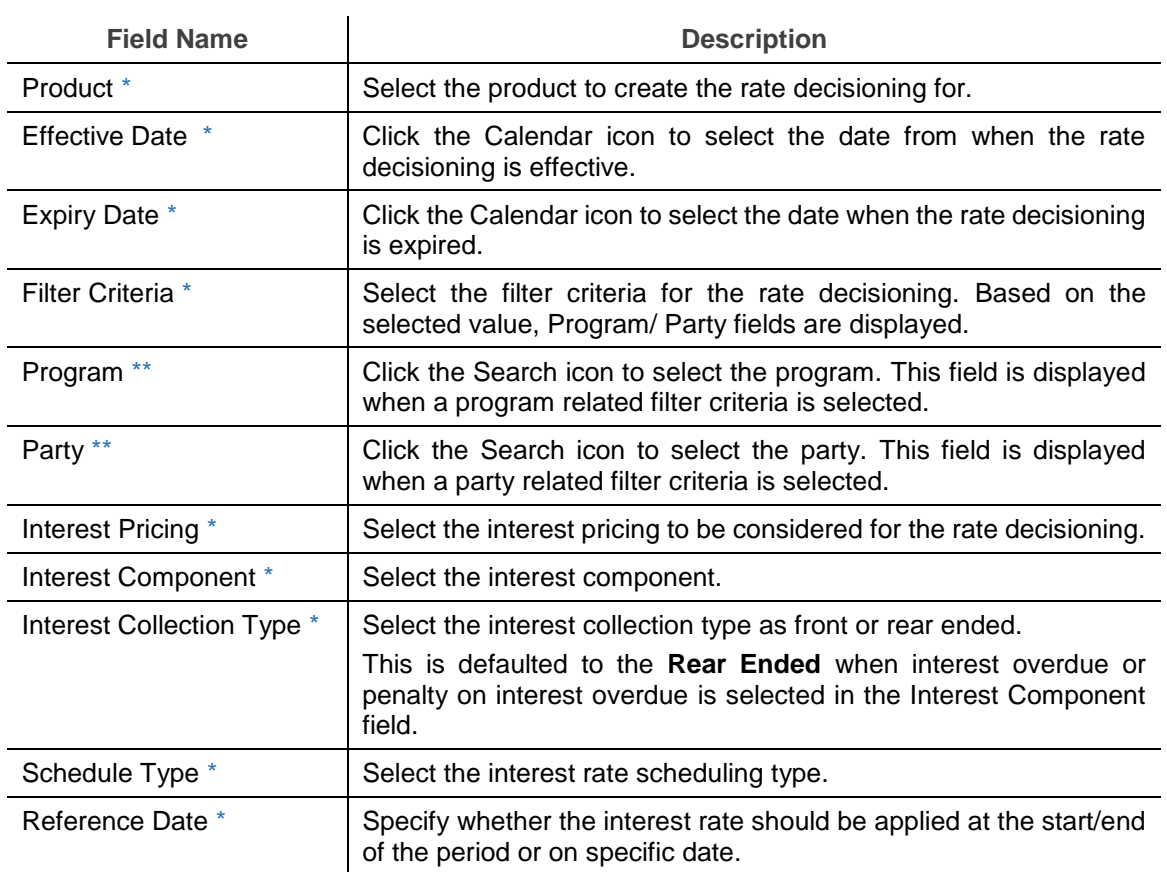

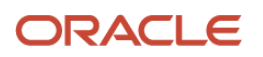

2. Click **Save** to save the record and send for authorization (if applicable).

#### **3.7.2.2 View Interest Rate Decisioning**

*Navigation Path: Supply Chain Finance > Maintenance > Interest > Interest Rate Decisioning > View*

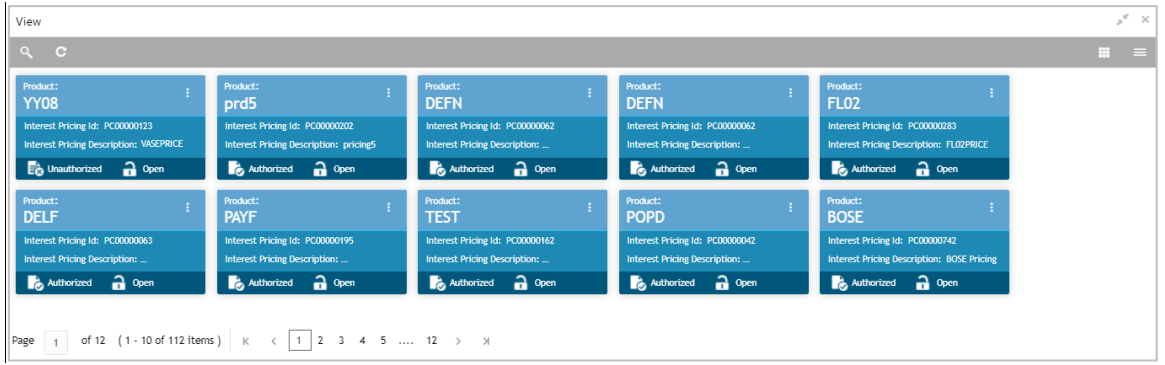

Perform the following steps to take actions on an interest rate decisioning record. Click the Options  $\left( \begin{array}{c} \bullet \\ \bullet \end{array} \right)$  icon and then click any of the below options:

- **Unlock** To modify the record details. Refer the **Create Interest Rate Decisioning** section for field level details.
- **Authorize** To authorize the record. Authorizing requires necessary access rights.
	- a. Optional: Click **View** to view the record details.
	- b. Select the record to authorize and then click **Confirm**.
- **Delete/Close** To remove the record.
	- a. Optional: On the confirmation pop-up window, click **View** to view the record details.
	- b. Click **Proceed** to delete the record.
- **Copy** To copy the interest rate decisioning details for creating a new record.
- **View** To view the interest rate decisioning details.
- **Reopen**  To reopen a closed record.

### **3.8 Managing Accounting**

One of the important part of setting reference data for Supply Chain Finance system is maintaining parameters for accounting such as account mapping, entry codes, roles, and accounting entries.

#### **3.8.1 Role**

**3.8.1.1 Create Role**

This screen is used to create Account Roles.

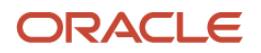

#### *Navigation Path: Supply Chain Finance > Maintenance > Accounting > Role > Create*

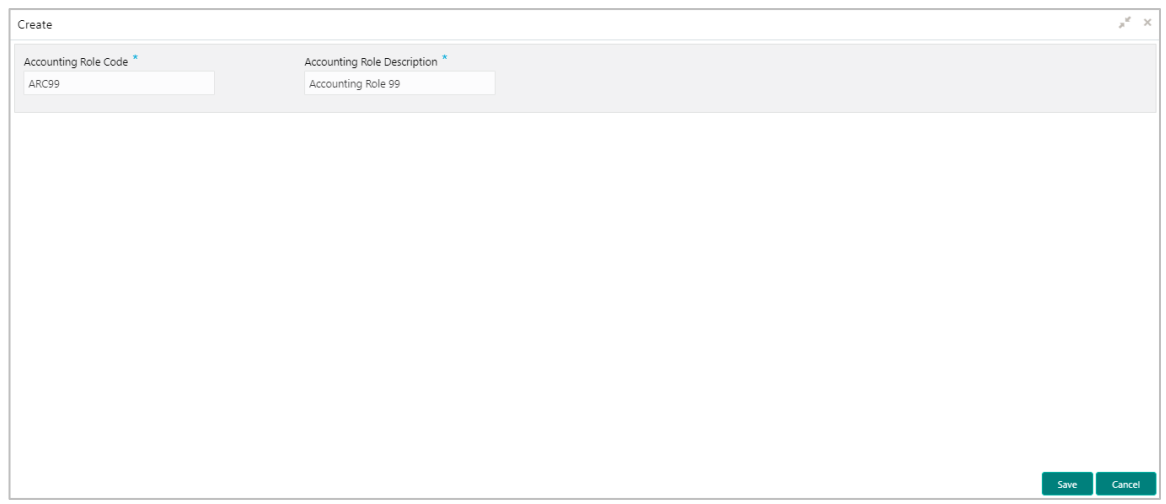

1. Refer the following table for specifying details in the above screen:

*Note: Fields marked with '\*' are mandatory and fields marked with '\*\*' are conditionally mandatory.*

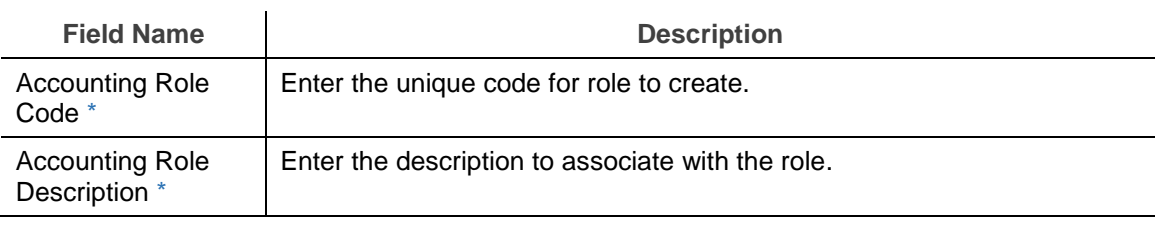

2. Click **Save** to save the data and send for authorization (if applicable).

#### **3.8.1.2 View Role**

By using this screen, you can view, modify, delete, or authorize the accounting role.

*Navigation Path: Supply Chain Finance > Maintenance > Accounting > Role > View*

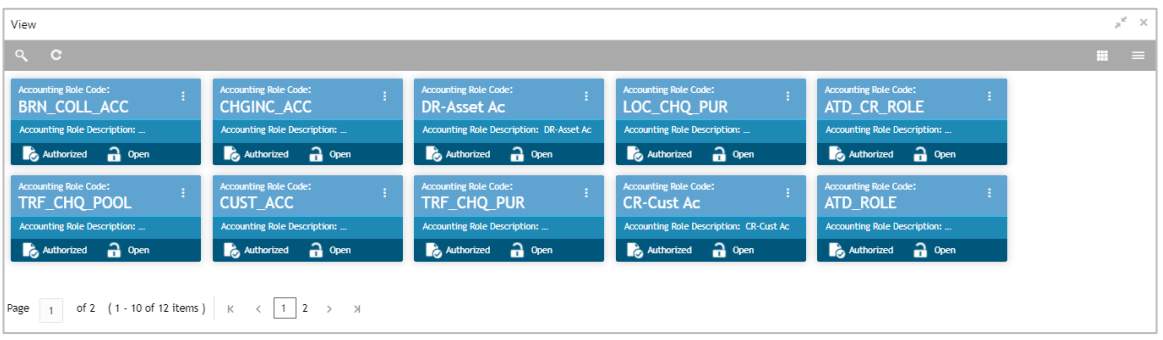

Perform the following steps to take actions on an accounting role record. Click the Options  $(\cdot\,$ icon and then click any of the below options:

**Unlock** – To modify the record details. Refer the **Create Role** section for field level details.

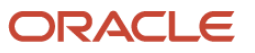

- **Authorize** To authorize the record. Authorizing requires necessary access rights.
	- a. Optional: Click **View** to view the record details.
	- b. Select the record to authorize and then click **Approve**.
- **•** Delete/Close To remove the record.
	- a. Optional: On the confirmation pop-up window, enter the remark for deletion.
	- b. Click **Confirm** to delete the record.
- **Copy** To copy the accounting role details for creating a new record.
- **View** To view the accounting role details.
- **Reopen**  To reopen a closed record.

#### **3.8.2 Entry Codes**

#### **3.8.2.1 Create Entry Codes**

This screen is used to create entry codes.

*Navigation Path: Supply Chain Finance > Maintenance > Accounting > Entry Codes > Create*

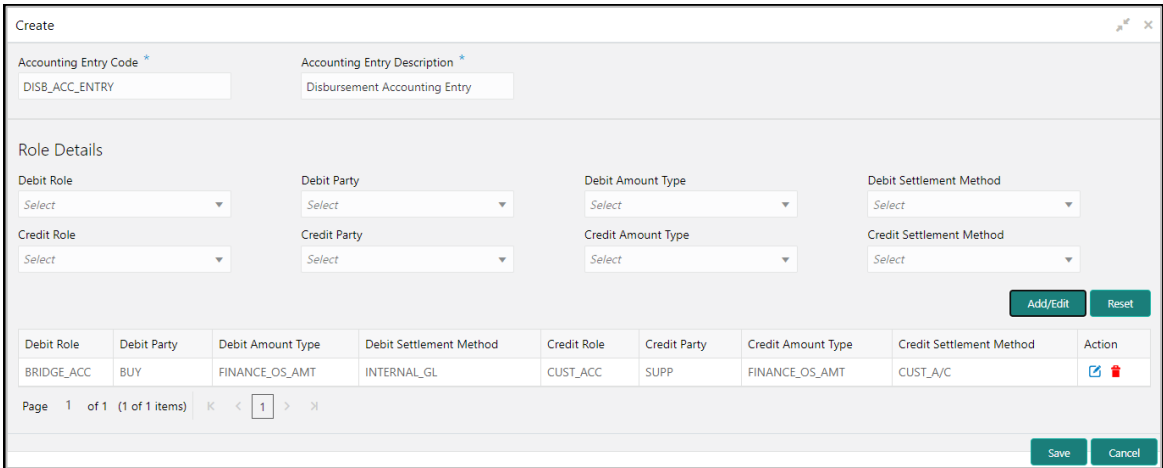

1. Refer the following table for specifying details in the above screen:

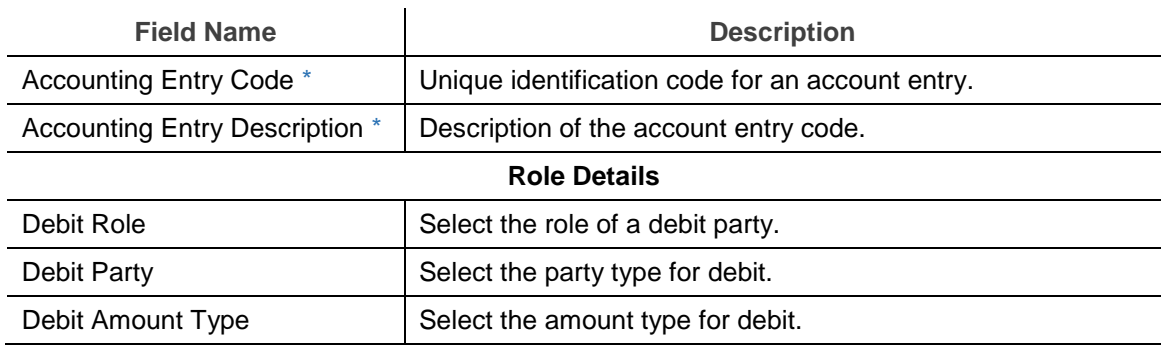

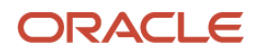

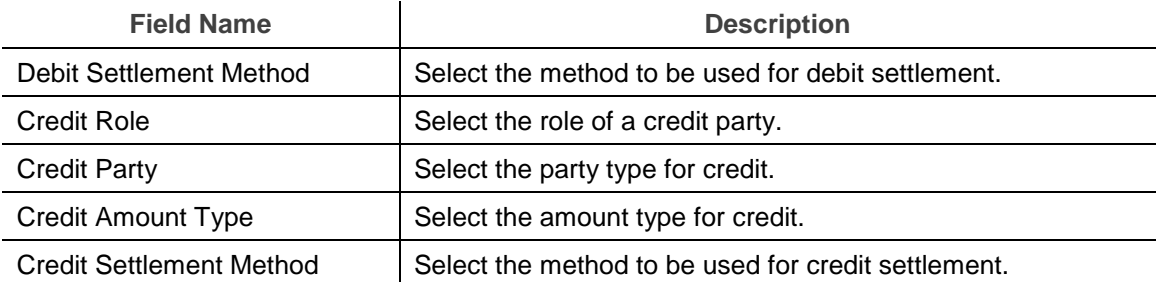

- 2. Click **Add/ Edit** to add details in the grid or modify the selected records from the grid. If required, click **Reset** to clear the selected values.
- 3. Click **Save** to save the data and send for authorization (if applicable).

### **3.8.2.2 View Entry Code**

By using this screen, you can view, modify, delete, or authorize entry code.

*Navigation Path: Supply Chain Finance > Maintenance > Accounting > Entry Codes > View*

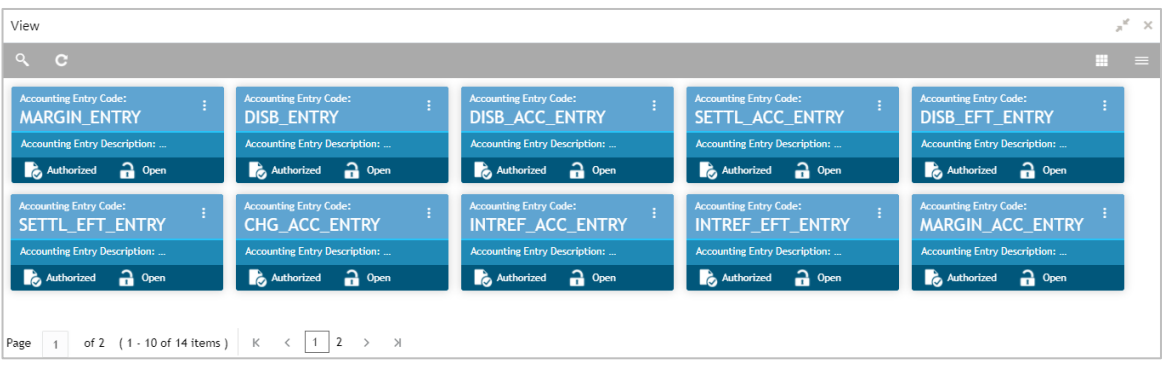

Perform the following steps to take actions on an entry code record. Click the Options  $(\cdot | \cdot)$  icon and then click any of the below options:

- **Unlock** To modify the record details. Refer the **Create Entry Codes** section for field level details.
- **Authorize** To authorize the record. Authorizing requires necessary access rights.
	- a. Optional: Click **View** to view the record details.
	- b. Select the record to authorize and then click **Approve**.
- **Delete/Close** To remove the record.
	- a. Optional: On the confirmation pop-up window, enter the remark for deletion.
	- b. Click **Confirm** to delete the record.
- **Copy** To copy the entry code details for creating a new record.
- **View** To view the entry code details.
- **Reopen**  To reopen a closed record.

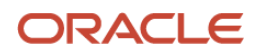

### **3.8.3 Accounting Entries**

**3.8.3.1 Create Accounting Entries**

This screen is used to create accounting entries.

*Navigation Path: Supply Chain Finance > Maintenance > Accounting > Accounting Entries > Create*

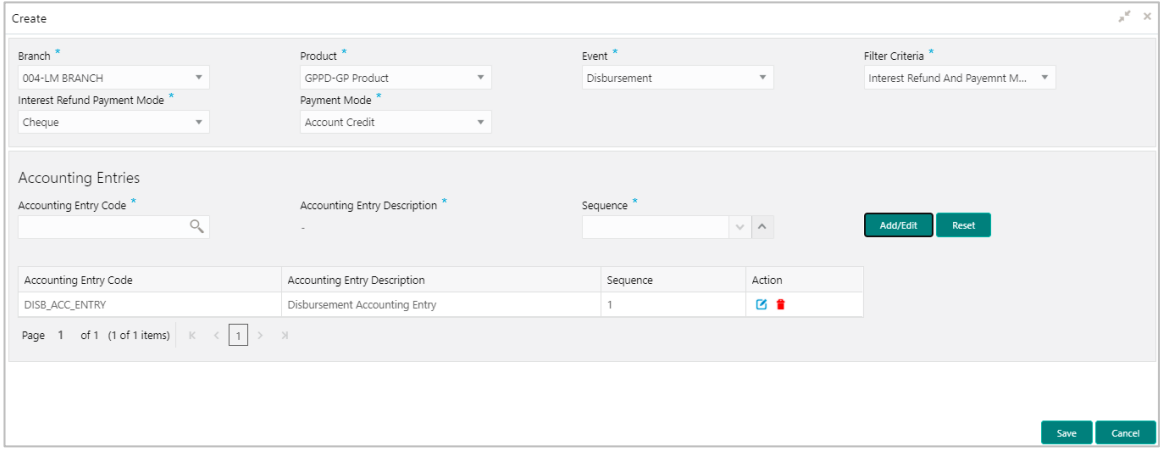

1. Refer the following table for specifying details in the above screen:

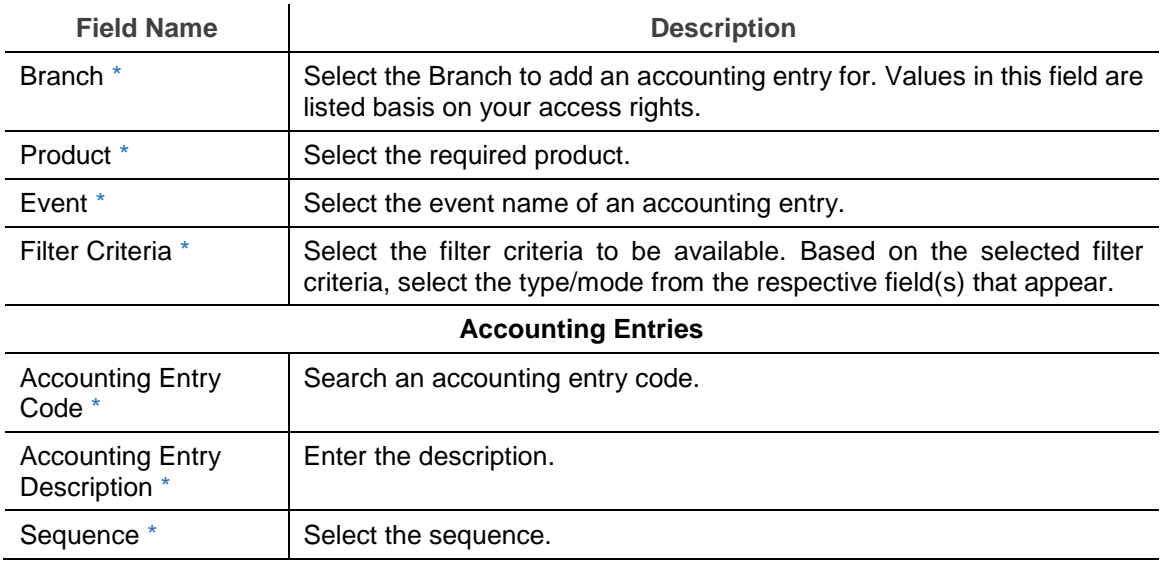

- 2. Click **Add/ Edit** to add details in the grid or modify the selected records from the grid. If required, click **Reset** to clear the selected values.
- 3. Click **Save** to save the data and send for authorization (if applicable).

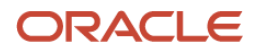

#### **3.8.3.2 View Accounting Entries**

By using this screen, you can view, modify, delete, or authorize accounting entries.

#### *Navigation Path: Supply Chain Finance > Maintenance > Accounting > Accounting Entries > View*

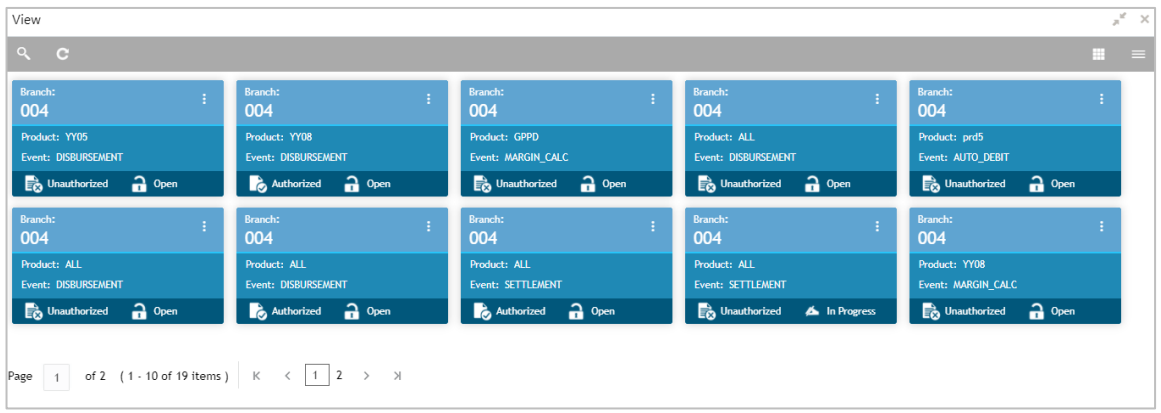

Perform the following steps to take actions on an accounting entry record. Click the Options  $(\cdot\,|\cdot\,|)$ icon and then click any of the below options:

- **Unlock** To modify the record details. Refer the **Create Accounting Entries** section for field level details.
- **Authorize** To authorize the record. Authorizing requires necessary access rights.
	- a. Optional: Click **View** to view the record details.
	- b. Select the record to authorize and then click **Approve**.
- **Delete/Close** To remove the record.
	- a. Optional: On the confirmation pop-up window, enter the remark for deletion.
	- b. Click **Confirm** to delete the record.
- **Copy** To copy the accounting entry details for creating a new record.
- **View** To view the accounting entry details.
- **Reopen**  To reopen a closed record.

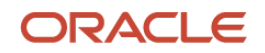

### **3.8.4 External Account Mapping**

#### **3.8.4.1 Create External Account Mapping**

This screen is used to create external account mapping.

*Navigation Path: Supply Chain Finance > Maintenance > Accounting > External Account Mapping > Create*

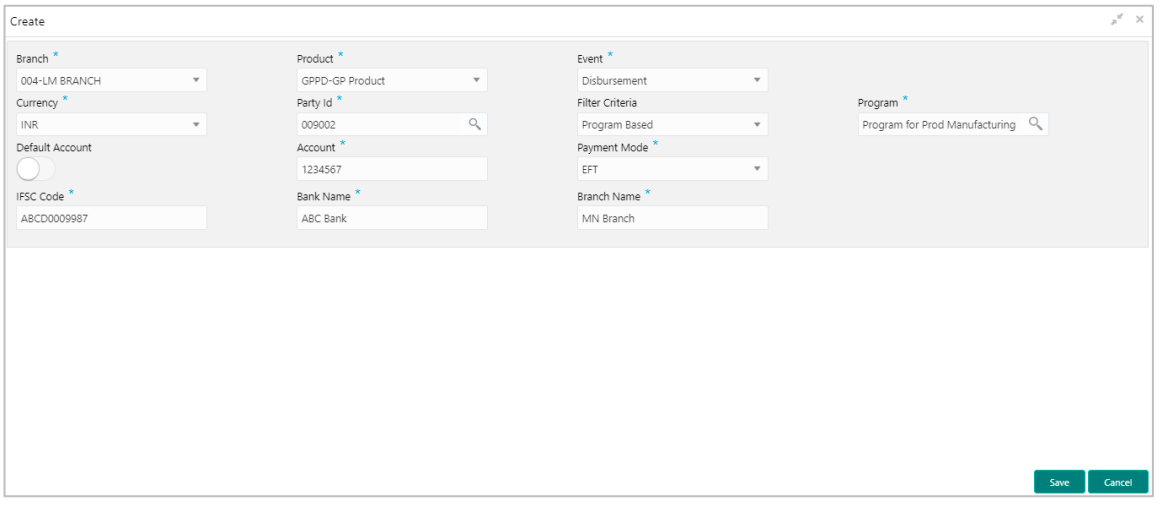

1. Refer the following table for specifying details in the above screen:

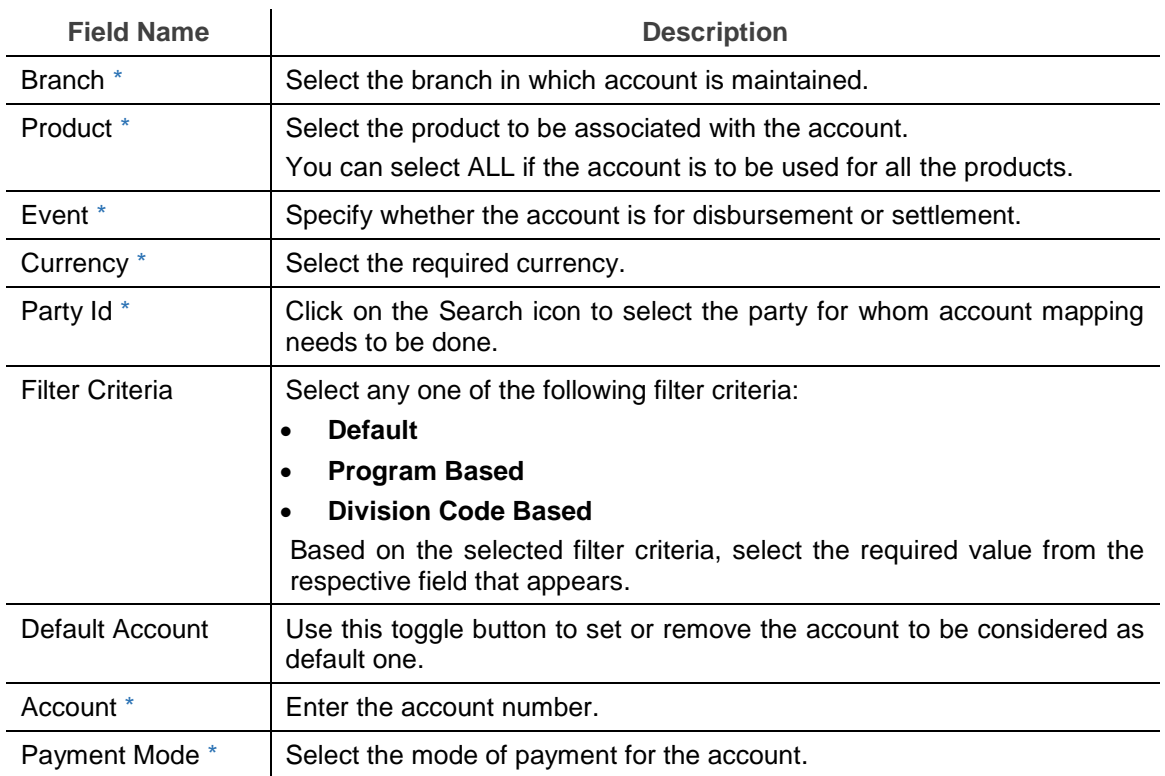

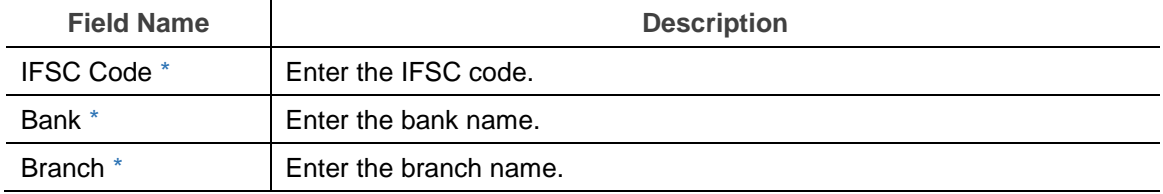

- 2. Click **Save** to save the data and send for authorization (if applicable).
- **3.8.4.2 View External Account Mapping**

By using this screen, you can view, modify, delete, or authorize external account mapping.

*Navigation Path: Supply Chain Finance > Maintenance > Accounting > External Account Mapping > View*

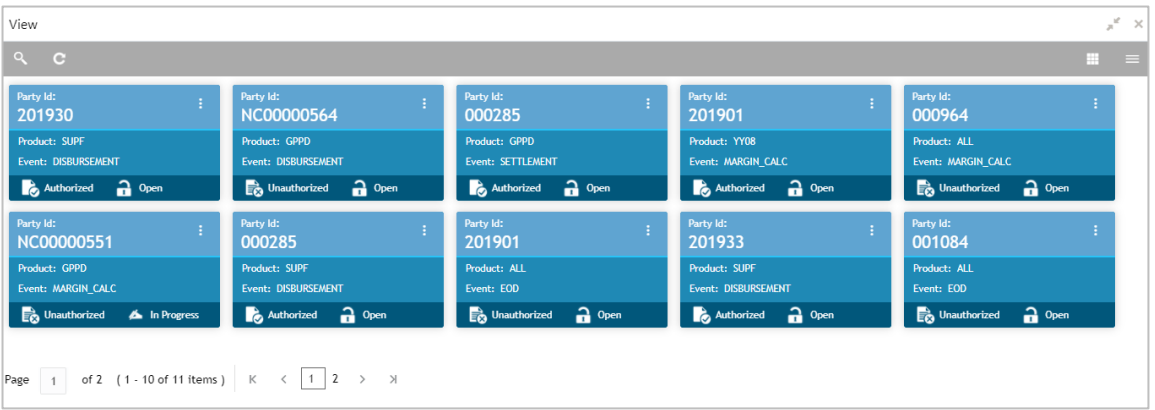

Perform the following steps to take actions on an external account mapping record. Click the Options  $($  ) icon and then click any of the below options:

- **Unlock** To modify the record details. Refer the **Create External Account Mapping** section for field level details.
- **Authorize** To authorize the record. Authorizing requires necessary access rights.
	- a. Optional: Click **View** to view the record details.
	- b. Select the record to authorize and then click **Approve**.
- **Delete/Close** To remove the record.
	- a. Optional: On the confirmation pop-up window, enter the remark for deletion.
	- b. Click **Confirm** to delete the record.
- **Copy** To copy the external account mapping details for creating a new record.
- **View** To view the external account mapping details.
- **Reopen**  To reopen a closed record.

![](_page_53_Picture_19.jpeg)

### **3.8.5 Internal Account Mapping**

#### **3.8.5.1 Create Internal Account Mapping**

This screen is used to create internal account mapping.

*Navigation Path: Supply Chain Finance > Maintenance > Accounting > Internal Account Mapping > Create*

![](_page_54_Picture_145.jpeg)

1. Refer the following table for specifying details in the above screen:

![](_page_54_Picture_146.jpeg)

![](_page_54_Picture_10.jpeg)

![](_page_55_Picture_200.jpeg)

- 2. Click **Add/ Edit** to add details in the grid or modify the selected records from the grid. If required, click **Reset** to clear the selected values.
- 3. Click **Save** to save the data and send for authorization (if applicable).

#### **3.8.5.2 View Internal Account Mapping**

By using this screen, you can view, modify, delete, or authorize the internal account mapping.

*Navigation Path: Supply Chain Finance > Maintenance > Accounting >* Internal *Account Mapping > View*

![](_page_55_Picture_201.jpeg)

Perform the following steps to take actions on an internal account mapping record. Click the Options  $\left( \begin{array}{c} \bullet \\ \bullet \end{array} \right)$  icon and then click any of the below options:

- **Unlock** To modify the record details. Refer the **Create Internal Account Mapping** section for field level details.
- **Authorize** To authorize the record. Authorizing requires necessary access rights.
	- a. Optional: Click **View** to view the record details.
	- b. Select the record to authorize and then click **Approve**.
- **•** Delete/Close To remove the record.
	- a. Optional: On the confirmation pop-up window, enter the remark for deletion.
	- b. Click **Confirm** to delete the record.
- **Copy** To copy the internal account mapping details for creating a new record.
- **View** To view the internal account mapping details.

![](_page_55_Picture_19.jpeg)

**Reopen** – To reopen a closed record.

## **3.9 Managing Alerts**

#### **3.9.1 Alert Definition**

The 'Alert Definition' functionality can be used to configure and manage various types of alerts. The user can define alert categories for different events. These defined alerts can further be used in the 'Alert Decisioning' screen to map alerts to a recipient.

#### **3.9.1.1 Create Alert Definition**

This screen is used to create a type of alert. The newly created alert type takes effect once authorized and cannot be modified thereafter.

*Navigation Path: Supply Chain Finance > Maintenance > Alerts > Alert Definition > Create*

![](_page_56_Picture_125.jpeg)

1. Refer the following table for specifying details in the above screen:

![](_page_56_Picture_126.jpeg)

![](_page_56_Picture_12.jpeg)

![](_page_57_Picture_178.jpeg)

- 2. Click **Save** to save the record and send for authorization.
- **3.9.1.2 View Alert Definition**

By using this screen, you can view, modify, or authorize alert definition records.

*Navigation Path: Supply Chain Finance > Maintenance > Alerts > Alert Definition > View*

![](_page_57_Picture_179.jpeg)

Perform the following steps to take actions on an alert definition record. Click the Options  $($   $\frac{1}{3}$ icon and then click any of the below options:

- **Unlock** To modify the record details. Refer to the **Create Alert Definition** section for field level details.
- **Authorize** To authorize the record. Authorizing requires necessary access rights.
	- a. Optional: Click **View** to view the record details.
	- b. Select the record to authorize and then click **Confirm**.
- **Delete/Close** To remove the record.
	- a. Optional: On the confirmation pop-up window, click **View** to view the record details.
	- b. Click **Proceed** to delete the record.
- **Copy** To copy the alert definition details for creating a new record.
- **View** To view the alert definition details.
- **Reopen**  To reopen a closed record.

![](_page_57_Picture_19.jpeg)

### **3.9.2 Alert Decisioning**

The 'Alert Decisioning' functionality can be used to set and manage alerts. The user can choose from the defined alerts and set the same for a recipient. The user can also set the delivery mode, the frequency, and other parameters for the alert.

#### **3.9.2.1 Create Alert Decisioning**

This screen is used to map an alert to a recipient. Newly mapped alerts take effect once authorized and cannot be modified thereafter.

*Navigation Path: Supply Chain Finance > Maintenance > Alerts > Alert Decisioning > Create*

![](_page_58_Picture_176.jpeg)

1. Refer the following table for specifying details in the above screen:

![](_page_58_Picture_177.jpeg)

![](_page_58_Picture_178.jpeg)

![](_page_58_Picture_11.jpeg)

![](_page_59_Picture_199.jpeg)

![](_page_59_Picture_3.jpeg)

![](_page_60_Picture_222.jpeg)

2. Click **Add/Edit** to add the alert decision details in the grid or modify the selected records from the grid. If required, click **Reset** to clear the selected values.

OR

In the grid, click the Edit icon  $(\bigcup)$  under the 'Action' column to modify the alert decision details.

OR

In the grid, click the Delete icon  $\binom{n}{k}$  under the 'Action' column to remove the alert decision record.

3. Click **Save** to save the record and send for authorization.

#### **3.9.2.2 View Alert Decisioning**

By using this screen, you can view, modify, or authorize alert decisioning records.

*Navigation Path: Supply Chain Finance > Maintenance > Alerts > Alert Decisioning > View*

![](_page_60_Picture_223.jpeg)

Perform the following steps to take actions on an alert decisioning record. Click the Options  $($   $\frac{1}{3}$   $)$ icon and then click any of the below options:

- **Unlock** To modify the record details. Refer to the **Create Alert Decisioning** section for field level details.
- **Authorize** To authorize the record. Authorizing requires necessary access rights.
	- a. Optional: Click **View** to view the record details.
	- b. Select the record to authorize and then click **Confirm**.
- **Delete/Close** To remove the record.
	- a. Optional: On the confirmation pop-up window, click **View** to view the record details.
	- b. Click **Proceed** to delete the record.
- **Copy** To copy the alert decisioning details for creating a new record.
- **View** To view the alert decisioning details.
- **Reopen**  To reopen a closed record.

![](_page_60_Picture_24.jpeg)

# **4. Finance Disbursement**

On initiating a finance manually for a corporate customer, disbursement task is created in the system for processing the same. Only authorized user can process and authorize the disbursement tasks. In case of auto-finance functionality enabled, the invoices are automatically financed as soon as they are accepted.

#### *Navigation Path: Tasks > Free Tasks*

![](_page_61_Picture_108.jpeg)

Perform the following steps to process the disbursement record:

1. Under 'Action' column, click the **Acquire and Edit** link to view the transaction and edit/acquire. OR

To acquire multiple transactions simultaneously, select the records and click **Acquire** button at the top.

#### *Note:*

- *The disbursement process comprises of multiple screens such as Basic Info, Party, Limits, Interest, Accounting, and Summary.*
- *The reference number, the stage, and the operation name of the processing task is displayed at the top of each screen tab.*
- *On each screen, click Remarks to add comments about the transaction details.*
- *On each screen, click Documents to view uploaded documents relevant to the transaction.*

![](_page_61_Picture_14.jpeg)

# **4.1 Basic Info**

![](_page_62_Picture_167.jpeg)

2. Refer the following table to specify details on 'Basic Info' screen:

![](_page_62_Picture_168.jpeg)

![](_page_62_Picture_7.jpeg)

![](_page_63_Picture_161.jpeg)

- 3. Perform any of the below actions:
	- o Click **Next** to go the 'Party' screen.
	- o Click **Save & Close** to complete the processing stage of the disbursement.
	- o Click **Cancel** to cancel the transaction and return to the 'Free Tasks' screen.
	- o Click **Hold** to move the transaction to the 'Hold' list.
	- o Click **Reject** to purge the disbursement transaction.

# **4.2 Party**

![](_page_63_Picture_162.jpeg)

4. Refer the following table to specify details on 'Party' screen:

![](_page_63_Picture_163.jpeg)

![](_page_63_Picture_13.jpeg)

![](_page_64_Picture_221.jpeg)

#### **Party Details**

Parties with specific roles in the program can be added in this section.

![](_page_64_Picture_222.jpeg)

#### 5. To add more parties, click **Add New Row**.

#### OR

To delete a party from the 'Party Details' grid, click the Delete icon  $(\blacksquare)$  under 'Action' column for a respective record of a party.

- 6. Perform any of the below actions:
	- o Click **Next** to go the 'Limits' screen
	- o Click **Back** to go the 'Basic Info' screen.
	- o Click **Save & Close** to complete the processing stage of the disbursement.
	- o Click **Cancel** to cancel the transaction and return to the 'Free Tasks' screen.
	- o Click **Hold** to move the transaction to the 'Hold' list.
	- o Click **Reject** to purge the disbursement transaction.

![](_page_64_Picture_16.jpeg)

# **4.3 Limits**

![](_page_65_Picture_89.jpeg)

![](_page_65_Picture_90.jpeg)

Following table lists the details covered in above 'Limits' screen:

![](_page_65_Picture_91.jpeg)

![](_page_65_Picture_7.jpeg)

![](_page_66_Picture_182.jpeg)

- 7. Perform any of the below actions:
	- o Click **Next** to go the 'Interest' screen.
	- o Click **Back** to go the 'Party' screen.
	- o Click **Save & Close** to complete the processing stage of the disbursement.
	- o Click **Cancel** to cancel the transaction and return to the 'Free Tasks' screen.
	- o Click **Hold** to move the transaction to the 'Hold' list.
	- o Click **Reject** to purge the disbursement transaction.

![](_page_66_Picture_10.jpeg)

# **4.4 Interest**

![](_page_67_Picture_128.jpeg)

Following table lists the details covered in above 'Interest' screen:

![](_page_67_Picture_129.jpeg)

![](_page_67_Picture_6.jpeg)

![](_page_68_Picture_201.jpeg)

![](_page_68_Picture_3.jpeg)

![](_page_69_Picture_160.jpeg)

- 8. Perform any of the below actions:
	- o Click **Next** to go the 'Charges' screen.
	- o Click **Back** to go the 'Limits' screen.
	- o Click **Save & Close** to complete the processing stage of the disbursement.
	- o Click **Cancel** to cancel the transaction and return to the 'Free Tasks' screen.
	- o Click **Hold** to move the transaction to the 'Hold' list.
	- o Click **Reject** to purge the disbursement transaction.

# **4.5 Charges**

![](_page_69_Picture_161.jpeg)

Following table lists the details covered in above 'Charges' screen:

![](_page_69_Picture_162.jpeg)

![](_page_69_Picture_14.jpeg)

![](_page_70_Picture_160.jpeg)

- 9. Perform any of the below actions:
	- o Click **Next** to go the 'Accounting' screen.
	- o Click **Back** to go the 'Interest' screen.
	- o Click **Save & Close** to complete the processing stage of the disbursement.
	- o Click **Cancel** to cancel the transaction and return to the 'Free Tasks' screen.
	- o Click **Hold** to move the transaction to the 'Hold' list.
	- o Click **Reject** to purge the disbursement transaction.

# **4.6 Accounting**

![](_page_70_Picture_161.jpeg)

![](_page_70_Picture_12.jpeg)

![](_page_71_Picture_211.jpeg)

Following table lists the details covered in above 'Accounting' screen:

- 10. Perform any of the below actions:
	- o Click **Next** to go the 'Summary' screen.
	- o Click **Back** to go the 'Charges' screen.
	- o Click **Save & Close** to complete the processing stage of the disbursement.
	- o Click **Cancel** to cancel the transaction and return to the 'Free Tasks' screen.
	- o Click **Hold** to move the transaction to the 'Hold' list.
	- o Click **Reject** to purge the disbursement transaction.

![](_page_71_Picture_11.jpeg)
### **4.7 Summary**

The Disbursement Summary screen shows a snapshot of the complete disbursement transaction along with finance amount, interest applicable, terms, and so on. A tile is displayed for each tab. You can flip the tile to view further details, or click on it to view the entire tab.

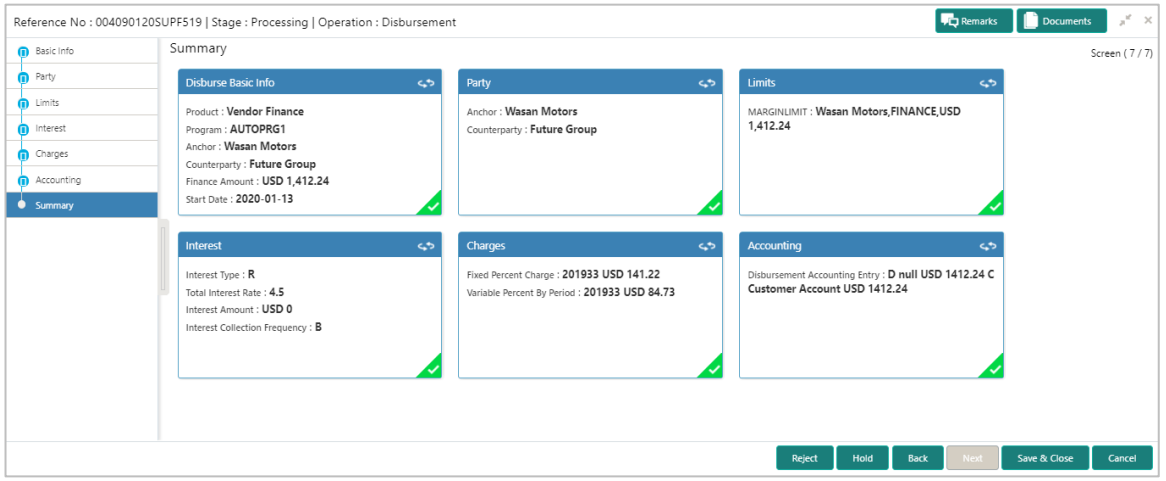

- 11. Perform any of the below actions:
	- o Click **Back** to go the 'Accounting' screen.
	- o Click **Save & Close** to complete the processing stage of the disbursement.
	- o Click **Cancel** to cancel the transaction and return to the 'Free Tasks' screen.
	- o Click **Hold** to move the transaction to the 'Hold' list.
	- o Click **Reject** to purge the disbursement transaction.

On completing the disbursement processing, an approval task is created in case if the approval is required as per program level settings.

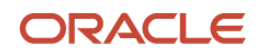

# **5. Finance Settlement**

Finance Settlement functionality enables SCF users to settle finances/loans which are outstanding in the SCF application. Based on your role, you can initiate the settlement of a loan on behalf of the SCF customer. The settlement request can either be initiated from the 'Settlement' screen or through file upload (payment file).

The Finance Settlement process involves two steps:

- o Settlement Registration
- o Settlement Task Processing

## **5.1 Settlement Registration**

Using the 'Finance Settlement' screen, you can search and select finances to settle, and initiate the settlement process. Multiple finances can be selected for settlement. For each finance reference number you select, a settlement transaction is created under Free Tasks.

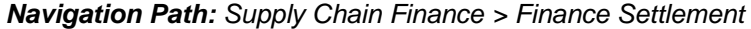

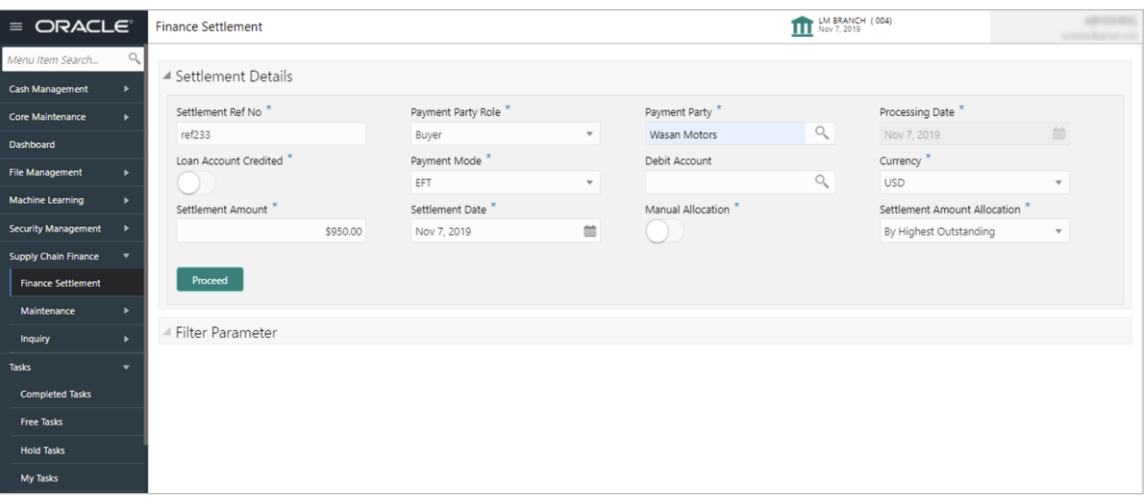

1. Refer the following table for specifying details in the 'Settlement Details' section:

*Note: Fields marked with '\*' are mandatory and fields marked with '\*\*' are conditionally mandatory.*

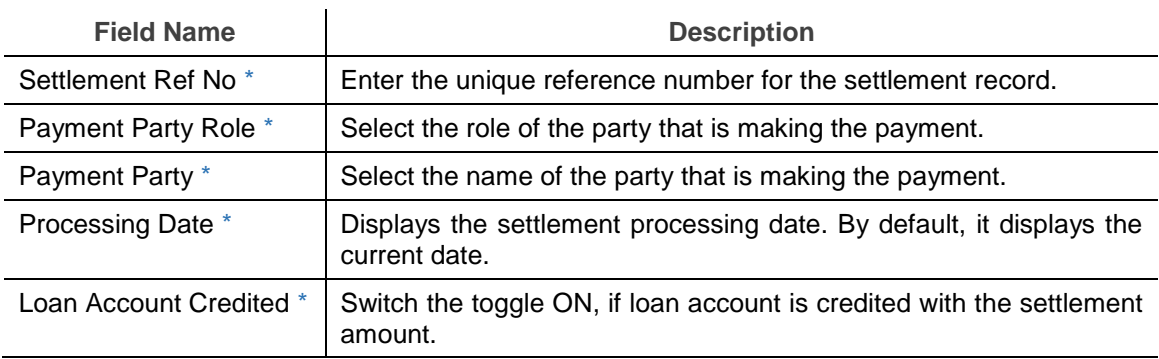

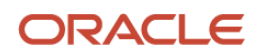

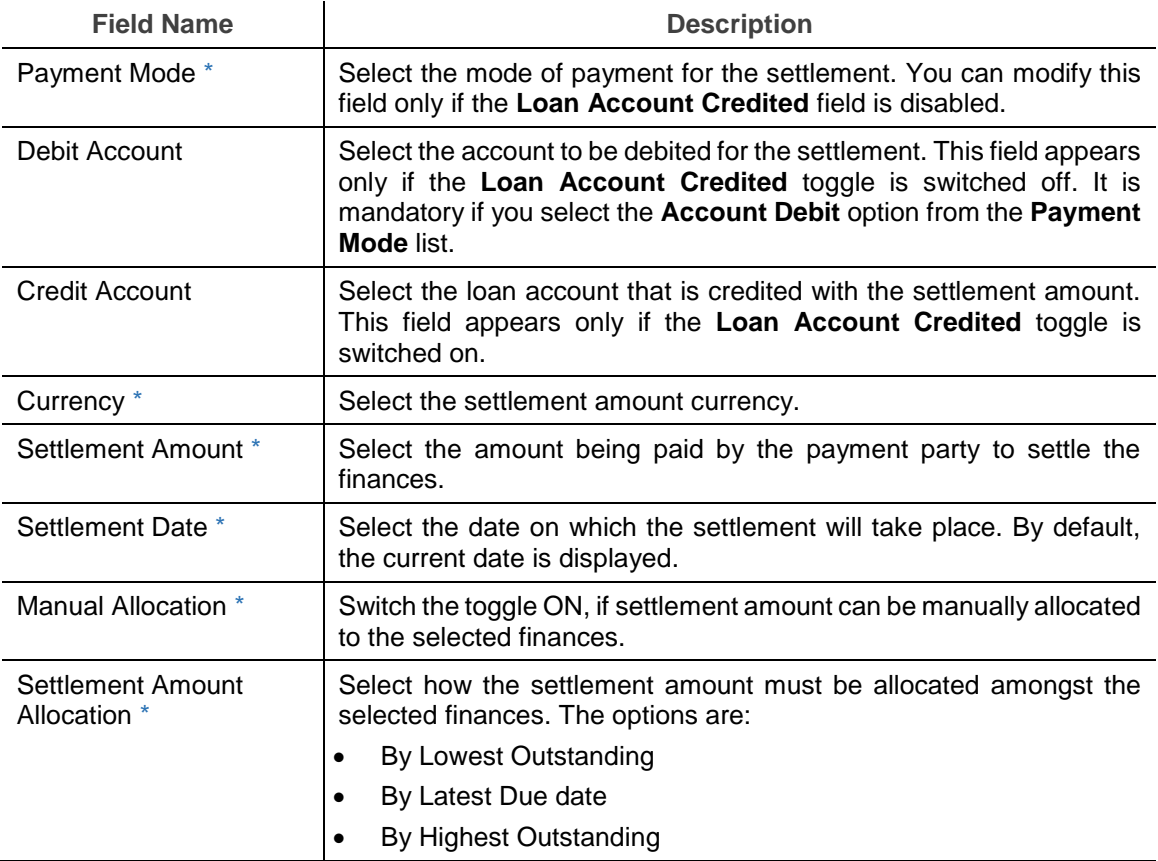

2. Click **Proceed**. If there are any relevant outstanding finances for the details entered, then the 'Filter Parameter' section appears.

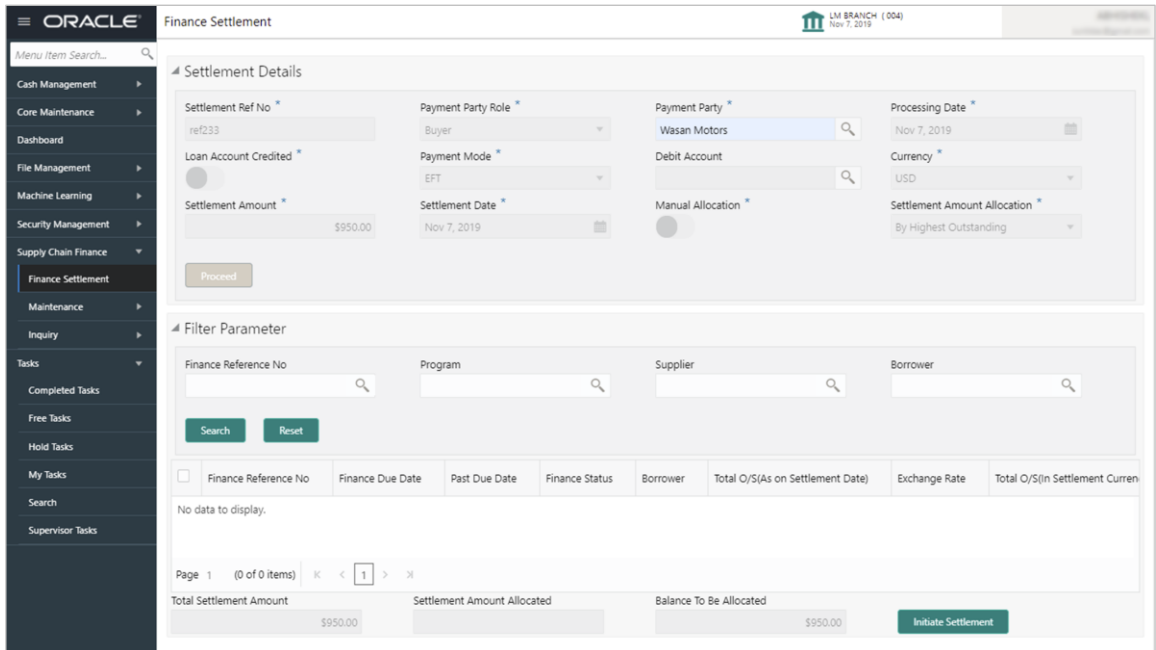

3. Refer the following table for specifying in the 'Filter Parameter' section:

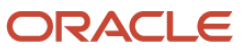

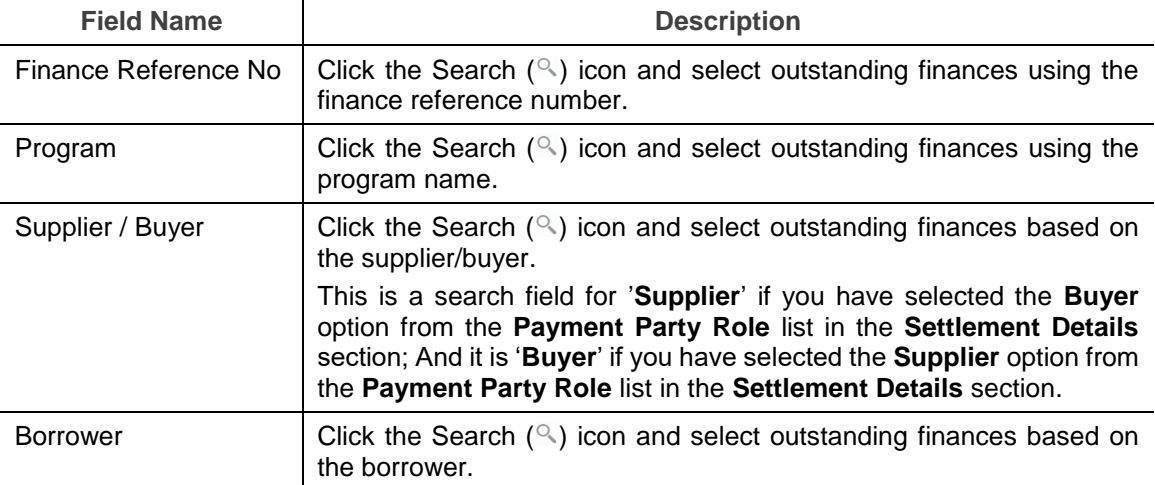

#### 4. Click **Search** to view the finance records in the grid.

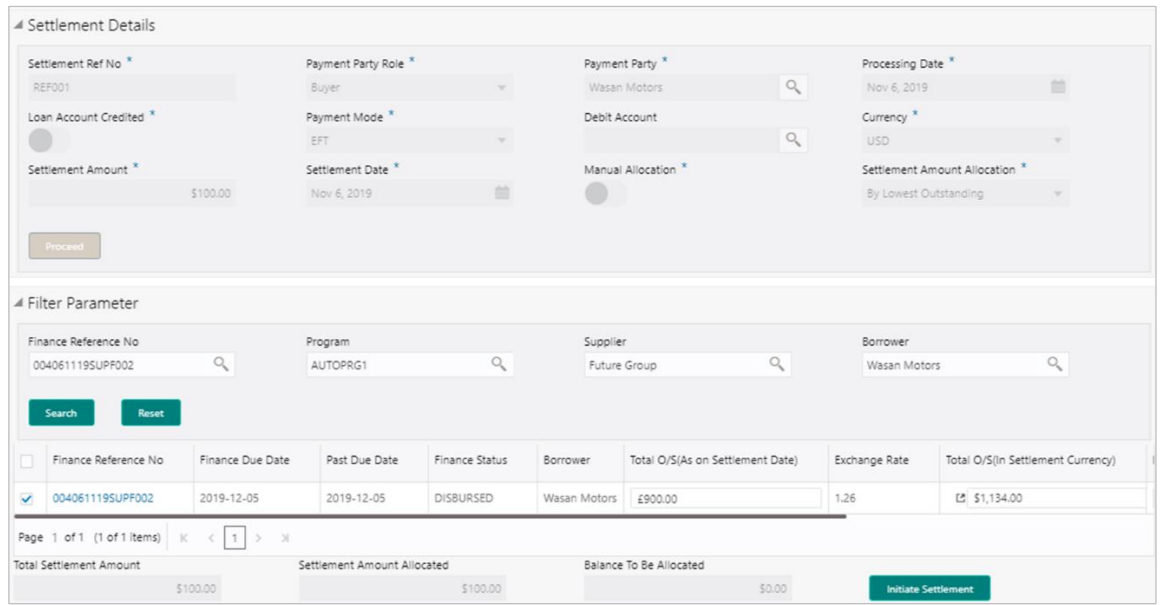

5. Optional: To view more details about the finance, click on the finance reference number.

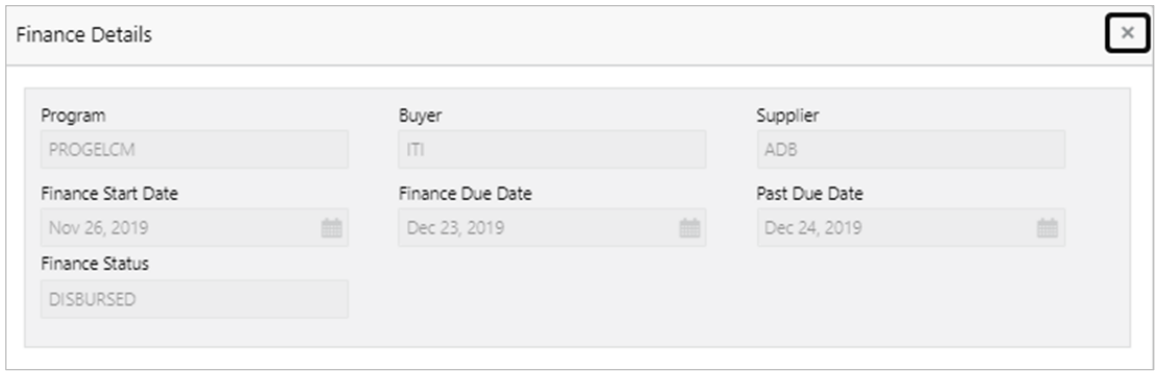

6. Select the finances to be registered for settlement and then click **Initiate Settlement**.

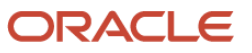

## **5.2 Settlement Task Processing**

On initiating a settlement, the settlement task is created in the system for processing the same. Only authorized user can process and authorize the disbursement tasks.

*Navigation Path: Tasks > Free Tasks*

| $\equiv$ ORACLE             |    | Free Tasks |                |          |                          |                                                     |                                       |               | LM BRANCH (004)<br>DEFAULTENTITY)<br>۸<br>iΠ<br>m<br>Jan 14, 2020 |               |                        |            |
|-----------------------------|----|------------|----------------|----------|--------------------------|-----------------------------------------------------|---------------------------------------|---------------|-------------------------------------------------------------------|---------------|------------------------|------------|
| Menu Item Search            | Q  |            |                |          |                          |                                                     |                                       |               |                                                                   |               |                        |            |
| <b>Cash Management</b>      | ٠  |            | C Refresh      |          | Acquire     Flow Diagram |                                                     |                                       |               |                                                                   |               |                        |            |
| Core Maintenance            | ×  | п          | <b>Action</b>  | Priority | <b>Process Name</b>      | <b>Process Reference Number</b>                     | <b>Application Number</b>             | <b>Stage</b>  | <b>Application Date</b>                                           | <b>Branch</b> | <b>Customer Number</b> | Amount     |
| Dashboard                   |    |            | Acquire & E    | H        | <b>INSTRUMENT</b>        | 004170720INV2428                                    | 004170720INV2428                      | Authorization | 19-11-06                                                          | 004           |                        |            |
|                             |    | □          | Acquire & Edit | H        | <b>FINANCE</b>           | 004061119DELF524 1                                  | 004061119DLFN349                      | Processing    | 19-11-06                                                          | 004           | ABC01                  | \$1,800.00 |
| <b>File Management</b>      | ٠  |            | Acquire & Edit | Н        | <b>FINANCE</b>           | 004061119SUPF008 6                                  | 004061119DLFN348                      | Processing    | $19 - 11 - 06$                                                    | 004           | ABC01                  | \$1,800,00 |
| <b>Machine Learning</b>     | ъ. | Ω          | Acquire & Edit | H        | <b>FINANCE</b>           | 004061119SUPF008 5                                  | 004061119SUPF347                      | Processing    | 19-11-06                                                          | 004           | 201933                 | \$7,000.00 |
|                             |    | n          | Acquire & Edit | н        | <b>FINANCE</b>           | 004061119SUPF008 4                                  | 004061119RCVP343                      | Processing    | 19-11-06                                                          | 004           | 000481                 | £90.00     |
| Maintenance                 |    | $\Box$     | Acquire & Edit | H        | <b>FINANCE</b>           | 004061119PRPS342 1                                  | 004061119PRPS342                      | Processing    | 19-11-06                                                          | 004           | 000484                 | £1,250.00  |
| Receivables & Payables      |    |            | Acquire & Edit | H        | <b>FINANCE</b>           | 004061119DELF335 1                                  | 004061119DELF335                      | Processing    | $19 - 11 - 06$                                                    | 004           | NC00000372             | £3,311.00  |
| <b>Security Management</b>  |    | □          | Acquire & Edit | H        | <b>FINANCE</b>           | 004061119RCVP336 1                                  | 004061119RCVP336                      | Processing    | 19-11-06                                                          | 004           | 000481                 | £5,009.40  |
|                             |    | O          | Acquire & Edit | н        | <b>FINANCE</b>           | 004061119DELF334 1                                  | 004061119DELF334                      | Processing    | 19-11-06                                                          | 004           | NC00000312             | £6,655.00  |
| <b>Supply Chain Finance</b> |    |            | Acquire & Edit | H        | <b>FINANCE</b>           | 004061119DELF331 1                                  | 004061119DELF331                      | Processing    | $19 - 11 - 06$                                                    | 004           | NC00000312             | £33.111.00 |
| <b>Task Management</b>      | ۰. | n          | Acquire & Edit | н        | <b>FINANCE</b>           | 004061119DELF332 1                                  | 004061119DELF332                      | Processing    | $19 - 11 - 06$                                                    | 004           | NC00000312             | £5,544.00  |
|                             |    | □          | Acquire & Edit | H        | <b>FINANCE</b>           | 004061119DELF333 1                                  | 004061119DELF333                      | Processing    | 19-11-06                                                          | 004           | NC00000312             | £220.00    |
| Tasks                       | ٠  | O          | Acquire & Edit | н        | <b>FINANCE</b>           | 004061119DELF330 1                                  | 004061119DELF330                      | Processing    | $19 - 11 - 06$                                                    | 004           | NC00000312             | £280,00    |
| <b>Collections</b>          | ×  |            |                |          |                          |                                                     |                                       |               |                                                                   |               |                        |            |
| <b>Completed Tasks</b>      |    | Page       | 73             |          |                          | of 75 (1441 - 1460 of 1498 items) K < 1<br>71<br>72 | 73<br>75<br>74<br>$\mathbb{R}$ $\leq$ |               |                                                                   |               |                        |            |
| <b>Finance</b>              | ь  |            |                |          |                          |                                                     |                                       |               |                                                                   |               |                        |            |
| <b>Free Tasks</b>           |    |            |                |          |                          |                                                     |                                       |               |                                                                   |               |                        |            |

Perform the following steps to process the settlement record:

1. Under 'Action' column, click the **Acquire and Edit** link to view the transaction and edit/acquire. OR

To acquire multiple transactions simultaneously, select the records and click **Acquire** button at the top.

*Note:* 

- *The settlement processing comprises of multiple screens such as Basic Info, Party, Limits, Interest, Accounting, and Summary.*
- *The reference number, the stage, and the operation name of the processing task is displayed at the top of each screen tab.*
- *On each screen, click Remarks to add comments about the transaction details.*
- *On each screen, click Documents to view uploaded documents relevant to the transaction.*

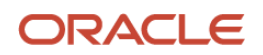

#### **5.2.1 Basic Info**

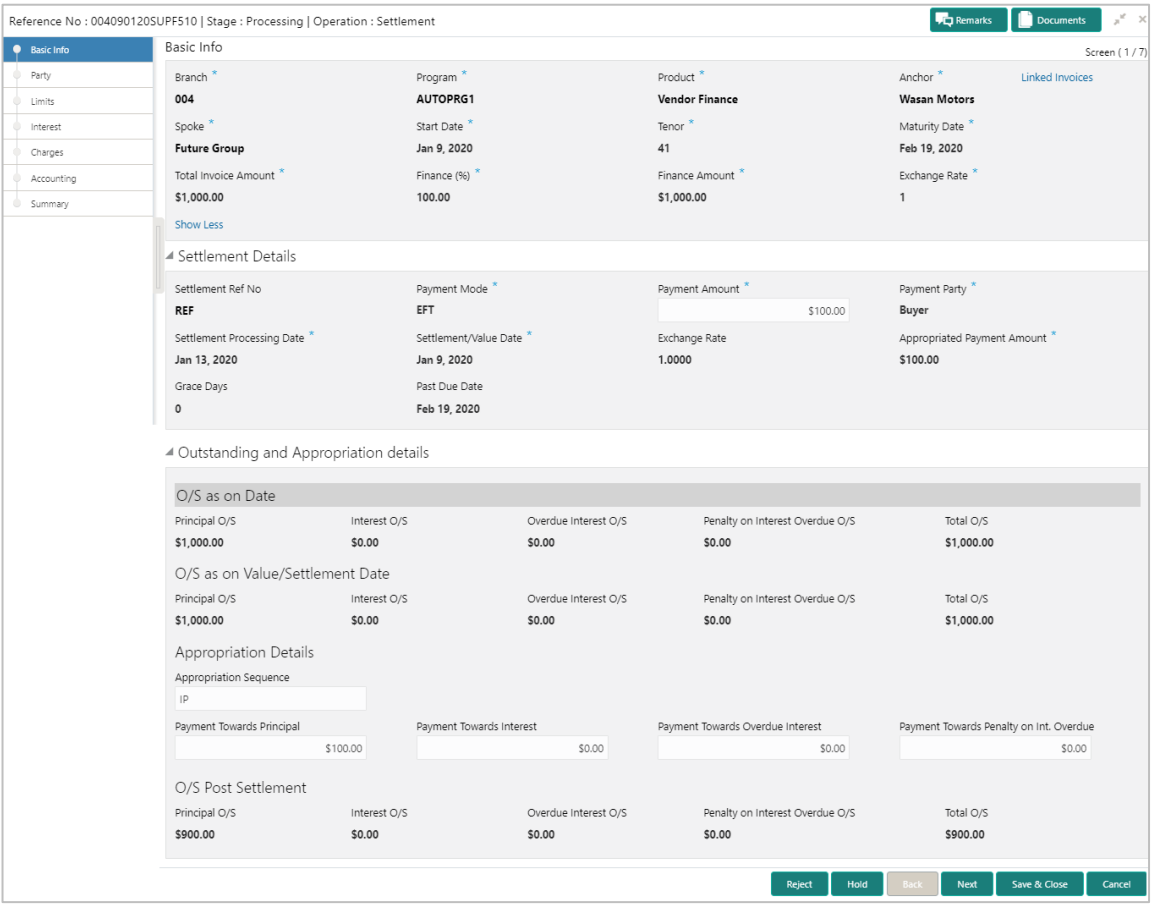

2. Refer the following table for field details of 'Basic Info', 'Settlement Details', and 'Outstanding and Appropriation details' sections:

*Note: Fields marked with '\*' are mandatory and fields marked with '\*\*' are conditionally mandatory.*

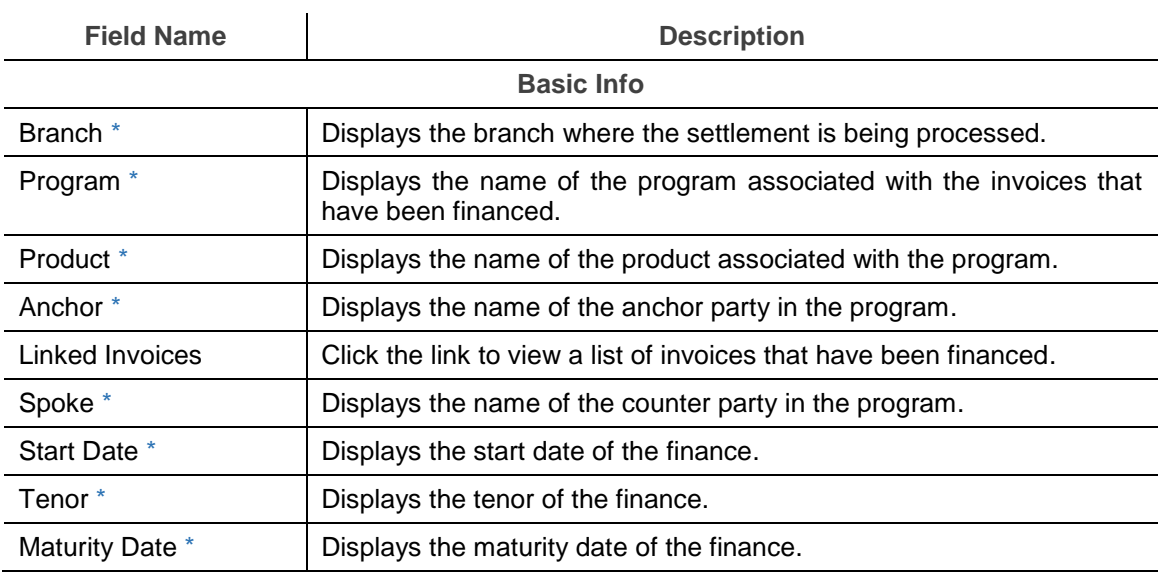

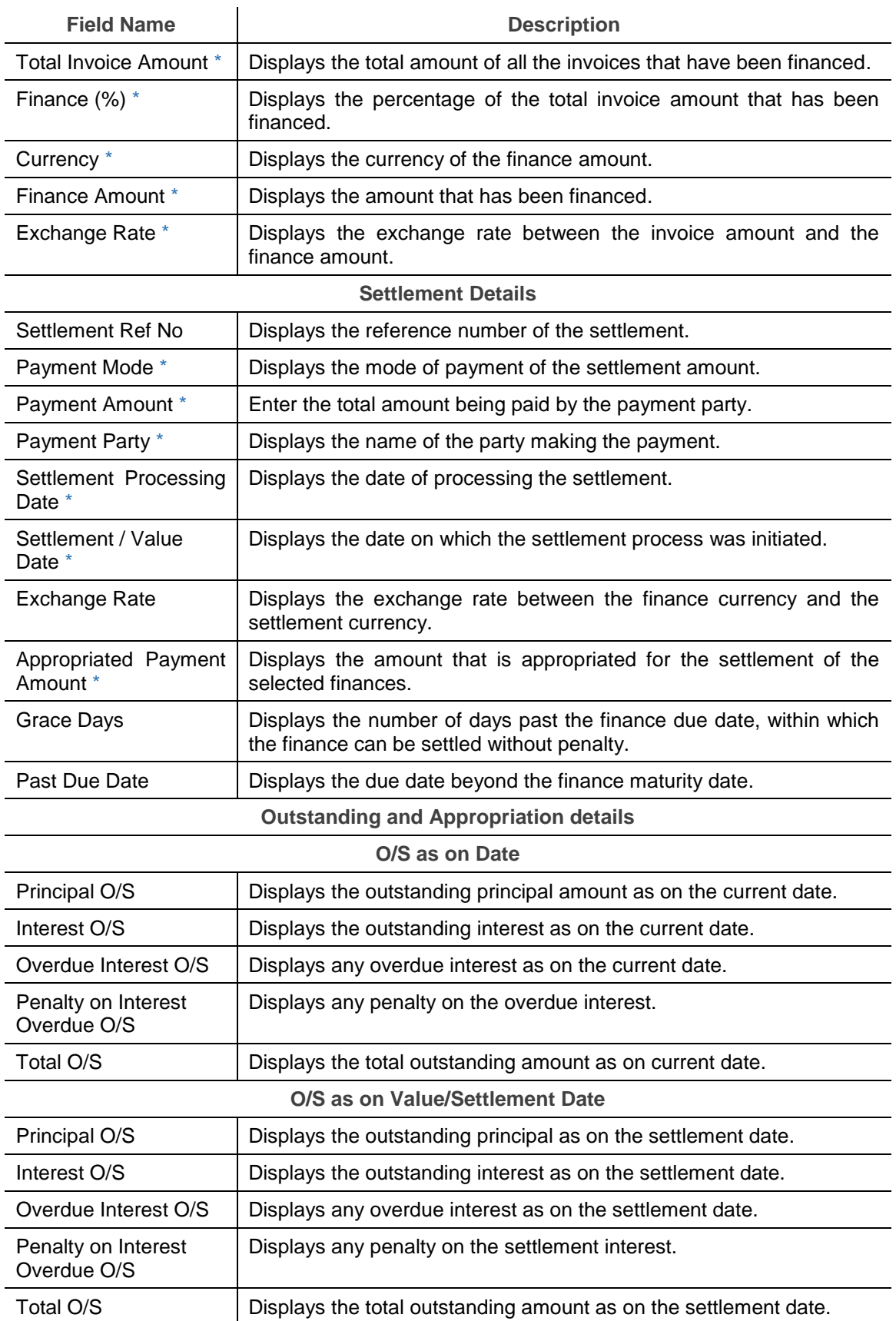

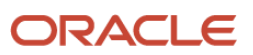

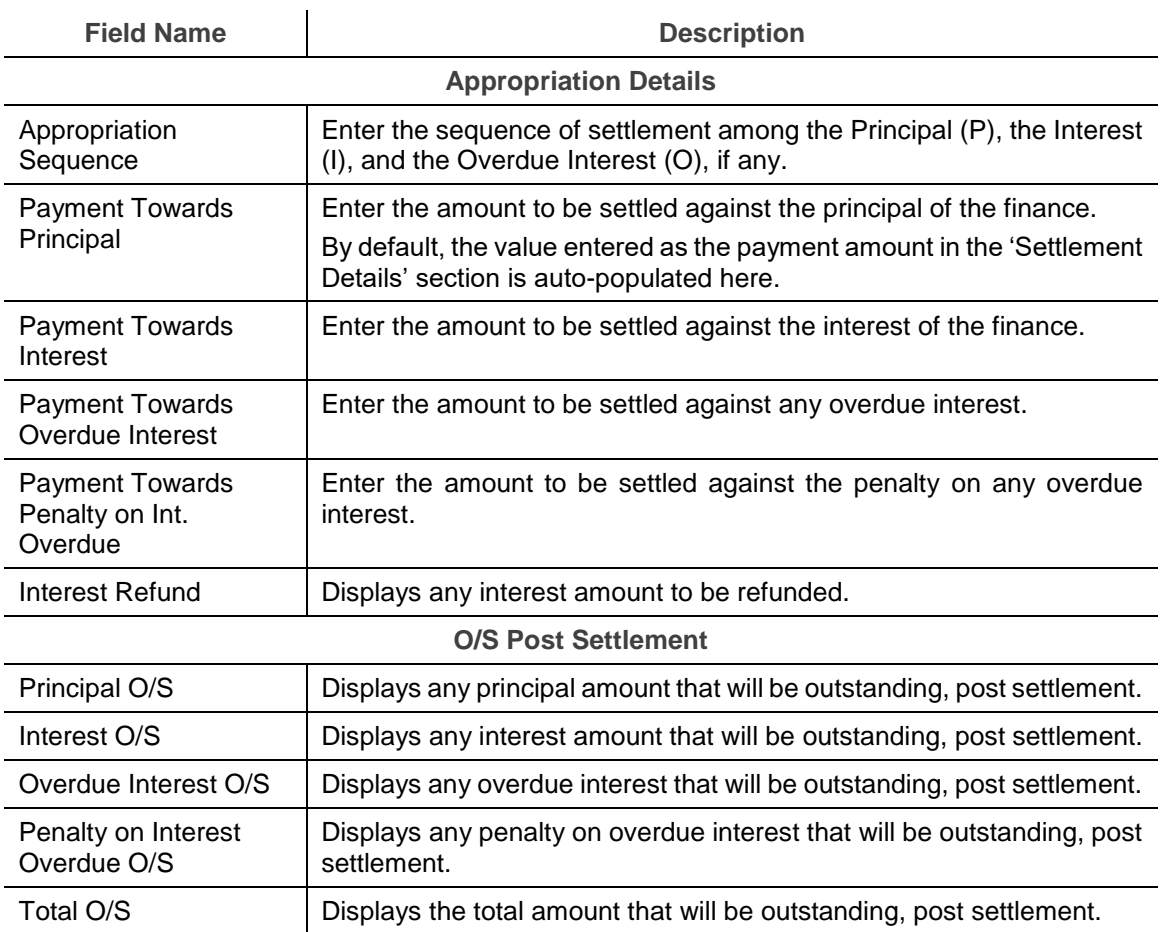

- 3. Perform any of the below actions:
	- o Click **Next** to go the 'Party' screen.
	- o Click **Save & Close** to complete the processing stage of the settlement.
	- o Click **Cancel** to cancel the transaction and return to the 'Free Tasks' screen.
	- o Click **Hold** to move the transaction to the 'Hold' list.
	- o Click **Reject** to purge the settlement transaction.

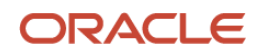

### **5.2.2 Party**

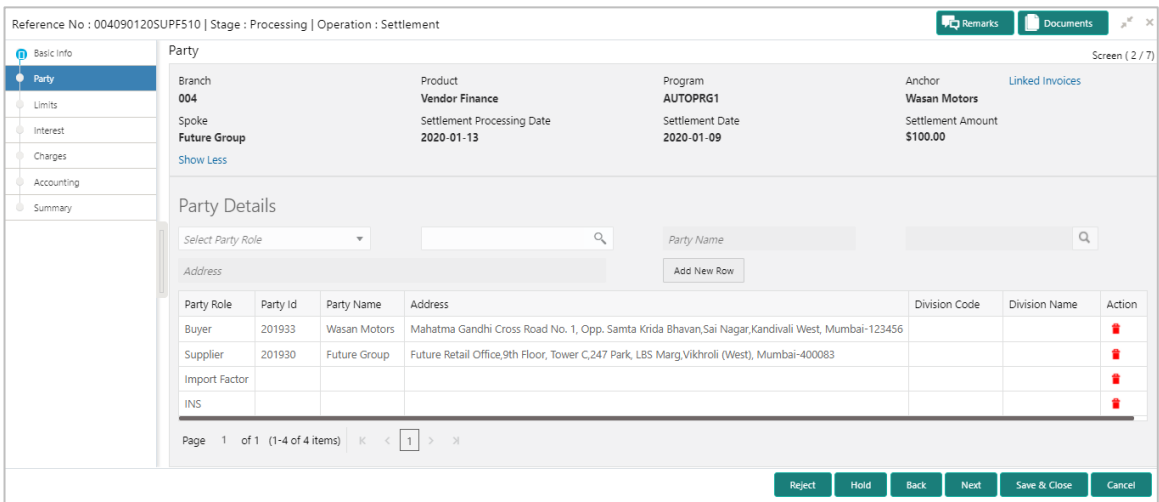

4. Refer the following table to specify details on 'Party' screen:

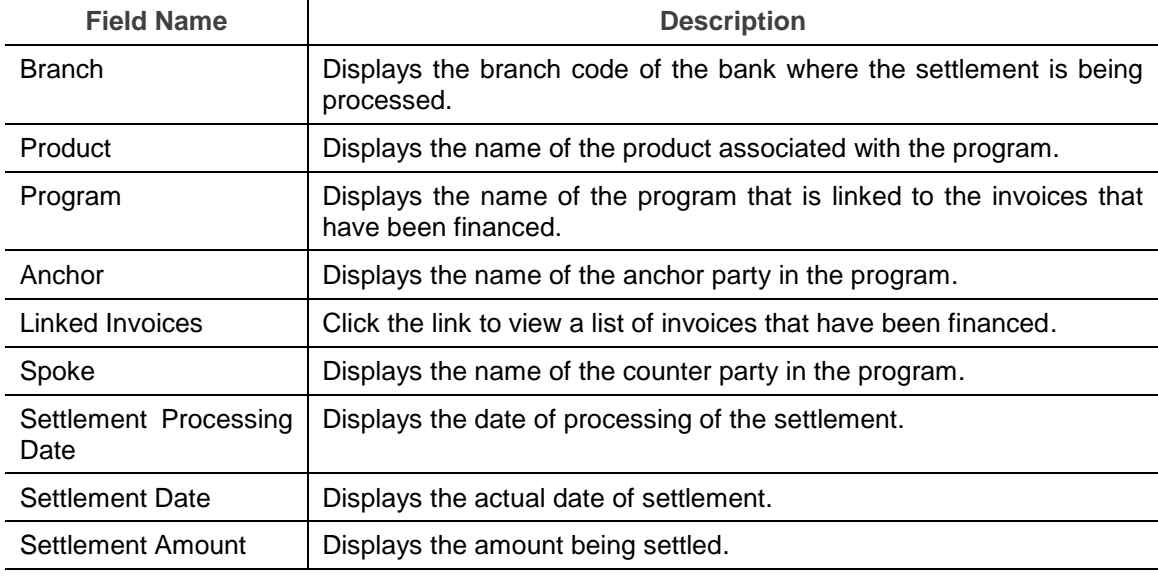

#### **Party Details**

Parties with specific roles in the program can be added in this section.

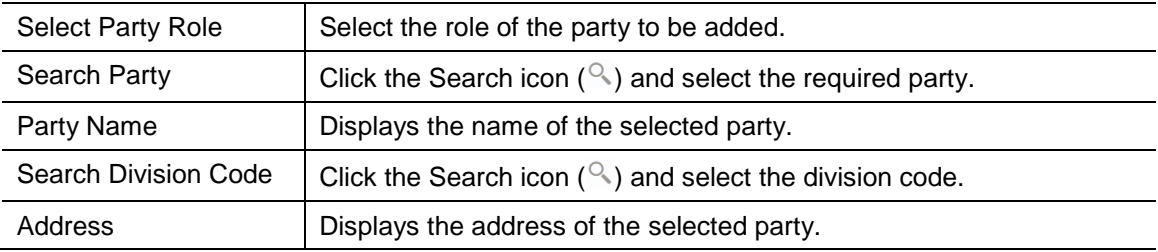

5. To add more parties, click **Add New Row**. OR

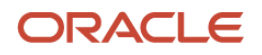

To delete a party from the 'Party Details' grid, click the Delete icon  $(\blacksquare)$  under 'Action' column for a respective record of a party.

- 6. Perform any of the below actions:
	- o Click **Next** to go the 'Limits' screen
	- o Click **Back** to go the 'Basic Info' screen.
	- o Click **Save & Close** to complete the processing stage of the settlement.
	- o Click **Cancel** to cancel the transaction and return to the 'Free Tasks' screen.
	- o Click **Hold** to move the transaction to the 'Hold' list.
	- o Click **Reject** to purge the settlement transaction.

#### **5.2.3 Limits**

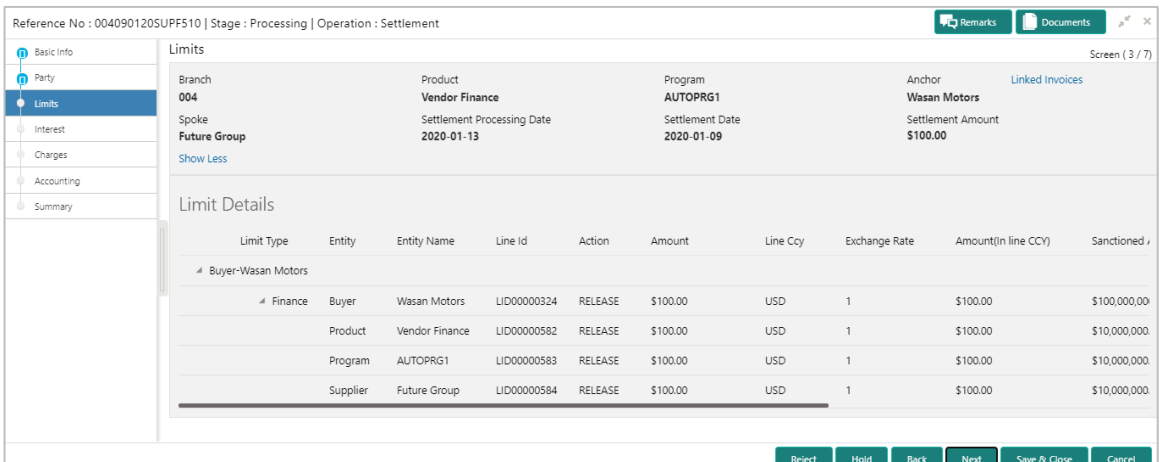

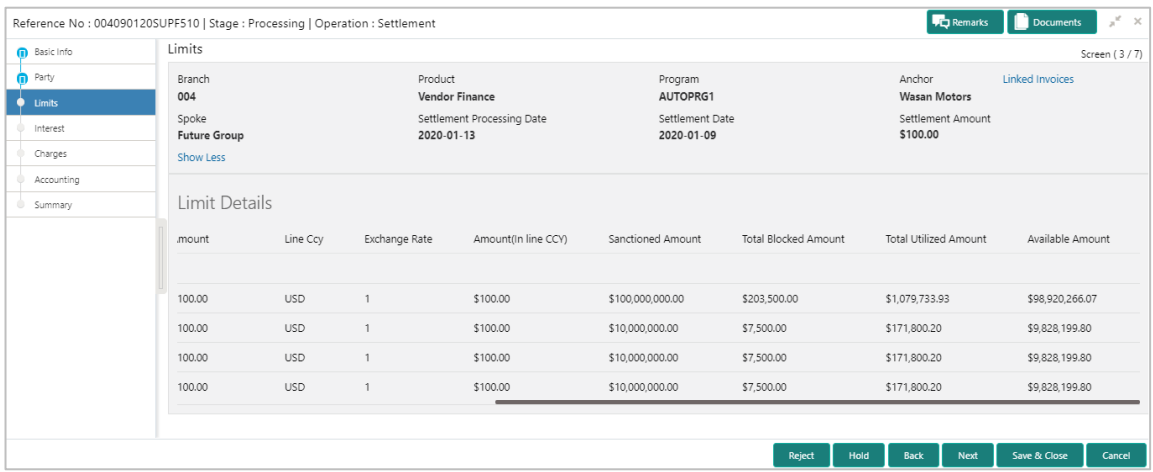

Following table lists the details covered in above 'Limits' screen:

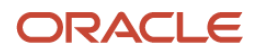

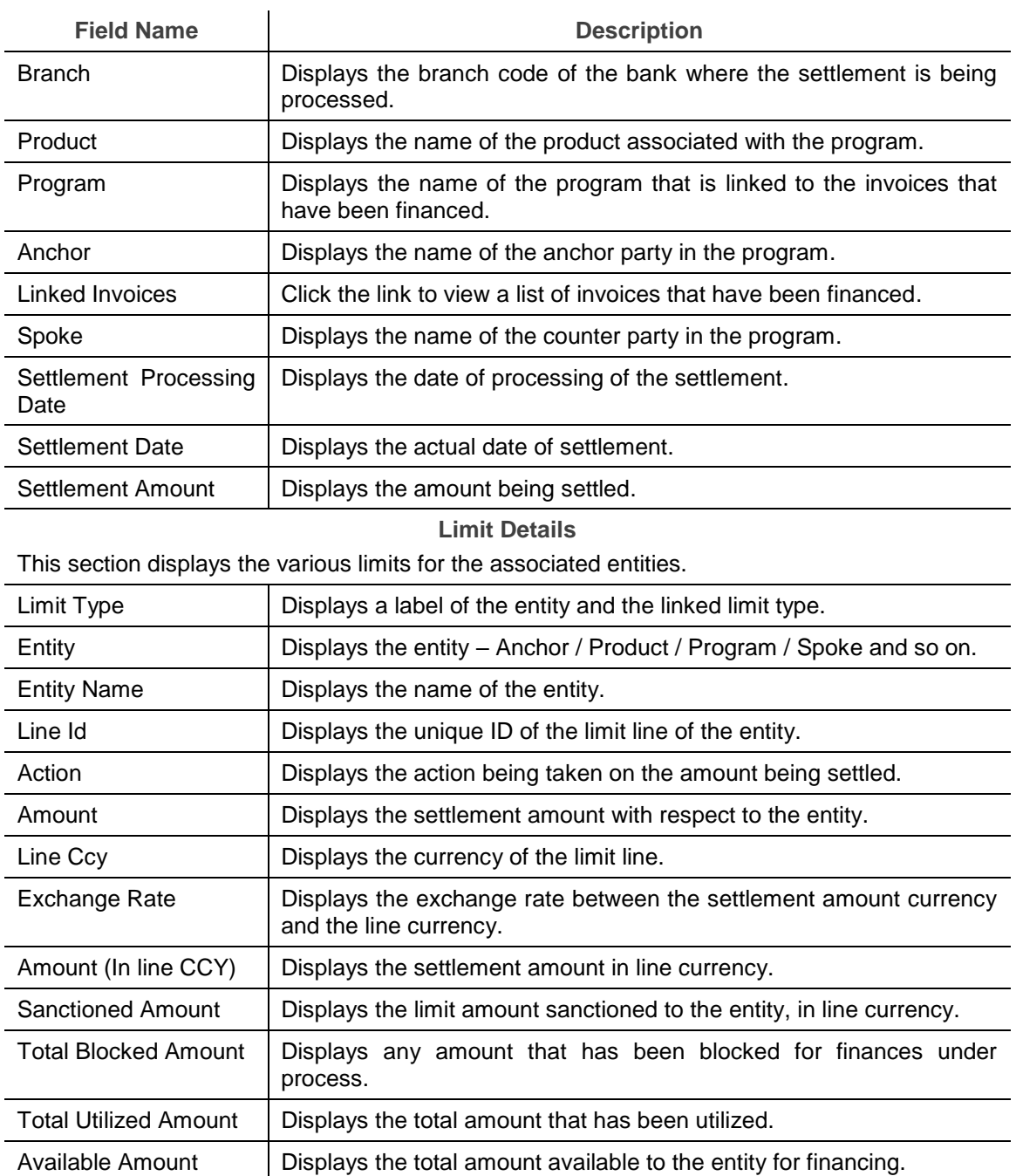

#### 7. Perform any of the below actions:

- o Click **Next** to go the 'Interest' screen.
- o Click **Back** to go the 'Party' screen.
- o Click **Save & Close** to complete the processing stage of the settlement.
- o Click **Cancel** to cancel the transaction and return to the 'Free Tasks' screen.
- o Click **Hold** to move the transaction to the 'Hold' list.

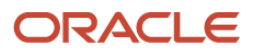

o Click **Reject** to purge the settlement transaction.

#### **5.2.4 Interest**

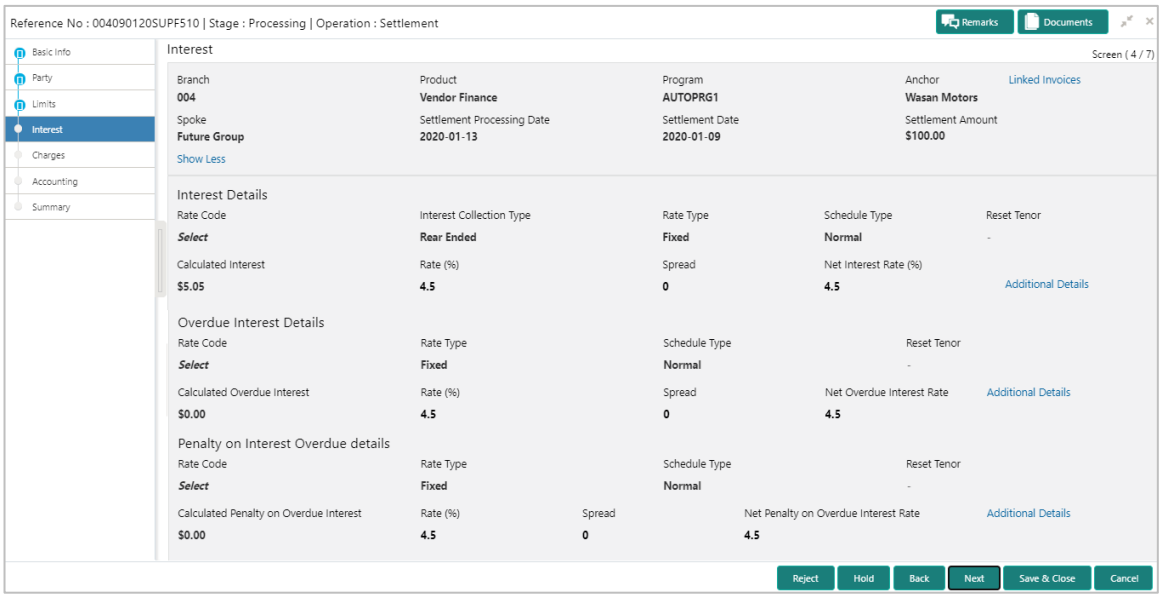

Following table lists the details covered in above 'Interest' screen:

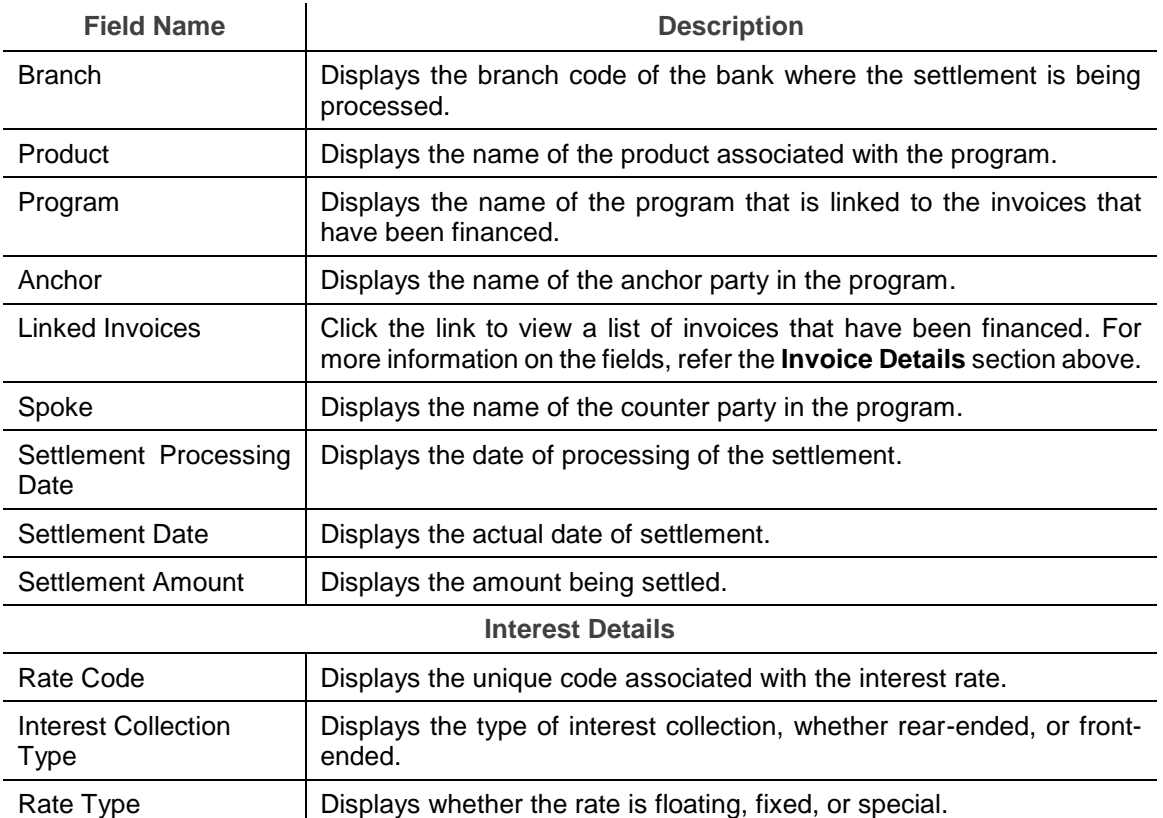

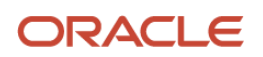

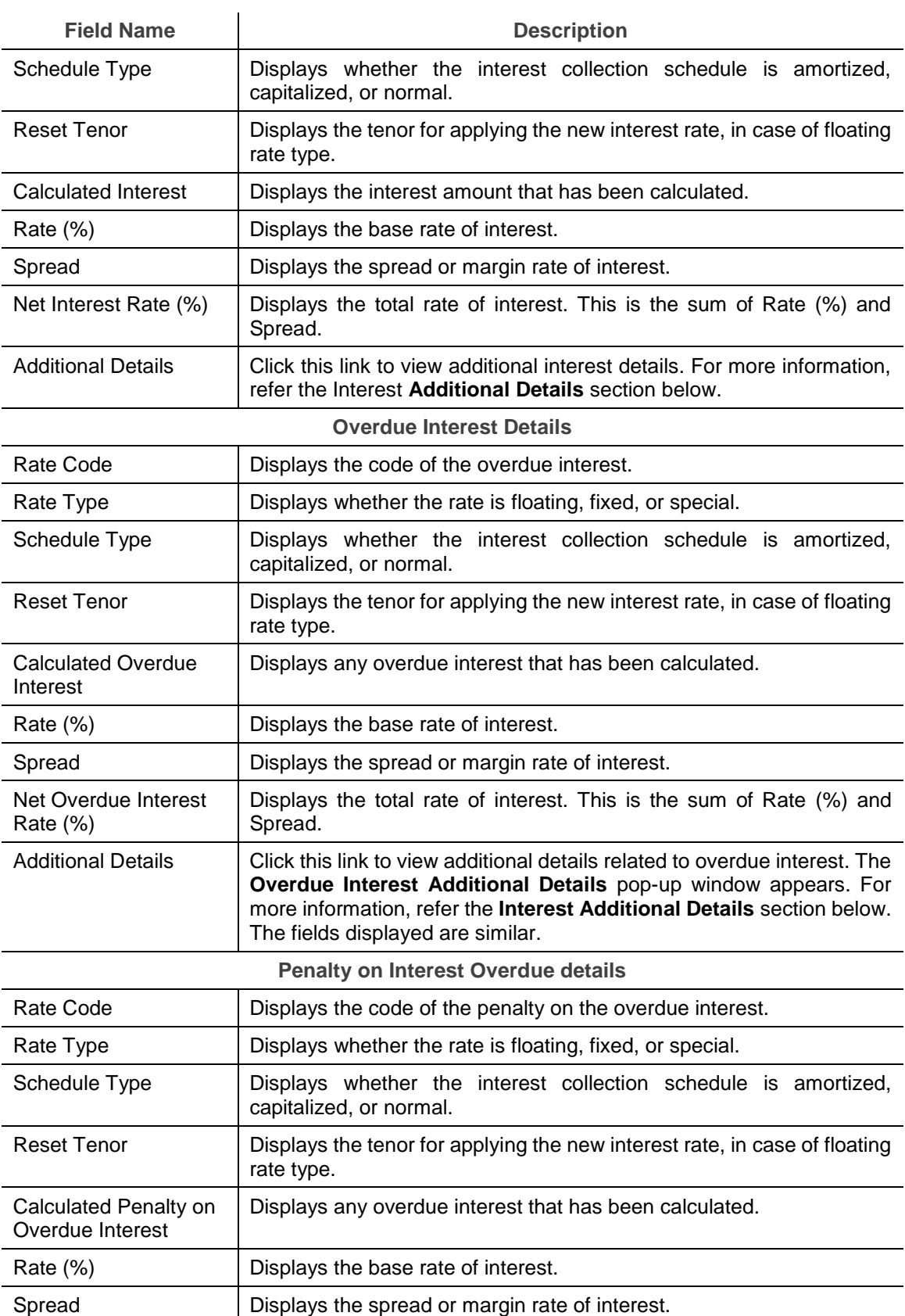

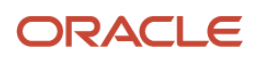

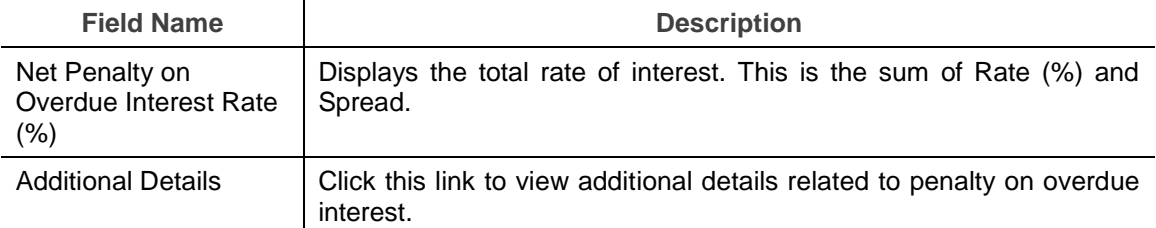

- 8. Perform any of the below actions:
	- o Click **Next** to go the 'Charges' screen.
	- o Click **Back** to go the 'Limits' screen.
	- o Click **Save & Close** to complete the processing stage of the settlement.
	- o Click **Cancel** to cancel the transaction and return to the 'Free Tasks' screen.
	- o Click **Hold** to move the transaction to the 'Hold' list.
	- o Click **Reject** to purge the settlement transaction.

#### **5.2.5 Charges**

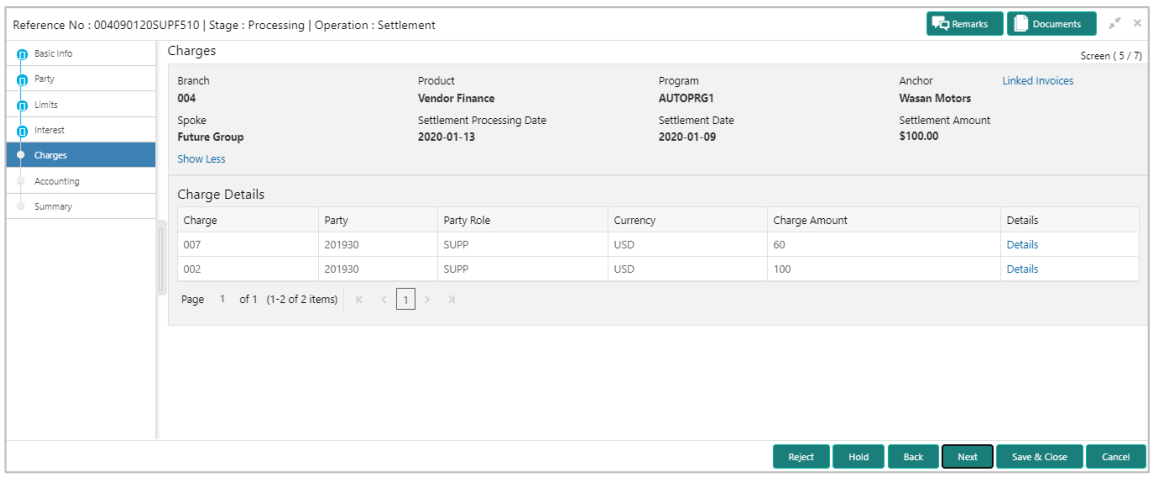

Following table lists the details covered in above 'Charges' screen:

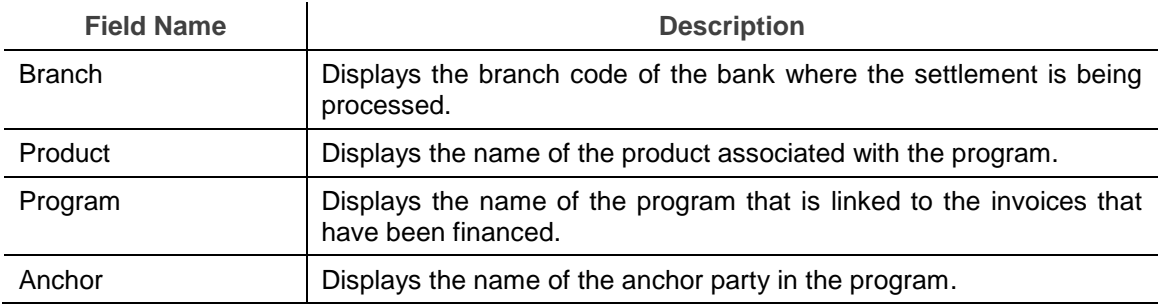

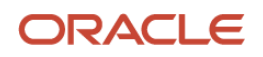

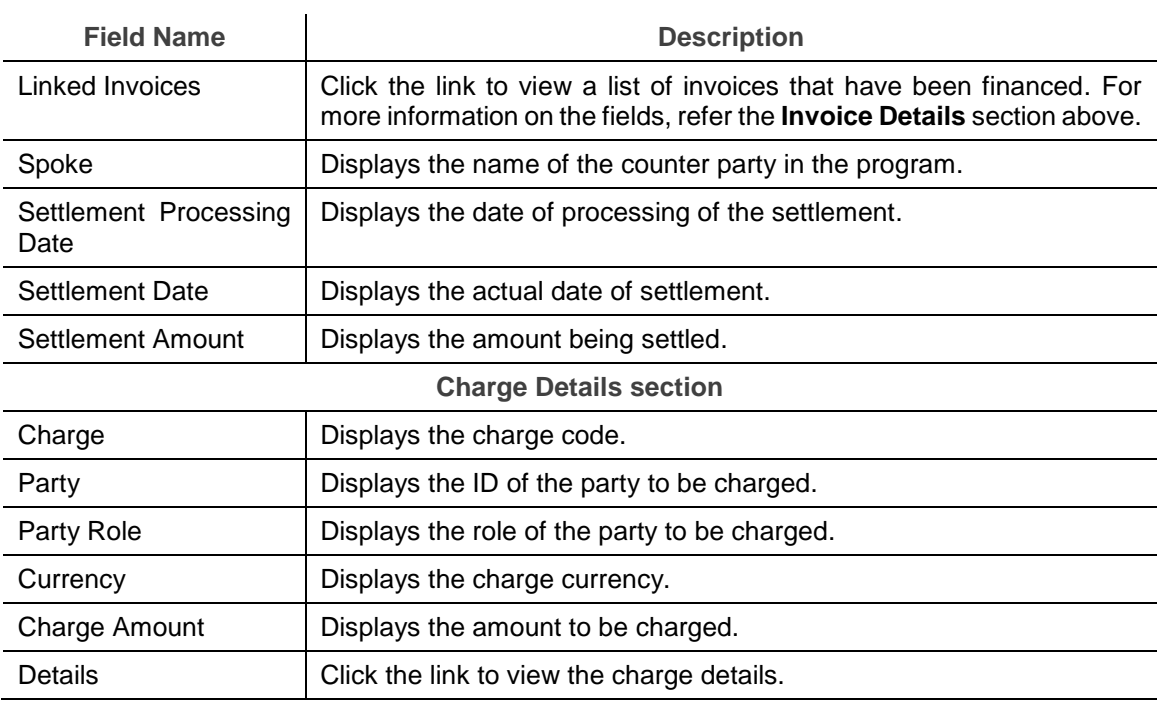

- 9. Perform any of the below actions:
	- o Click **Next** to go the 'Accounting' screen.
	- o Click **Back** to go the 'Interest' screen.
	- o Click **Save & Close** to complete the processing stage of the disbursement.
	- o Click **Cancel** to cancel the transaction and return to the 'Free Tasks' screen.
	- o Click **Hold** to move the transaction to the 'Hold' list.
	- o Click **Reject** to purge the disbursement transaction.

#### **5.2.6 Accounting**

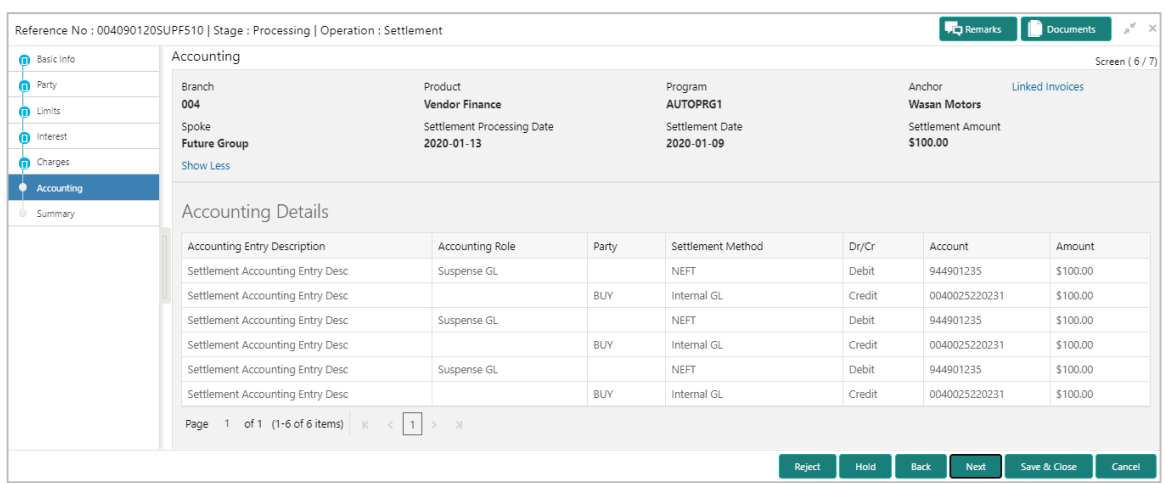

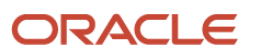

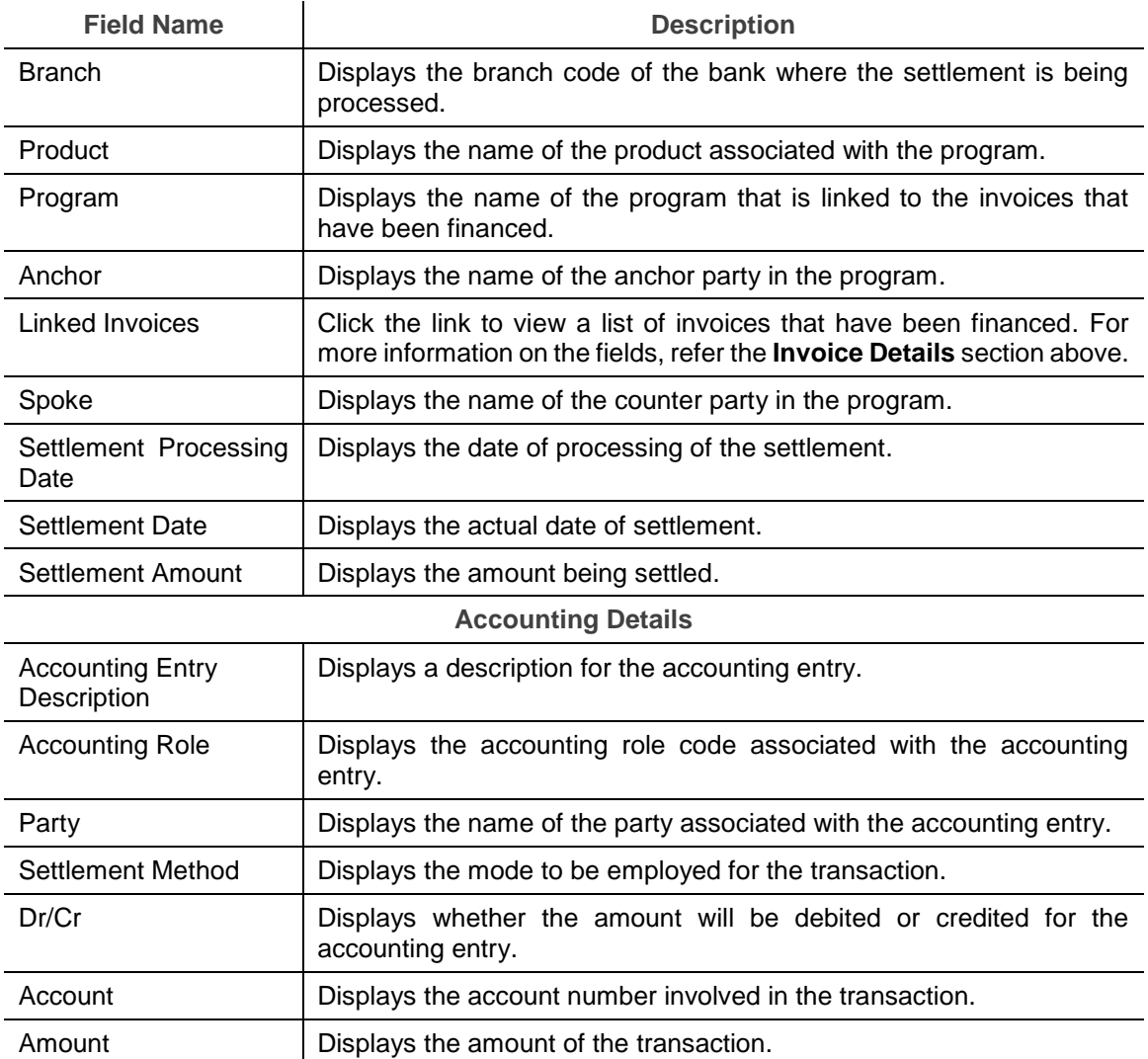

Following table lists the details covered in above 'Accounting' screen:

- 10. Perform any of the below actions:
	- o Click **Next** to go the 'Summary' screen.
	- o Click **Back** to go the 'Charges' screen.
	- o Click **Save & Close** to complete the processing stage of the settlement.
	- o Click **Cancel** to cancel the transaction and return to the 'Free Tasks' screen.
	- o Click **Hold** to move the transaction to the 'Hold' list.
	- o Click **Reject** to purge the settlement transaction.

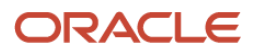

#### **5.2.7 Summary**

You must complete the settlement process under 'My Tasks', and the approver has to approve the same. Upon approval, the finance will be settled in the core lending system, which in-turn will return the settlement status to OBSCF. Currently OBSCF is pre-integrated with Oracle Banking Corporate Lending system. The Settlement Summary screen shows a snapshot of the complete settlement transaction along with finance amount, interest applicable, terms, and so on. A tile is displayed for each tab. You can flip the tile to view further details, or click on it to view the entire tab.

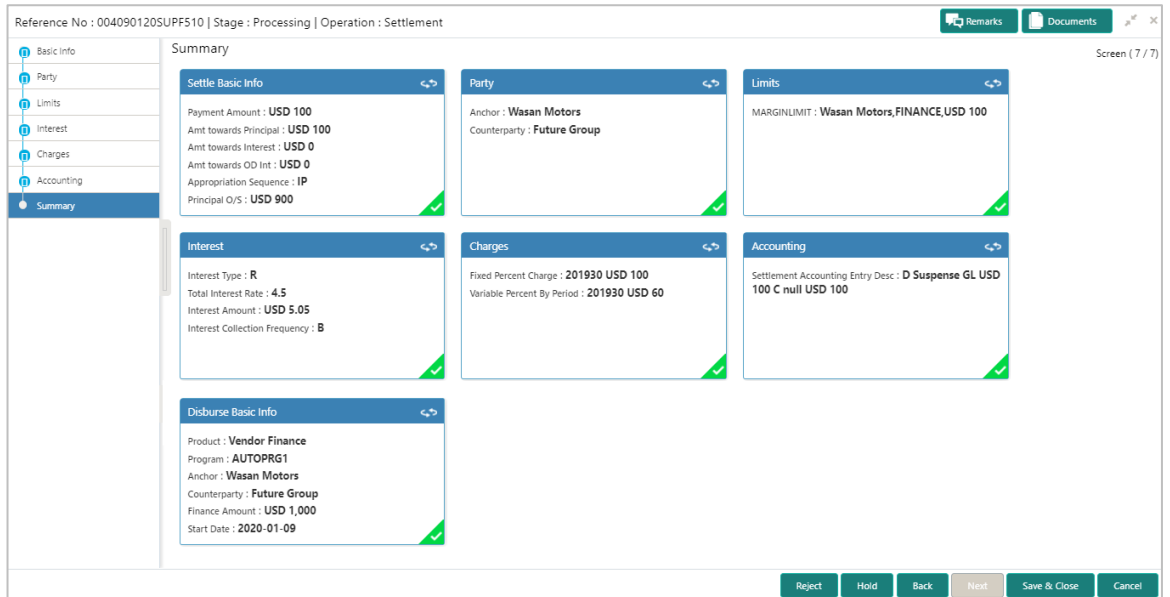

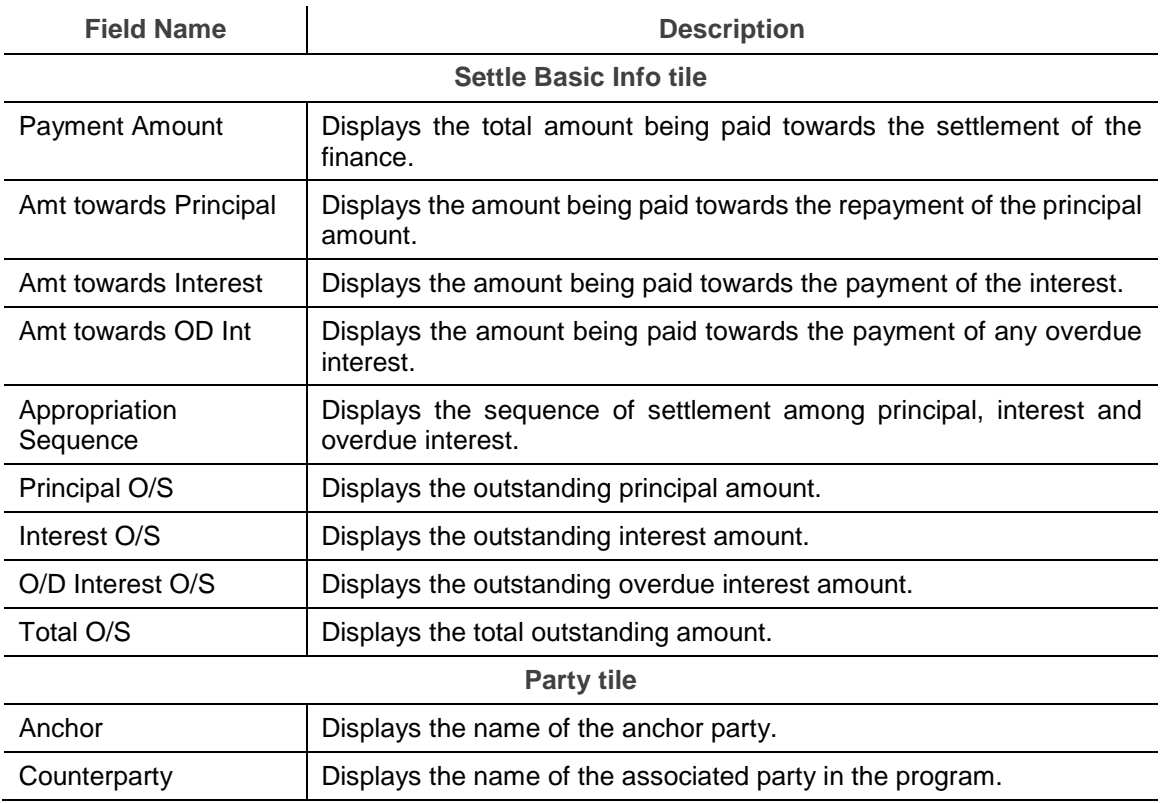

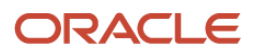

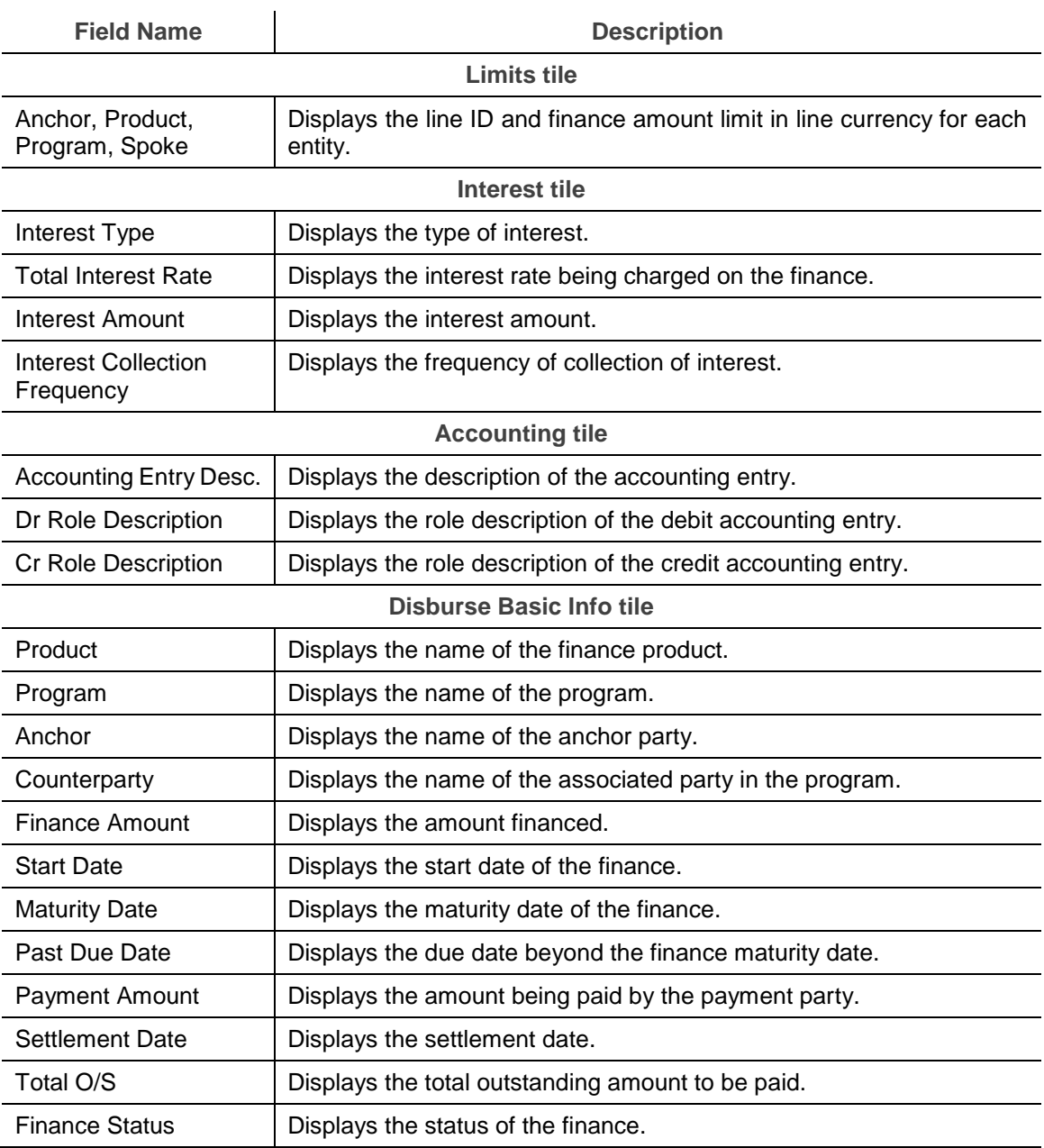

- 11. Perform any of the below actions:
	- o Click **Back** to go the 'Accounting' screen.
	- o Click **Save & Close** to complete the processing stage of the settlement.
	- o Click **Cancel** to cancel the transaction and return to the 'Free Tasks' screen.
	- o Click **Hold** to move the transaction to the 'Hold' list.
	- o Click **Reject** to purge the settlement transaction.

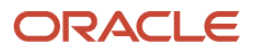

# **6. Performing Inquiries**

# **6.1 Accounting Inquiry**

The 'Accounting Inquiry' screen helps you to search for the accounting entries based on the various criteria such as 'File Reference Number', 'Event', 'Product', 'Program', 'Party', 'Account Number' and so on.

*Navigation Path: Supply Chain Finance > Inquiry > Accounting Inquiry*

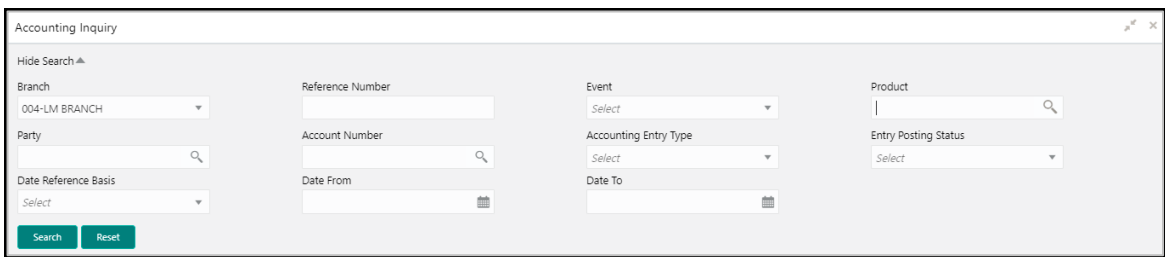

1. Refer the following table for specifying details in the above screen:

*Note: Select the value for at least one mandatory field to generate search result. Fields marked with '\*' are mandatory and fields marked with '\*\*' are conditionally mandatory.*

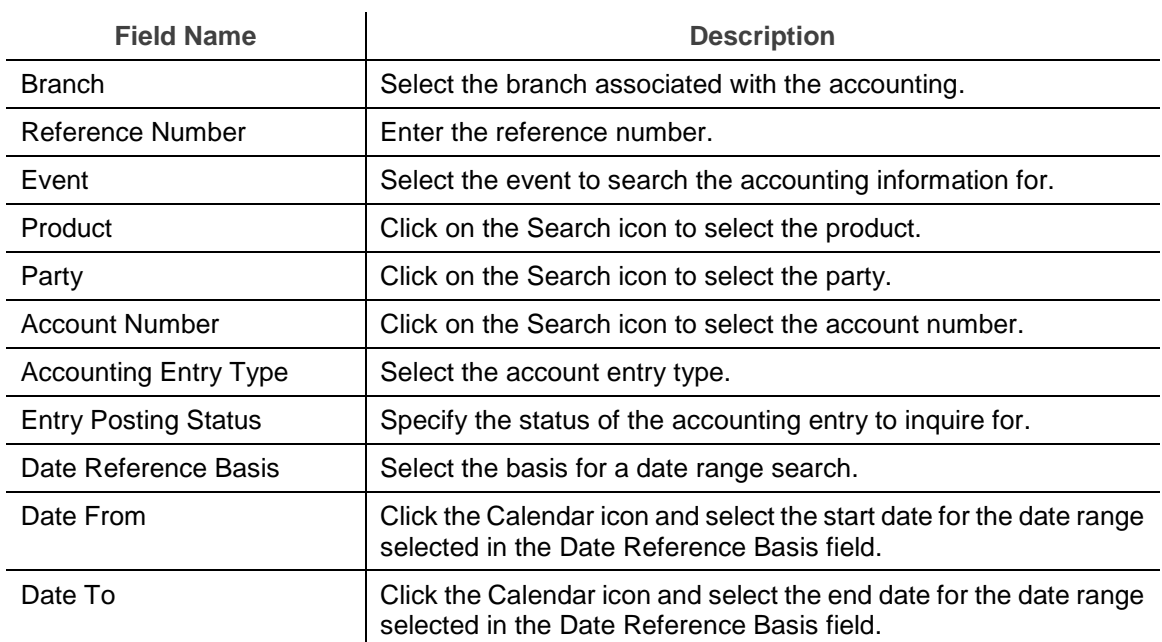

2. Click **Search** to view the result. The search result screen is displayed below. OR Click **Reset** to clear the search criteria.

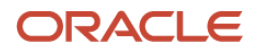

## **6.2 Charge Inquiry**

The Charge Inquiry screen helps you search for charges based on various search criteria, such as, Branch, Event, Party, Party Role, Product, Charge Type, and so on.

*Navigation Path: Supply Chain Finance > Inquiry > Charge Inquiry*

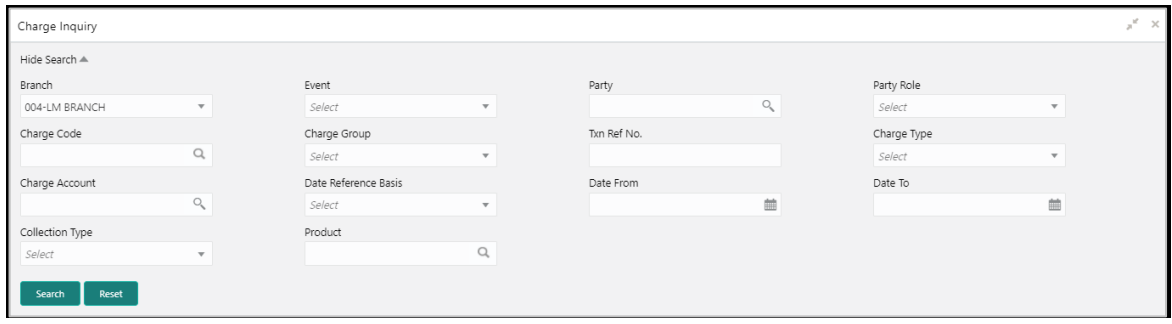

1. Refer to the following table for specifying details in the above screen:

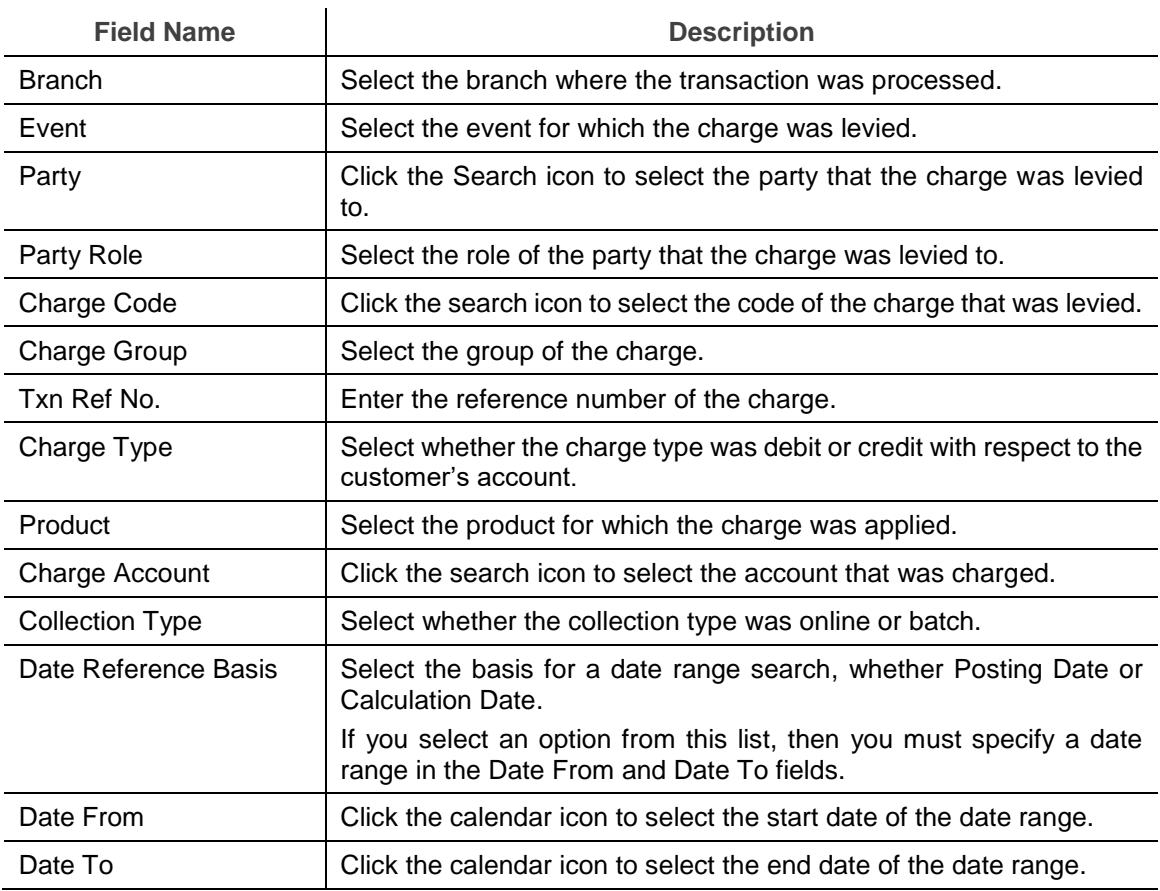

2. Click **Search**. The search results are displayed in the section below. OR

Click **Reset** to clear the search criteria.

3. Click the link in the **Txn Ref No.** column, to view details of the charge.

# **6.3 Finance Inquiry**

The 'Finance Inquiry' screen helps you to search for the finances based on the various criteria such as 'File Reference Number', 'Buyer', 'Supplier', 'Processing Date', 'Finance Date', 'Finance Amount' and so on.

*Navigation Path: Supply Chain Finance > Inquiry > Finance Inquiry*

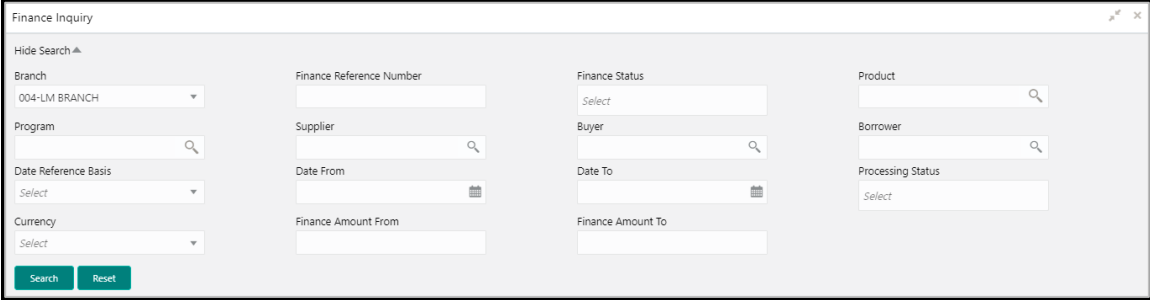

1. Refer the following table for specifying details in the above screen:

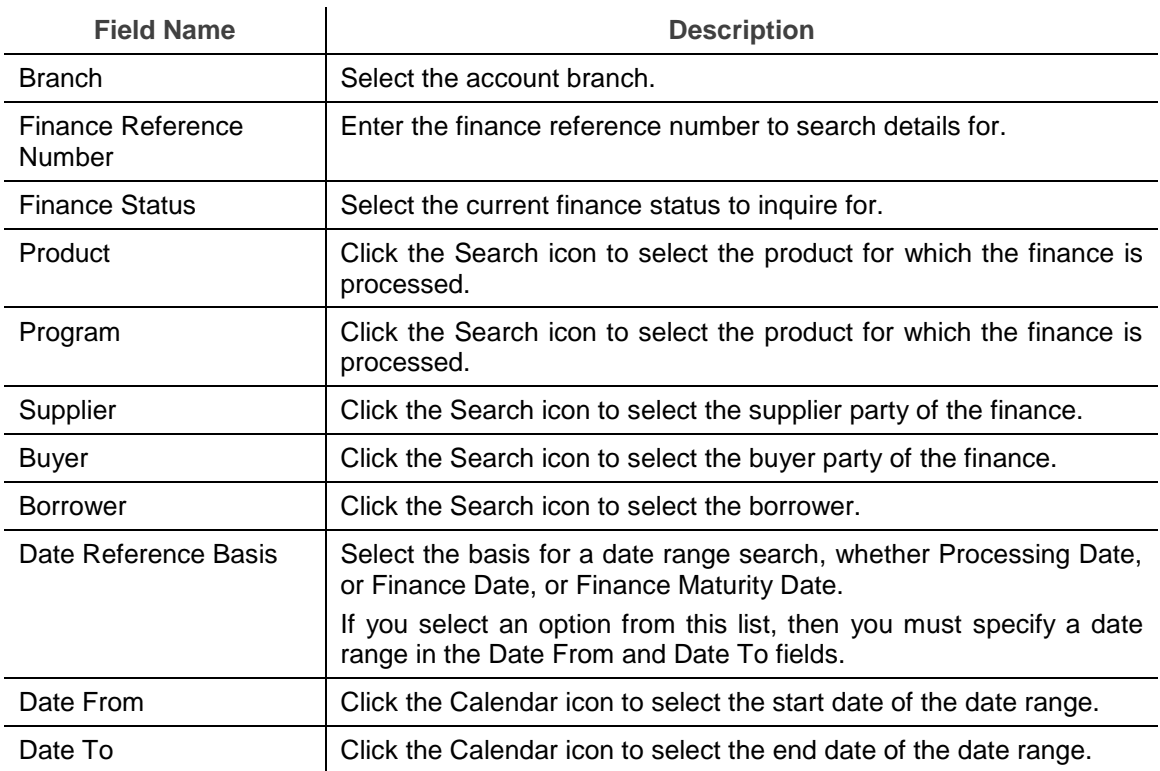

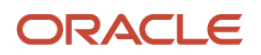

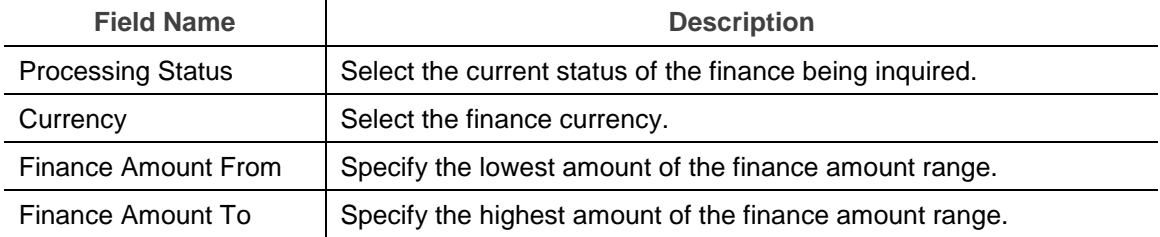

- 2. Click **Search**. The search results are displayed in the section below. OR
	- Click **Reset** to clear the search criteria.
- 3. In **Finance Reference Number** column, click on the number to view the finance details.

# **6.4 Structure Limits Inquiry**

The 'Structure Limits Inquiry' screen helps you to search for the party limits.

*Navigation Path: Supply Chain Finance > Inquiry > Structure Limits Inquiry*

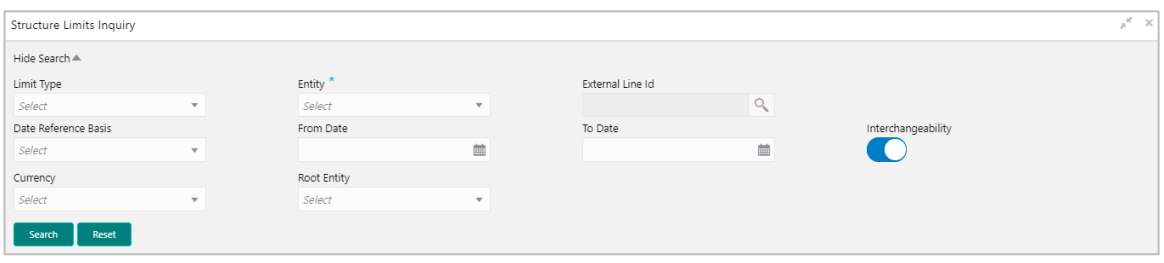

1. Refer the following table for specifying details in the above screen:

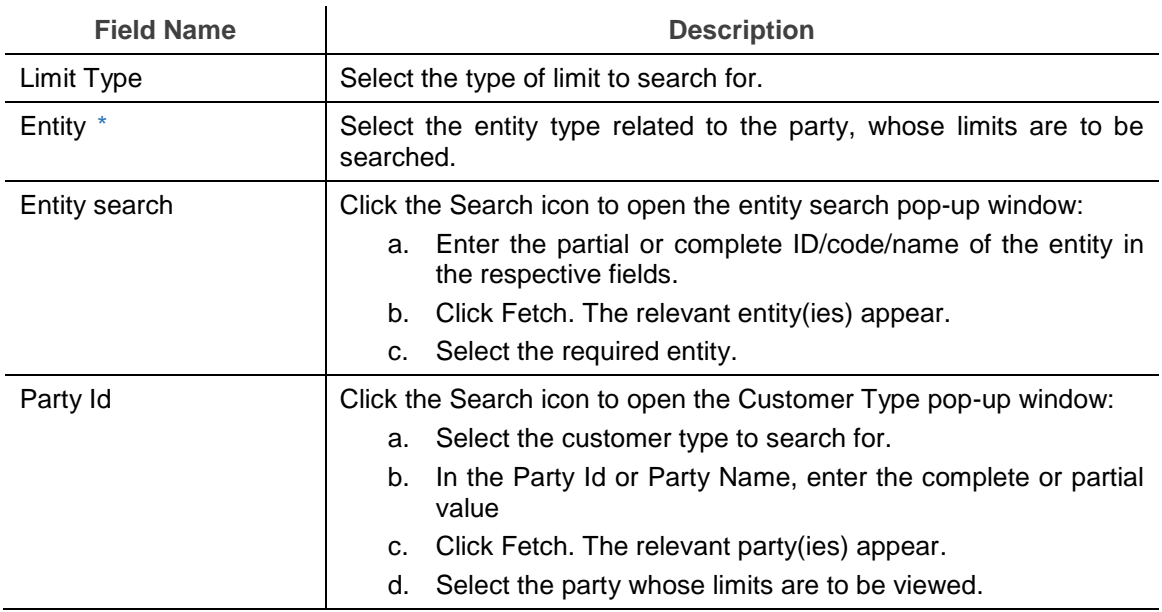

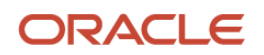

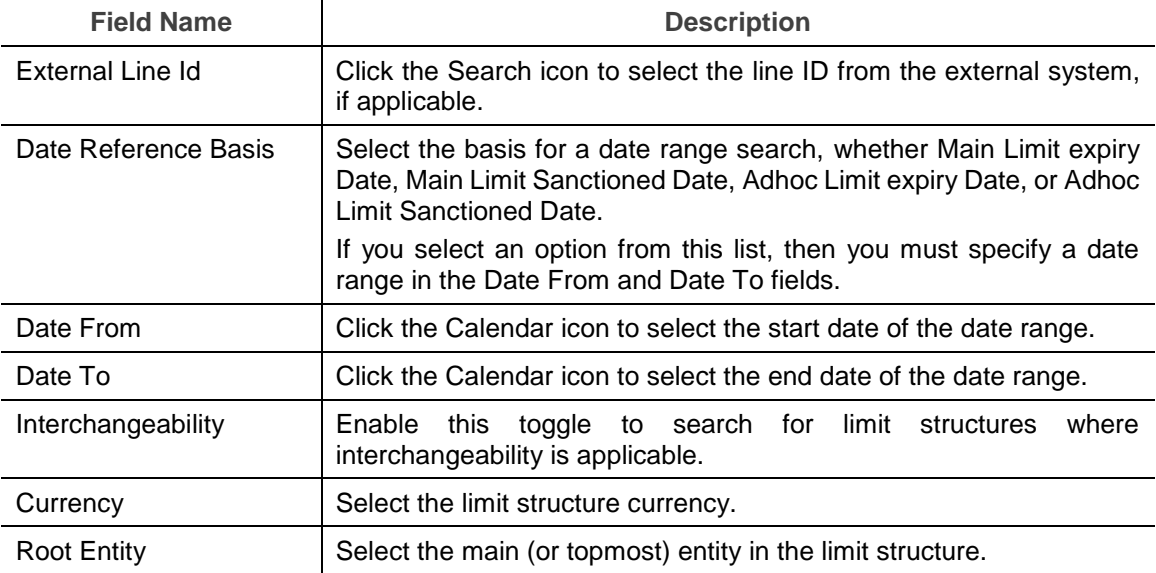

- 2. Click **Search** to view the limit details of the selected entity. The search results are displayed in the section below.
	- OR

Click **Reset** to clear the search criteria.

# **6.5 Structure Limits Txn Inquiry**

The Structure Limits Txn Inquiry screen helps you to search for the party limits with respect to a specific transaction.

*Navigation Path: Supply Chain Finance > Inquiry > Structure Limits Txn Inquiry*

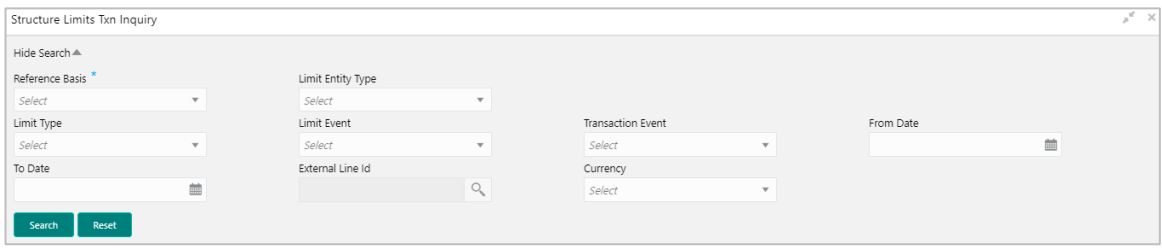

1. Refer the following table for specifying details in the above screen:

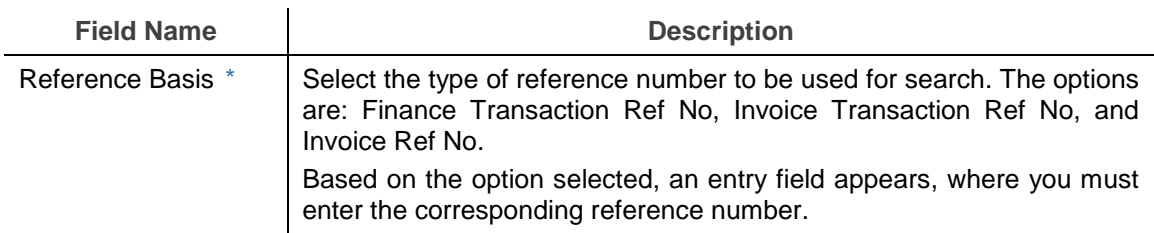

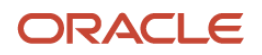

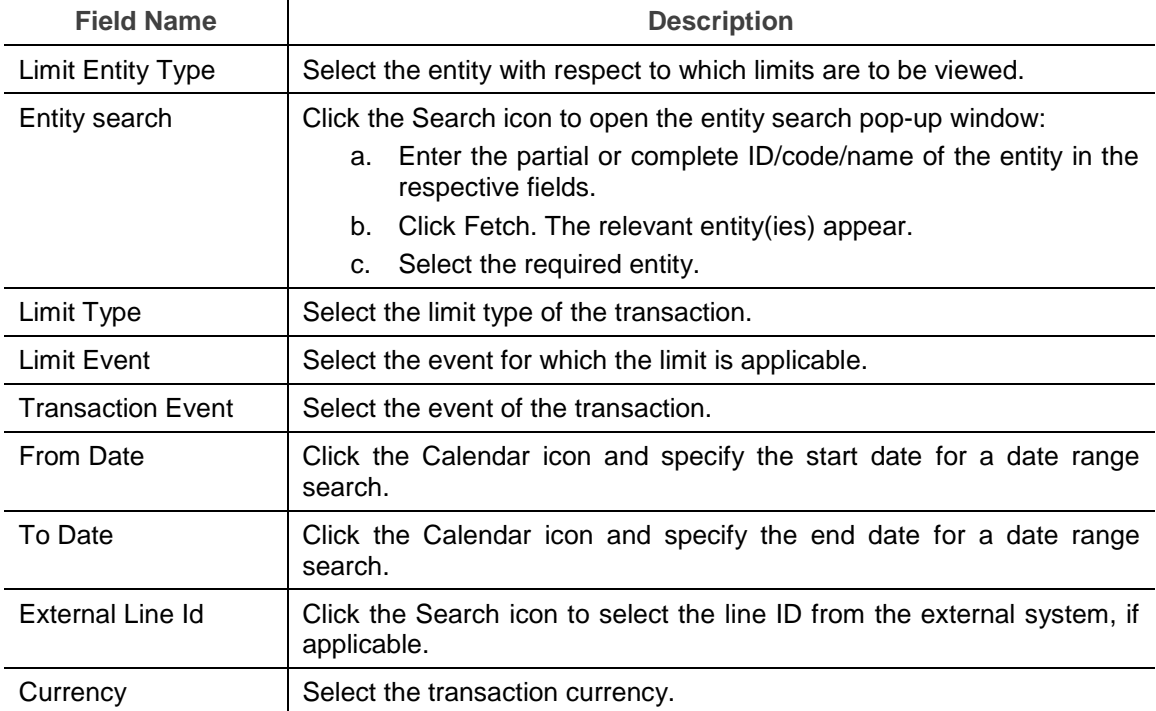

2. Click **Search**. The search results are displayed in the section below. OR

Click **Reset** to clear the search criteria.

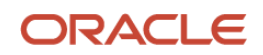

# **Index**

# $\boldsymbol{\mathsf{A}}$

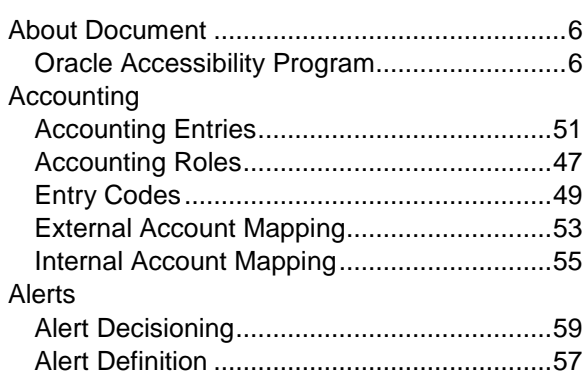

### $\mathbf C$

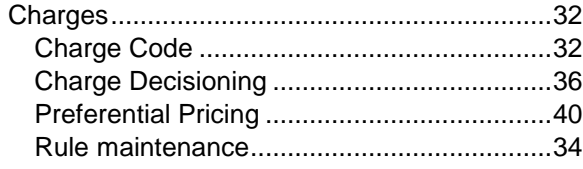

### F

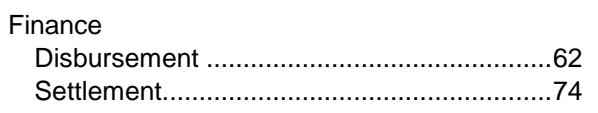

# $\mathbb T$

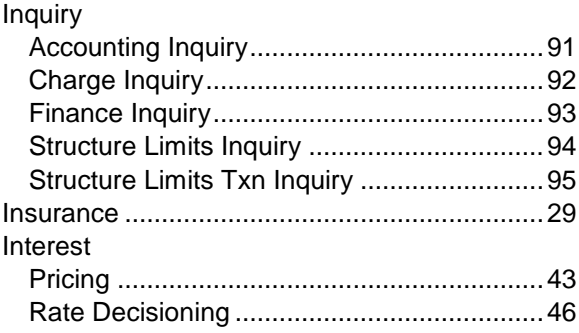

### $\mathsf{L}% _{0}\left( \mathsf{L}_{0}\right) ^{\ast }=\mathsf{L}_{0}\left( \mathsf{L}_{0}\right) ^{\ast }$

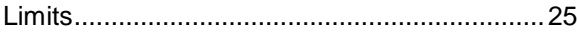

### $\mathbf{o}$

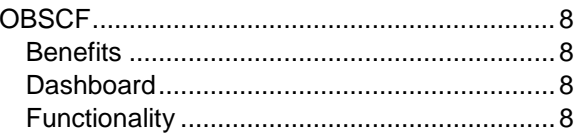

### $\mathbf{P}$

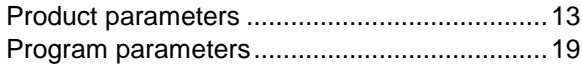

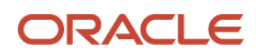

# **Reference and Feedback**

### **References**

For more information on any related features, you can refer the following documents:

- o Receivables User Guide
- o Tasks User Guide
- o Security Management System User Guide
- o Common Core User Guide
- o Oracle Banking Getting Started User Guide

# **Feedback and Support**

Oracle welcomes customers' comments and suggestions on the quality and usefulness of the document. Your feedback is important to us. If you have a query that is not covered in this user guide or if you still need assistance, please contact documentation team.

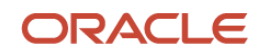